## **Oracle Financial Services Data Integration Hub**

**User Guide** 

Release 8.1.0.0.0

June 2020

F31715-01

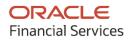

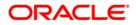

Oracle Financial Services Data Integration Hub User Guide

Copyright © 2023 Oracle and/or its affiliates. All rights reserved.

This software and related documentation are provided under a license agreement containing restrictions on use and disclosure and are protected by intellectual property laws. Except as expressly permitted in your license agreement or allowed by law, you may not use, copy, reproduce, translate, broadcast, modify, license, transmit, distribute, exhibit, perform, publish, or display any part, in any form, or by any means. Reverse engineering, disassembly, or decompilation of this software, unless required by law for interoperability, is prohibited.

The information contained herein is subject to change without notice and is not warranted to be errorfree. If you find any errors, please report them to us in writing.

If this is software or related documentation that is delivered to the U.S. Government or anyone licensing it on behalf of the U.S. Government, then the following notice is applicable:

U.S. GOVERNMENT END USERS: Oracle programs, including any operating system, integrated software, any programs installed on the hardware, and/or documentation, delivered to U.S. Government end users are "commercial computer software" pursuant to the applicable Federal Acquisition Regulation and agency-specific supplemental regulations. As such, use, duplication, disclosure, modification, and adaptation of the programs, including any operating system, integrated software, any programs installed on the hardware, and/or documentation, shall be subject to license terms and license restrictions applicable to the programs. No other rights are granted to the U.S. Government.

This software or hardware is developed for general use in a variety of information management applications. It is not developed or intended for use in any inherently dangerous applications, including applications that may create a risk of personal injury. If you use this software or hardware in dangerous applications, then you shall be responsible to take all appropriate fail-safe, backup, redundancy, and other measures to ensure its safe use. Oracle Corporation and its affiliates disclaim any liability for any damages caused by the use of this software or hardware in dangerous applications.

Oracle and Java are registered trademarks of Oracle and/or its affiliates. Other names may be trademarks of their respective owners.

Intel and Intel Xeon are trademarks or registered trademarks of Intel Corporation. All SPARC trademarks are used under license and are trademarks or registered trademarks of SPARC International, Inc. AMD, Opteron, the AMD logo, and the AMD Opteron logo are trademarks or registered trademarks of Advanced Micro Devices. UNIX is a registered trademark of The Open Group.

This software or hardware and documentation may provide access to or information about content, products, and services from third parties. Oracle Corporation and its affiliates are not responsible for and expressly disclaim all warranties of any kind with respect to third-party content, products, and services unless otherwise set forth in an applicable agreement between you and Oracle. Oracle Corporation and its affiliates will not be responsible for any loss, costs, or damages incurred due to your access to or use of third-party content, products, or services, except as set forth in an applicable agreement between you and Oracle.

For information on third party licenses, click <u>here</u>.

# **Document Control**

| Table 1: Document Control |
|---------------------------|
|---------------------------|

| Version Number | Revision Date | Change Log                                                                                                    |
|----------------|---------------|----------------------------------------------------------------------------------------------------|
| 02             | February 2023 | Updated the Fields in Mandatory Settings section. (34538083).                                                                                                  |
| 01             | June 2020     | <ul> <li>Added sections:</li> <li>Processing Data within OFSAA</li> <li>Specifying Alias in Connector</li> <li>Changes to navigation and DIH window</li> </ul> |

# **Table of Contents**

| 1 Ge  | etting Started                                                          | 8  |
|-------|-------------------------------------------------------------------------|----|
| 1.1   | Audience                                                                | 8  |
| 1.1.  | 1 Prerequisites for the Audience                                        | 8  |
| 1.2   | What is New in this Release                                             | 8  |
| 1.3   | Installing this Major Release                                           | 8  |
| 1.4   | Conventions                                                             | 9  |
| 1.5   | Acronyms                                                                | 9  |
| 1.6   | Glossary of Icons                                                       | 9  |
| 1.7   | Related Information Sources                                             | 11 |
| 2 Int | troduction to Data Integration Hub                                      | 12 |
| 2.1   | Overview of Data Integration Hub (DIH)                                  | 12 |
| 2.2   | Benefits of DIH                                                         | 13 |
| 2.3   | Summary of Chapters                                                     | 13 |
| 3 Da  | ita Flow in DIH                                                         | 15 |
| 3.1   | DIH Dataflow Diagram                                                    | 15 |
| 4 Ac  | cessing the DIH Application                                             | 16 |
| 4.1   | Logging in to DIH                                                       | 16 |
| 5 Co  | onfiguring DIH                                                          | 18 |
| 5.1   | Setting up ODI Connectivity                                             | 18 |
| 5.1.  | 1 Mandatory Settings                                                    |    |
| 5.1.  | 2 Optional Settings                                                     | 20 |
| 5.2   | Refreshing Application Data Interface                                   | 22 |
| 5.2   | .1 Abstraction of Model Changes for Data Movement / ETL Processing      | 25 |
| 5.2   | .2 Handling Model Changes with Impact on Data Movement / ETL Processing | 26 |
| 5.2   | .3 Data Model Validation Messages                                       | 27 |
| 5.3   | Configuring System Parameters                                           |    |
| 5.3   |                                                                         |    |
| 5.3   | -                                                                       |    |
| 0.0   |                                                                         | 20 |

| 5.3.3                                                                                     | 5 Defining a Parameter                                                                                                    | 29                                                                               |
|-------------------------------------------------------------------------------------------|----------------------------------------------------------------------------------------------------|----------------------------------------------------------------------------------|
| 5.3.4                                                                                     | 4 Modifying and Viewing a Parameter                                                                                                    |                                                                                  |
| 5.3.5                                                                                     | 5 Deleting a Parameter                                                                                                    |                                                                                  |
| 5.3.6                                                                                     | 6 Unpublishing a Parameter                                                                                                    |                                                                                  |
| 5.3.7                                                                                     | 7 Dependency                                                                                                    |                                                                                  |
| 5.3.8                                                                                     | 3 Search and Filter                                                                                                    |                                                                                  |
| 5.3.9                                                                                     | Parameters in EDD and Connectors                                                                                                    |                                                                                  |
| 5.4                                                                                       | Configuring External Data Sources                                                                                                    |                                                                                  |
| 5.4.1                                                                                     | External Data Store Fields                                                                                                    |                                                                                  |
| 5.4.2                                                                                     | 2 Defining an External Data Store                                                                                                    |                                                                                  |
| 5.4.3                                                                                     | 3 Modifying and Viewing an External Data Store                                                                                                    |                                                                                  |
| 5.4.4                                                                                     | 4 Deleting an External Data Store                                                                                                    |                                                                                  |
| 5.4.5                                                                                     | 5 Unpublishing an External Data Store                                                                                                    |                                                                                  |
| 5.4.6                                                                                     | 5 Dependency                                                                                                    |                                                                                  |
| 5.4.7                                                                                     | 7 Search and Filter                                                                                                    |                                                                                  |
|                                                                                           |                                                                                                    |                                                                                  |
| 6 Ext                                                                                     | ernal Data Descriptors and Connectors                                                                                                    | 40                                                                               |
| 6 Ext                                                                                     | ernal Data Descriptors and Connectors                                                                                                    | 40                                                                               |
| 6.1                                                                                       | External Data Descriptor                                                                                                    |                                                                                  |
|                                                                                           | External Data Descriptor                                                                                                    |                                                                                  |
| 6.1                                                                                       | External Data Descriptor<br>External Data Descriptor Fields                                                                                                    |                                                                                  |
| 6.1<br><i>6.1.1</i>                                                                       | External Data Descriptor<br>External Data Descriptor Fields<br>Defining an External Data Descriptor                                                                                                    |                                                                                  |
| 6.1<br>6.1.1<br>6.1.2                                                                     | External Data Descriptor<br>External Data Descriptor Fields<br>Defining an External Data Descriptor<br>Modifying and Viewing an External Data Descriptor                                                                                                    |                                                                                  |
| 6.1<br>6.1.1<br>6.1.2<br>6.1.3                                                            | <ul> <li>External Data Descriptor</li> <li>External Data Descriptor Fields</li> <li>Defining an External Data Descriptor</li> <li>Modifying and Viewing an External Data Descriptor</li> <li>Deleting an External Data Descriptor</li> </ul>                                                                                                    |                                                                                  |
| 6.1<br>6.1.1<br>6.1.2<br>6.1.3<br>6.1.4                                                   | <ul> <li>External Data Descriptor</li> <li>External Data Descriptor Fields</li> <li>Defining an External Data Descriptor</li> <li>Modifying and Viewing an External Data Descriptor</li> <li>Deleting an External Data Descriptor</li> <li>Dependency</li> </ul>                                                                                                    |                                                                                  |
| 6.1<br>6.1.1<br>6.1.2<br>6.1.3<br>6.1.4<br>6.1.5                                          | <ul> <li>External Data Descriptor</li> <li>External Data Descriptor Fields</li> <li>Defining an External Data Descriptor</li> <li>Modifying and Viewing an External Data Descriptor</li> <li>Deleting an External Data Descriptor</li> <li>Deleting an External Data Descriptor</li> <li>Search and Filter</li> </ul>                                                                                                    |                                                                                  |
| 6.1<br>6.1.2<br>6.1.3<br>6.1.4<br>6.1.5<br>6.1.6                                          | <ul> <li>External Data Descriptor</li> <li>External Data Descriptor Fields</li> <li>Defining an External Data Descriptor</li> <li>Modifying and Viewing an External Data Descriptor</li> <li>Deleting an External Data Descriptor</li> <li>Deleting an External Data Descriptor</li> <li>Search and Filter</li> </ul>                                                                                                    |                                                                                  |
| 6.1<br>6.1.2<br>6.1.3<br>6.1.4<br>6.1.5<br>6.1.6<br>6.1.7                                 | <ul> <li>External Data Descriptor</li> <li>External Data Descriptor Fields</li> <li>Defining an External Data Descriptor</li> <li>Modifying and Viewing an External Data Descriptor</li> <li>Deleting an External Data Descriptor</li> <li>Deleting an External Data Descriptor</li> <li>Dependency</li> <li>Search and Filter</li> <li>Parameters in EDD Definition</li> </ul>                                                                                              | 40<br>43<br>48<br>51<br>51<br>52<br>52<br>52<br>52<br>52<br>53                   |
| 6.1<br>6.1.2<br>6.1.3<br>6.1.4<br>6.1.5<br>6.1.6<br>6.1.7<br>6.2                          | External Data Descriptor<br>External Data Descriptor Fields<br>Defining an External Data Descriptor<br>Modifying and Viewing an External Data Descriptor<br>Deleting an External Data Descriptor<br>Dependency<br>Search and Filter<br>Parameters in EDD Definition<br>Application Data Interface<br>Connectors                                                                                                    | 40<br>43<br>48<br>51<br>51<br>52<br>52<br>52<br>52<br>52<br>52<br>52<br>53<br>53 |
| 6.1<br>6.1.2<br>6.1.3<br>6.1.4<br>6.1.5<br>6.1.6<br>6.1.7<br>6.2<br>6.3                   | External Data Descriptor<br>External Data Descriptor Fields<br>Defining an External Data Descriptor<br>Modifying and Viewing an External Data Descriptor<br>Deleting an External Data Descriptor<br>Dependency<br>Search and Filter<br>Parameters in EDD Definition<br>Application Data Interface<br>Connectors<br>Icons and Description                                                                                                    |                                                                                  |
| 6.1<br>6.1.2<br>6.1.3<br>6.1.4<br>6.1.5<br>6.1.6<br>6.1.7<br>6.2<br>6.3<br>6.3.1          | External Data Descriptor<br>External Data Descriptor Fields<br>Defining an External Data Descriptor<br>Modifying and Viewing an External Data Descriptor<br>Deleting an External Data Descriptor<br>Dependency<br>Search and Filter<br>Parameters in EDD Definition<br>Application Data Interface<br>Connectors<br>Icons and Description<br>Creating Connectors                                                                                                    |                                                                                  |
| 6.1<br>6.1.2<br>6.1.3<br>6.1.4<br>6.1.5<br>6.1.6<br>6.1.7<br>6.2<br>6.3<br>6.3.1<br>6.3.2 | External Data Descriptor         External Data Descriptor Fields         Defining an External Data Descriptor         Modifying and Viewing an External Data Descriptor         Deleting an External Data Descriptor         Deleting an External Data Descriptor         Dependency         Search and Filter         Parameters in EDD Definition         Application Data Interface         Connectors         Icons and Description         Managing Existing Connectors |                                                                                  |

|    | 6.3.6  | Connector Properties                                                          | 91       |
|----|--------|-------------------------------------------------------------------------------|----------|
|    | 6.3.7  | Modifying and Viewing a Connector                                             | 94       |
|    | 6.3.8  | Copying a Connector                                                           |          |
|    | 6.3.9  | Deleting a Connector                                                          |          |
|    | 6.3.10 | 0 Search and Filter                                                           |          |
|    | 6.3.11 | 1 Parameters in Connector                                                     | 96       |
| 7  | Pro    | cessing DIH Definitions in Preparation for Executing Data Movement            | 97       |
| 7  | 7.1    | Refreshing Target Datastore                                                   | 97       |
| 7  | 7.2    | Publishing Connectors and Underlying Metadata                                 |          |
|    | 7.2.1  | Publish and Unpublish                                                         |          |
| 8  | Exe    | cuting Data Movement Based on Definitions                                     | 102      |
| ε  | 3.1    | External Batch Management Tool                                                |          |
| 8  | 3.2    | OFSAA Batch                                                                   |          |
| 9  | Ana    | lyzing Operational Details, Utilization of Available Artifacts and User Activ | vity 104 |
| ç  | 9.1    | Execution History                                                             |          |
| ç  | 9.2    | Utilizing Available Artifacts                                                 |          |
| ç  | 9.3    | DIH Activity                                                                  | 112      |
| 10 | Con    | nmand Line Utilities                                                          | 113      |
| 1  | 0.1    | Prerequisites                                                                 | 113      |
| 1  | 0.2    | Invoking the Command Line Utilities                                           | 113      |
| 11 | Met    | adata Object Migration                                                        | 115      |
| 1  | 1.1    | Overview                                                                      | 115      |
| 1  | 1.2    | Performing Object Migration                                                   | 115      |
| 1  | 1.3    | Exporting Objects from Source Environment                                     |          |
| 1  | 1.4    | Importing Objects from Target Environment                                     | 117      |
| 12 | Met    | adata Browser                                                                 | 118      |
| 1  | 2.1    | Overview                                                                      | 118      |
| 13 | Data   | a Domain Browser                                                              | 119      |

| 13.1.1 | Prerequisites for Data Domain Browser               |     |
|--------|-----------------------------------------------------|-----|
| 13.1.2 | 2 Audience                                          |     |
| 13.2   | About Oracle Insurance Data Foundation              |     |
| 13.3   | Using Data Domain Browser                           | 121 |
| 13.3.1 | 1 Launching DDB                                     |     |
| 13.3.2 |                                                     |     |
| 13.3.  | 3 Information Rendered by DDB                       |     |
| 13.3.4 | 4 Navigating Data Domain Browser                    |     |
| 13.3.  | 5 Use Cases                                         |     |
| 14 App | pendix A: Frequently Asked Questions (FAQs)         | 142 |
| 14.1   | General FAQs                                        |     |
| 14.2   | Upgrade FAQs                                        |     |
| 14.3   | Follow the steps mentioned in the FAQ "Upgrade FAQs |     |

# **1** Getting Started

## 1.1 Audience

The DIH User Guide is intended for the following audience:

- **ETL Developers**: The ETL Developers from the IT Department of the financial services institution, who do the data sourcing.
- **Business Analysts**: The business analysts from the IT Department of the financial services institution, who do the mapping of the tables.

## **1.1.1 Prerequisites for the Audience**

- One or more OFSAA applications bearing Staging entities, which may be installed before or after installing DIH.
- Oracle Data Integrator (ODI) must be installed.

# **1.2** What is New in this Release

The new features and changes in the OFS Data Integration Release v8.1.0.0.0 are as follows:

### **Data Integration Hub Foundation**

- 1. Process Connectors
  - **a.** Process Connectors allow configuration of data movement between the Application Data Interfaces (ADI).
- 2. Aliases
  - **a.** Aliases allow multiple instances of an ADI or External Data Descriptor (EDD) to be used while configuring Connectors and mirroring Oracle Database's use of aliases in Structured Query Language (SQL).
- 3. Enhanced User Experience
  - **a.** Categorized functions and user interface as follows:
    - i. Configuration
    - ii. Mapping
    - iii. Execution
    - iv. Analysis
  - **b.** Visual portal to manage all aspects of data movement.

# **1.3** Installing this Major Release

For detailed instructions to install this Major Release, see the <u>Oracle Financial Services Data</u> <u>Installation and Configuration Guide Release 8.1.0.0.0.</u>

# 1.4 Conventions

The following text conventions are used in this document.

 Table 2: Document Conventions

| Convention       | Meaning                                                                                                    |
|------------------|----------------------------------------------------------------------------------------------------|
| boldface         | Boldface type indicates graphical user interface elements associated with an action or terms defined in text or the glossary.                      |
| Italic           | Italic type indicates book titles, emphasis, or placeholder variables for which you supply particular values.                                      |
| Monospace        | Monospace type indicates commands within a paragraph, URLs, code in examples, file names, text that appears on the screen, or text that you enter. |
| <u>Hyperlink</u> | Hyperlink type indicates the links to external websitesand internal document links.                                                                |

## 1.5 Acronyms

The following table defines the acronyms used in this guide.

### Table 3: Acronyms

| Acronym | Description                |  |
|---------|----------------------------|--|
| DIH     | Data Integration Hub       |  |
| UI      | User Interface             |  |
| ODI     | Oracle Data Integrator     |  |
| ADI     | Application Data Interface |  |
| КМ      | Knowledge Module           |  |
| EDD     | External Data Descriptor   |  |
| Apps    | Application                |  |
| EDS     | External Data Source       |  |
| OLH     | Oracle Loader for Hadoop   |  |

# **1.6 Glossary of Icons**

This manual refers to all or some of the following icons.

#### Table 4: Icons

| lcons          | Description                                         |
|----------------|-----------------------------------------------------|
| + or           | To create a function                                |
| ß              | To edit a function                                  |
| Û              | To delete a function                                |
| <              | To view Dependencies                                |
| 0              | To copy a function                                  |
| or<br>♂ Reload | To refresh or reload a function                     |
| • Start        | To start a function                                 |
| iata<br>⊫ia    | To return to the previous window                    |
| <b>±</b>       | To download a file                                  |
| Ħ              | To add a Join                                       |
| *              | To remove a Join                                    |
| [0]            | To auto-map source and target                       |
| +t1            | To filter the items                                 |
| 0              | To search for an item in the Source and Target list |
| ×              | To import mapping excel                             |
| Export         | To export mappings to excel                         |

# **1.7** Related Information Sources

We strive to keep this and all other related documents updated regularly; visit the <u>OHC</u> <u>Documentation Library</u> to download the latest version available there. The list of related documents is provided here.

- <u>OHC Documentation Library</u> for OFS Data Integration (OFS DI) Application Pack:
  - Financial Services Data Integration Hub (DIH)
  - Oracle Financial Services Data Foundation Integration With Fusion Accounting Hub Cloud
  - Oracle Insurance Data Foundation Integration With Fusion Accounting Hub Cloud
  - Interface for Oracle FLEXCUBE Universal Banking System (FCUBS)
  - Interface for Oracle Banking Platform (OBP)
  - Interface for Data Relationship Management (DRM)
  - Financial Services Data Integration Installation Guide
- OHC Documentation Library for OFS AAAI Application Pack:
  - OFS Advanced Analytical Applications Infrastructure (OFS AAAI) Application Pack Installation and Configuration Guide
  - OFS Analytical Applications Infrastructure User Guide
  - OFS Analytical Applications Infrastructure Administration Guide
  - Oracle Financial Services Analytical Applications Infrastructure Environment Check Utility Guide

### • Additional documents:

- OFSAA Licensing Information User Manual Release 8.1.0.0.0
- OFS Analytical Applications Infrastructure Security Guide
- OFSAAI FAQ Document
- OFS Analytical Applications 8.1.0.0.0 Technology Matrix
- Oracle Financial Services Analytical Applications Infrastructure Cloning Guide

# 2 Introduction to Data Integration Hub

This chapter provides an overview of the Data Integration Hub (DIH), its benefits, and the structure of the remaining chapters in this User Guide.

Topics:

- Overview of Data Integration Hub
- Benefits of DIH
- Summary of Chapters

## 2.1 Overview of Data Integration Hub (DIH)

The Data Integration Hub enables data exchange between OFSAA and external systems. This is facilitated through logical abstraction of the OFSAA Data Foundation (Financial Services Data Foundation and Insurance Data Foundation) exposed as Application Data Interfaces (ADI). External Data Sources (EDS) and External Data Descriptors (EDD) are defined through the DIH user interface, which also facilitates the mapping of EDDs to ADIs, forming Connectors.

DIH publishes information on ADI, EDS, EDD, and Connectors, alongside other relevant metadata, to Oracle Data Integrator (ODI), which delivers high-performance data movement and transformation among enterprise platforms with its open and integrated E-LT architecture and extended support for Big Data.

DIH does not supplant ETL tools or processes. Instead, it provides a logical abstraction of physical attributes in FSDF and OIDF, allowing user interaction in business terms while defining data exchange tasks, without adding any additional overhead or hops upon execution of data movement. DIH also shields users from modeling complexities of Data Foundation, especially when it comes to handling data around slowly changing dimensions (SCD).

Factory integration between select Oracle applications and OFSAA is also rendered over DIH. Such applications currently include banking platforms (FLEXCUBE and OBP), change management solutions (DRM), and accounting platforms (FAH and FAHC). Note that, such factory integration is rendered through additional modules, the details of which are available from respective user guides.

Figure 1: DIH Overview

#### BENEFITS OF DIH

|                    |                              |        |                    |   |           | egration Hub |     |
|--------------------|------------------------------|--------|--------------------|---|-----------|--------------|-----|
|                    |                              |        | ation / Logical De |   |           |              |     |
|                    | Access                       | Join C | Lookup             | Ö | Transform |              | Мар |
| RDBMS<br>HDFS/HIVE | Instructions &<br>Parameters |        |                    |   |           | Metadata     |     |
|                    | DATA INTEGRATOR              | ETL    | Execution          |   |           |              |     |
| XML                |                              |        |                    |   | FS        | SDF          |     |

## **2.2** Benefits of DIH

DIH provides the following benefits:

- Provides a level of abstraction and insulates upstream ETL processes from staging model changes.
- Supports Big Data.
- Provides a simplified mapping window for loading data into OFSAA staging/result through an abstract layer.
- Removes ETL technicalities by prepackaging and predefining ODI parameters based on different use cases.
- Supports Download Specification which is a system managed meta object for upstream data mapping.
- Process/execution optimization for OFSAA data and known use cases. For example, in a direct one-to-one mapping, there will not be any hopping.
- Hosts pre-defined integration with Oracle Products that play the role of data providers to Analytical Applications.
- Helps in getting lineage directly from source data to staging till results.

## 2.3 Summary of Chapters

This user guide provides information on the mapping of an External Data Descriptor (EDD) with Application Data Interface (ADI). It begins with information on how a Parameter is defined, how a Source System is defined in DIH, how an EDD and ADI are set, and how they are connected. The metadata is then published to ODI. Execution depends on batches that are scheduled in the Financial Services Institutions and does not happen in DIH. The Execution process is discussed in the last chapter. The guide has the following chapters:

- <u>Data Flow in DIH</u>: This chapter explains the flow of data in DIH.
- <u>Logging in to DIH</u>: This chapter explains how to login to DIH.
- <u>Configuring DIH</u>: This chapter explains how to manage:
  - Information on connectivity with ODI instance.
  - Data model validation and post-update refresh of ADI.
  - Constant-value, run-time, and current date variables for use with DIH.
  - External data stores that you interact with for data movement
- <u>Map</u>: This chapter explains how to manage External Data Descriptors and Connectors.
- <u>Publish</u>: This chapter explains how to manage the following:
  - Refresh of Target Datastore information, post model upload/update, and ADI refresh.
  - Publishing and un-publishing Connectors.
- <u>Executing DIH Metadata</u>: This chapter explains how the scheduled batches are executed after publishing.
- <u>Analyze</u>: This chapter explains how to analyze the following:
  - Information on the execution of Connectors.
  - Utilization of data model, ADI, and Connectors.
  - Activities are undertaken through DIH.
- <u>Object Migration</u>: This chapter explains how to perform Object Migration.
- <u>Metadata Browser</u>: This chapter details the metadata browser.

# **3** Data Flow in DIH

This chapter provides high-level information on the data flow used in DIH.

Topics:

• DIH Dataflow Diagram

## 3.1 DIH Dataflow Diagram

The following is the DIH data flow diagram.

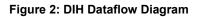

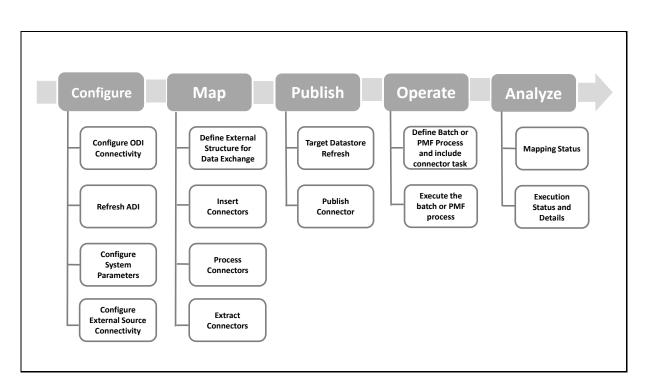

# 4 Accessing the DIH Application

This chapter helps you to access the DIH application.

Topics:

Logging in to DIH

# 4.1 Logging in to DIH

Access the DIH application using the login credentials (**User ID** and **Password**). The built-in security system ensures that you are permitted to access the window and actions based on the authorization only.

| Language US-English •                                                                                   |
|----------------------------------------------------------------------------------------------------|
| User ID                                                                                                 |
| Password                                                                                                |
| Login<br>Version 8.0.6.0.0<br>Copyright © 1993, 2018 Oracle and/or its affiliates. All rights reserved. |

Figure 3: DIH - OFSAA Interface Login Window

4. After logging into the application, select **Financial Services Data Integration Hub**.

Figure 4: Applications Window

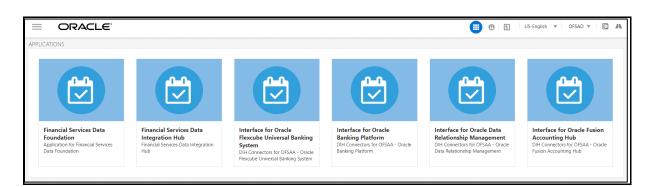

5. Click the Navigation icon  $\equiv$  . The Navigation List is displayed.

6. Click Data Integration Hub. The DIH Designer window depicts the design of the application.

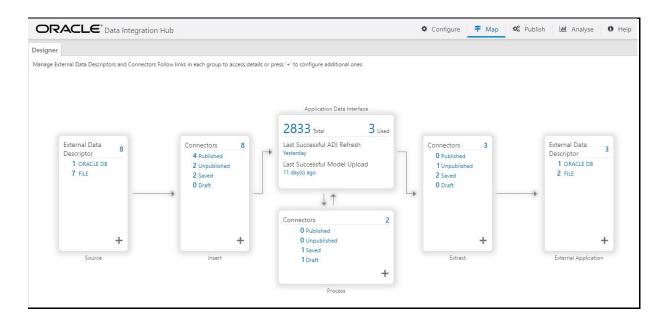

#### Figure 5: DIH Designer Window

The **DIH Designer** window displays the summary of the setup and the activity details. It lists the Parameters, EDS, EDD, and Connector details along with ADIs used. It also displays the details of published and not published connectors along with executed and not executed connectors.

Application Data Interface (ADI) data is available pre-seeded based on the application that is installed.

Application Data Interface enables us to view the logical definition of OFSAA physical entities of the staging and Result area. Select the application and its subtype to view the data.

# 5 Configuring DIH

This chapter helps you to configure DIH.

Topics:

- Setting up ODI Connectivity
- <u>Refreshing Application Data Interface</u>
- <u>Configuring System Parameters</u>
- <u>Configuring External Data Sources</u>

# 5.1 Setting up ODI Connectivity

One of the first tasks during DIH configuration for use is to register details of how it connects with Oracle Data Integrator (ODI). The application allows mandatory and optional settings to be captured for the purpose.

**NOTE** It is assumed that ODI is installed, configured, and verified as per its documentation, before steps in this section are carried out.

From the **Data Integration Hub Designer** window, select **Configure** and then select **Settings**. This window captures the ODI set up information.

|                                                                                |                                                     | Configure     | 🕈 Map 🛯 🕫 Publish 🖬 Analyse 🛛 Help |
|--------------------------------------------------------------------------------|-----------------------------------------------------|---------------|------------------------------------|
| Settings 🖸 Refresh ADI 🛱 Parameters 🖬 External Data Stor                       | e                                                   |               |                                    |
| Manage information on connectivity with your ODI instance Start by capturing m | indatory info, add optional details, test connectiv | vity and save | 🍄 Test Connection 🗢 Save           |
|                                                                                | Mandatory                                           | Optional      |                                    |
| * ODI Use                                                                      | SUPERVISOR                                          |               |                                    |
| ODI Password                                                                   |                                                     |               |                                    |
| Use JNDI                                                                       |                                                     |               |                                    |
| * Master Repository Use                                                        | DIH_ODI_REPO                                        |               |                                    |
| Master Repository Password                                                     |                                                     |               |                                    |
| * Master Repository Drive                                                      | oracle.jdbc.OracleDriver                            |               |                                    |
| * Master Repository Connection                                                 | jdbc:oracle:thin:@//10.40.142.248:1521              |               |                                    |
| * Work Repositor                                                               | WORKREP                                             |               |                                    |
| * Project Name                                                                 | DIH                                                 |               |                                    |
| * Folder Name                                                                  | DIH                                                 |               |                                    |
| ODI Agent UR                                                                   | . http://whf00atu.in.oracle.com:20 🔅                |               |                                    |

#### Figure 6: Settings Mandatory Tab

## 5.1.1 Mandatory Settings

To capture or edit the mandatory settings, follow these steps:

- **1.** Edit the ODI User details.
- 2. Enter the field details as explained in <u>Fields in Mandatory Settings</u> section.

- **3.** To validate details specified, click **Test Connection**.
- 4. The Validation Summary dialog box displays the status of the following details:
  - ODI Connection
  - ODI Project Name
  - ODI Folder Name under the project
  - Import Status of Knowledge Module from DIH
  - Import Status of ODI procedures from DIH

#### Figure 7: Validation Summary

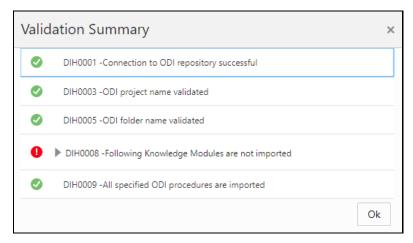

5. Enter the details and click **Save**.

### 5.1.1.1 Fields in Mandatory Settings

The following table describes the fields in the **Mandatory Settings**:

#### Table 5: Fields in Mandatory Settings

| Serial No. | Fields   | Description                                                                                                    |
|------------|----------|----------------------------------------------------------------------------------------------------|
| 1          | ODI User | <ul> <li>The ODI supervisor user name you defined when creating the master repository or an ODI user name you defined in the Security Navigator after having created in the master repository.</li> <li>The following ODI profiles are required for DIH: <ul> <li>CONNECT: To connect to ODI.</li> <li>DESIGNER: To perform development operations.</li> <li>TOPOLOGY_ADMIN: To create dataservers for the EDS configured in the DIH.</li> </ul> </li> </ul> |

| Serial No. | Fields                                 | Description                                                                                                    |
|------------|----------------------------------------|----------------------------------------------------------------------------------------------------|
| 2          | ODI Password                           | The ODI supervisor password you defined when creating<br>the master repository or an ODI user password you<br>defined in the Security Navigator after having created the<br>master repository.                                                                                                    |
| 3          | Use JNDI                               | If Yes, enter the Master Repository JNDI.                                                                                                    |
|            |                                        | If No, enter Master Repository Database User, Master<br>Repository Database Password, Master Database Driver,<br>and Master Database Connection.                                                                                                    |
| 4          | Master Repository Database<br>User     | Database user ID/login of the schema (database, library) that contains the ODI master repository.                                                                                                    |
| 5          | Master Repository Database<br>Password | Master Repository Database user password.                                                                                                    |
| 6          | Master Database Driver                 | Specifies the driver required to connect to the RDBMS supporting the master repository created from the dropdown list. The default value is oracle.jdbc.OracleDriver. It is not changed when on the Oracle database.                                                                                                    |
| 7          | Master Database Connection             | The URL used to establish the JDBC connection to the database hosting the repository. The format is jdbc:oracle:thin:@ <hostname address="" ip="">:<port number="">:<service name=""></service></port></hostname>                                                                                                    |
| 8          | Master Repository JNDI                 | JNDI name for ODI Master Repository                                                                                                    |
| 9          | Work Repository                        | The name of the work repository that is created previously ( <b>Example</b> : WorkRep1).                                                                                                    |
| 10         | Project                                | Enter the Project Name created in ODI.                                                                                                    |
| 11         | Folder                                 | Enter the folder name under the project created in ODI.<br>All the packages are created under this location.                                                                                                    |
| 12         | Agent URL                              | Specify the agent URL where the ODI agent is running.<br>This is used to execute a DIH connector from OFSAAI<br>batch/RRF. This is not needed to do data mapping. The<br>format is http:// <hostname address="" agent<br="" ip="" odi="" where="">is running&gt;:<port number="">/<agent context="" name=""></agent></port></hostname> |

## 5.1.2 **Optional Settings**

**NOTE** The following properties are optional and need not be specified if they are already available as environment variables in the server where the ODI agent is running.

To capture or edit the optional settings, follow these steps:

1. Click the **Optional** tab to edit the optional ODI details.

SETTING UP ODI CONNECTIVITY

Figure 8: Settings Optional Tab

|                                                                   |                    | Configure 🕈 Ma | p 📽 Publish 🔟 Analyse 🖲 Hel | р  |
|-------------------------------------------------------------------|--------------------|----------------|-----------------------------|----|
| 🕸 Settings 🛛 🖸 Refresh ADI 🛛 🛱 Parameters 🛛 🛍 External Data Store | 2                  |                |                             |    |
|                                                                   |                    |                | 🔅 Test Connection 🔍 Sav     | /e |
|                                                                   | Mandatory Optional |                |                             |    |
| Environment Variables                                             |                    |                |                             |    |
| Character Set (Applicable for File type Source)                   | NA                 |                |                             |    |
| ODI Oracle Home                                                   | NA                 |                |                             |    |
| Regenerate Scenario during                                        | Execution Publish  |                |                             |    |
|                                                                   |                    |                |                             |    |
| ODI Agents                                                        |                    |                | +                           |    |
| No items to display.                                              |                    |                |                             |    |

- 2. Enter the field details explained in Fields in Optional Settings.
- 3. Click Add + to add multiple rows for each agent. The Save Agent As dialog box is displayed.
- 4. Enter the **Agent Name** and **URL** and click **OK**.

**NOTE** It is mandatory to enter the agent name.

- **5.** Click **Edit b** to modify the saved agent.
- 6. Click **Delete O** to delete the agent.
- 7. Enter the details and click Save.

### 5.1.2.1 Fields in Optional Settings

The following table describes the fields in the **Optional Settings**.

#### Table 6: Fields in Optional Settings

| Serial<br>No. | Fields                                                | Description                                                                                                    |
|---------------|-------------------------------------------------------|----------------------------------------------------------------------------------------------------|
| 1             | Character Set<br>(Applicable for File type<br>Source) | This field is applicable if the source system type is File. You must specify the character set when you are using the SQL loader for data loading. |
| 2             | ODI Oracle Home                                       | This field is applicable if the source system type is File. You must specify the Oracle Home path where the ODI agent is located.                  |

| Serial<br>No. | Fields                | Description                                                                                                    |
|---------------|-----------------------|----------------------------------------------------------------------------------------------------|
| 3             | Scenario Regeneration | This field allows a choice when Scenario Regeneration is<br>performed in ODI. If you choose 'Publish', Scenario<br>Regeneration is performed during Connector Publish in DIH. If<br>you choose 'Execution', Scenario Regeneration is performed<br>during each Connector execution.                                                  |
|               |                       | <b>NOTE</b> : Scenario Regeneration is needed such that ODI tasks are refreshed or maintained up to date with source, destination, mapping, and related information, and parameters set through the ODI user interface, including those for performance optimization/tuning purposes.                                               |
|               |                       | Performing Scenario Regeneration during Connector execution<br>is, therefore, a useful option. However, in certain circumstances,<br>especially when several instances of the same Connector are<br>executed concurrently, Scenario Regeneration during Connector<br>execution can be suboptimal and even trigger execution errors. |

# 5.2 Refreshing Application Data Interface

The next logical step in setting up DIH for use is to refresh the Application Data Interface information. Application Data Interface (ADI) is a logical abstraction of the OFSAA Data Foundation (FSDF or OIDF) data model that you interact with as you use DIH for data movements. The "Refresh ADI" step reads the data model uploaded into your instance of OFSAA and creates ADIs. This step is relevant both when a data model is first uploaded into a fresh OFSAA instance and when the data model is subsequently uploaded with incremental changes. THE "ADI Refresh" process compares the existing ADIs with those based on the updated model and reflects changes appropriately with additional ADIs, additional attributes for existing ADIs, or new data types for existing attributes, as applicable.

To refresh the ADI list, follow these steps:

1. From the **Data Integration Hub Designer** window, select **Configure** and then select **Refresh ADI**. This **Refresh Application Data Interface** summary is displayed.

| ORACLE <sup>*</sup> Data Integration Hub |                    |              | 🌣 Configure 👎 Map 🌣                 | Publish 🛄 Analyse 🛛 Help |                                     |                      |
|------------------------------------------|--------------------|--------------|-------------------------------------|--------------------------|-------------------------------------|----------------------|
| Settings                                 | Refresh ADI 🙀 Para | ameters (    | External Data Store                 |                          |                                     |                      |
|                                          |                    |              |                                     |                          | $\operatorname{\mathcal{C}}$ Reload | I Validate Datamodel |
| <b>Ø</b>                                 | Run ID: 100 V      | ersion Id: 0 | Start time: 2020-01-13 16:40:18.282 | Infodom: DIHINFO         | End time: 2020-01-13 16:44:05.098   | Status: Successful 🛃 |

#### Figure 9: Refresh ADI Window

2. Click **Validate Datamodel** to validate the datamodel. If there are datamodel issues, the Validate Datamodel window is displayed. This validates and identifies the issues in values specified by the user-defined properties for the physical/logical view in the OFSAA Data Model. Once executed, the utility log errors/issues are identified.

#### Figure 10: Validate Datamodel Window

| Validate Datamodel ×                             |                          |  |
|--------------------------------------------------|--------------------------|--|
|                                                  | Search Q                 |  |
| Object Name                                      | Message                  |  |
| DIM_PREMIUM_BASIS                                | ADI Name Missing         |  |
| DIM_WC_BUSINESS_LINE                             | ADI Name Missing         |  |
| FCT_FCAST_AGG_CASH_FLOWS.N_EOP_BAND_SKEY         | Duplicate Attribute Name |  |
| FCT_FCAST_AGG_CASH_FLOWS.N_EOP_BALANCE_BAND_SKEY | Duplicate Attribute Name |  |
|                                                  |                          |  |
|                                                  |                          |  |
|                                                  |                          |  |
|                                                  | D Export Ok              |  |

- **3.** You can search for an Object Name or Message. On validation, you receive a message. See the Data Model Validation Messages table for information on each message.
- 4. Click **Export** to export the data model validation issues.
- 5. Verify the information and click **OK**.
- 6. Click Start to start the refresh of ADIs. The ongoing ADI refresh is displayed as follows:

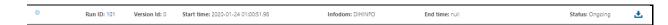

7. On successful invocation of ADI refresh, a message is displayed.

Figure 11: Refresh ADI Confirmation

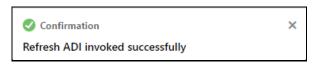

- If you need a detailed running log, click download the log. A zip file is downloaded containing the detailed log for the execution. To view the log details, extract the log file from the zip folder.
- **9.** You can check the status:

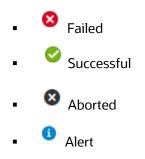

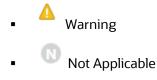

**10.** Click the Run ID link on the **Refresh ADI** window. This displays the Changes, Alerts, and Error Messages. Under the **Changes** tab, you can view all the ADI Refresh details.

Figure 12: Refresh ADI Changes Tab

|                    |                                           |        | Configure 🕈 Map 📽 Publish 🔐 Analyse         | <li>Help</li> |
|--------------------|-------------------------------------------|--------|---------------------------------------------|---------------|
| Settings Refresh A | ADI 🙀 Parameters 🛍 External Data Store    |        |                                             |               |
|                    | Changes                                   | Alerts | × Error Messages                            | in to<br>Lini |
| Change ID: 101     | Object Name: Origin Code                  |        | Comments: Attribute description has changed |               |
| Change ID: 102     | Object Name: Original Credit Score Source |        | Comments: Attribute description has changed |               |
| Change ID: 103     | Object Name: Ownership Type               |        | Comments: Attribute description has changed |               |
| Change ID: 104     | Object Name: Partner Code                 |        | Comments: Attribute description has changed |               |
| Change ID: 105     | Object Name: Previous Account Number      |        | Comments: Attribute description has changed |               |
|                    |                                           |        |                                             |               |

#### Figure 13: Refresh ADI Alerts Tab

| ORACL           | € Data Integration Hub                        |                             | ♦ Configure ∓ Map ♦ Publish 🔤 Analyse 🛛 Help                                                                                                    |
|-----------------|-----------------------------------------------|-----------------------------|----------------------------------------------------------------------------------------------------|
| Settings 🖸 Refr | esh ADI 🛛 🛱 Parameters 📲 External Data Store  |                             |                                                                                                    |
|                 | • Changes                                     | e Alerts                    | ¥ Error Messages ₽                                                                                                    |
| Alert ID: 1     | Object Name: Applicant/STG_APPLICANT          | Impact                      | ted Connectors: OBP Applicant                                                                                                    |
| Alert ID: 2     | Object Name: Exposure Mitigant Mappings/STG_  | XP_MITIGANT_MAPPINGS Impact | ted Connectors: OBP Exp Mitigant Map                                                                                                    |
| Alert ID: 3     | Object Name: Collaterals/STG_COLLATERALS      | Impact                      | ted Connectors: FLX Collaterals,FLX EL Collaterals,OBP Collaterals                                                                                                    |
| Alert ID: 4     | Object Name: Customer Email Address/STG_CUST  | OMER_EMAIL_ADDRESS Impact   | ted Connectors: FLX Cust Email Address,OBP Customer Email Address                                                                                                    |
| Alert ID: 5     | Object Name: Customer Phone/STG_CUSTOMER_     | PHONE Impact                | ted Connectors: FLX Cust Phone,OBP Customer Phone                                                                                                    |
| Alert ID: 6     | Object Name: Balance Computation Account Bala | modifie<br>Loan,N           | ted connectors: home major modifications income major modifications income major<br>cations.Loan Annual Cost.Loan Modification Cost,Net Modification Fee for Loan,Net Modification Fee for<br>let Modification Fee for Loan,Net Origination Fee for Loan,Net Origination<br>Loan,Tim load from Source for Loan Valuation adjustment,Valuation adjustment, Valuation adjustment |

NOTE

Click **Reload** to check the status of the ongoing ADI Refresh process, at any time.

## 5.2.1 Abstraction of Model Changes for Data Movement / ETL Processing

DIH abstracts and automates many types of data model changes and their impact, minimizing manual steps to be undertaken. Refer to the following table for types of changes, DIH automation available, and manual actions to be taken, if needed.

| Scenario / Type of<br>Change                                                             | Description                                                            | User Action                                                                                                    |
|------------------------------------------------------------------------------------------|------------------------------------------------------------------------|----------------------------------------------------------------------------------------------------|
| When the only logical<br>name of an attribute is<br>changed                              | ADI Refresh updates the logical name in the DIH repository.            | No action is expected, changes are reflected automatically in connector/ADI.                                            |
| When the only description of an attribute is changed                                     | ADI Refresh updates the description in the DIH repository.             | No action is expected, changes are reflected automatically in connector/ADI.                                            |
| When the only logical<br>name of an attribute is<br>changed                              | ADI Refresh updates the domain in the DIH repository.                  | No action is expected, changes are reflected automatically in connector/ADI.                                            |
| When both logical name<br>and domain of an attribute<br>are changed                      | ADI Refresh updates the logical name and domain in the DIH repository. | No action is expected, changes are reflected automatically in connector/ADI.                                            |
| When the physical name of an attribute is changed                                        | ADI Refresh updates the physical name in the DIH repository.           | Perform "Refresh Target Data<br>Store", and re-publish Connectors<br>by first unpublishing and then<br>publishing them. |
| When the data type of an attribute is changed                                            | ADI Refresh updates the data type in the DIH repository.               | Perform "Refresh Target Data<br>Store", and re-publish Connectors<br>by first unpublishing and then<br>publishing them. |
| When the precision/scale of an attribute is changed                                      | ADI Refresh updates the precision/scale in the DIH repository.         | Perform "Refresh Target Data<br>Store", and re-publish Connectors<br>by first unpublishing and then<br>publishing them. |
| When the physical name of an entity is changed                                           | ADI Refresh updates the physical name in the DIH repository.           | Perform "Refresh Target Data<br>Store", and re-publish Connectors<br>by first unpublishing and then<br>publishing them. |
| When logical name<br>(OFSAA Data Interset or<br>SubType Name) of an<br>entity is changed | ADI Refresh updates the logical name in the DIH repository.            | No action is expected, changes are reflected automatically in connector/ADI.                                            |

### Table 7: Abstraction of Model Changes for Data Movement / ETL Processing

## 5.2.2 Handling Model Changes with Impact on Data Movement / ETL Processing

The following types of model changes impact data movement performed through DIH.

- One or more entities already configured for data movement in DIH is dropped
- One or more columns already configured for data movement in DIH is dropped

If these types of changes are encountered, the ADI Refresh process displays the execution status as "Impact Identified". In such cases, the affected data movement definitions and entities, attributes, or both, the absence of which impacts data movement / ETL processing. These are listed under the "Alerts" tab, as displayed in the following window.

#### Figure 14: Refresh ADI Alerts Tab

| Changes     Alerts     K Error Message | s .                           |                                         |
|----------------------------------------|-------------------------------|-----------------------------------------|
| Alert ID: 1                            | Object Name: Extraction Date1 | Impacted Connectors: AH Com CASA Header |

The following model changes impact the connectors during ADI refresh.

#### Table 8: Handling Model Changes with Impact on Data Movement / ETL Processing

| Message                                                      | Action                                                                                                    |
|--------------------------------------------------------------|----------------------------------------------------------------------------------------------------|
| The table which is dropped is already used in the connector  | Unpublish and remove the ADI from the connector.                                                                                                  |
| The column which is dropped is already used in the connector | Unpublish and remove the attribute references from the connector.                                                                                 |
|                                                              | For an Insert type connector, remove the attribute reference from mapping and truncate filter expression.                                         |
|                                                              | For an Extract type connector, remove the attribute reference from the filter, join, lookup, derived column, mapping, and aggregation components. |

## 5.2.3 Data Model Validation Messages

DIH has a built-in mechanism to validate the data model uploaded to OFSAA before ADI Refresh. This mechanism verifies whether metadata relevant to DIH – entity classification, sub-type name, and so on is available and valid for use. The following table details the messages that DIH posts upon failure of verification steps, underlying reasons, and mechanisms for resolution:

| Message                         | Reason                                                                                                    | Resolution                                                                                                    |
|---------------------------------|----------------------------------------------------------------------------------------------------|----------------------------------------------------------------------------------------------------|
| Table Classification<br>Missing | User-defined Property "OFSAA<br>Data Interface Class" is not<br>specified in the logical view of the<br>table in the OFSAA Data Model.                    | Specify the value for User-Defined<br>Properties in the OFSAA Data<br>Model in ERWIN.                                                                           |
| Sub Type Name Missing           | User-defined Property "OFSAA<br>Data Interface Sub-Type" is not<br>specified in the logical view of the<br>table in the OFSAA Data Model.                 | Specify the value for User-Defined<br>Properties in the OFSAA Data<br>Model in ERWIN.                                                                           |
| Duplicate ADI Name              | User-defined Property "OFSAA<br>Data Interface Name" must be<br>different for the specified tables.                                                       | Specify a unique value for OFSAA<br>Data Interface Name UDP in the<br>OFSAA Data Model in ERWIN.                                                                |
| No enabled application mapped   | The application user-defined<br>properties for all columns of the<br>table does not have the value as<br>"DL-MAN" or "DL-OPT"                             | Specify the "DL-MAN" or "DL-OPT" value for the application of user-<br>defined properties.                                                                      |
| ADI Name Missing                | User-defined Property "OFSAA<br>Data Interface Name" is mandatory<br>and is not specified in the logical<br>view of the table in the OFSAA Data<br>Model. | Specify the value for User-Defined<br>Properties in the OFSAA Data<br>Model in ERWIN.                                                                           |
| Invalid Table Classification    | User-defined Property "OFSAA<br>Data Interface Class" can have the<br>value as R, S, or D only.                                                           | Specify a correct value for the mentioned user-defined property.                                                                                                |
| Invalid Subtype Name            | User-defined Property "OFSAA<br>Data Interface Sub-Type" is<br>specified when there is no subType<br>for ADI.                                             | OFSAA Data Interface Sub-Type<br>UDP is applicable when there are<br>multiple subtypes for a given ADI.<br>Leave it blank or the same as ADI<br>name otherwise. |

#### Table 9: Data Model Validation Messages

# **5.3 Configuring System Parameters**

System Parameters are constant-value, run-time, or current-date variables intended for use with DIH. Apart from a seeded set of System Parameters, you can add, modify, or remove them as needed.

## 5.3.1 Understanding the Parameters Window

To access the Parameters window, follow these steps.

**1.** From the **Data Integration Hub Designer** window, select Configure and then select **Parameters**. The **Parameters Summary** is displayed.

Figure 15: Parameters Window

|                                                                     |                                            | Configure                                                           | 🕈 Map 📽 Publish | 📶 Analyse 🛛 Help |
|---------------------------------------------------------------------|--------------------------------------------|---------------------------------------------------------------------|-----------------|------------------|
| Settings Refresh ADI T Parameters External Data Store               |                                            |                                                                     |                 |                  |
|                                                                     | Search                                     | ्                                                                   |                 | Export           |
| MIS_DATE<br>Description: Default MISDATE parameter<br>Status: Saved | Type: RunTime<br>Default Value: YYYY-mm-dd | Last Modified By: OF5AD<br>Last Modified Date: 2020-01-14 0648:37.0 | <b>8 O</b>      | Ŧ                |

- 2. You can make use of the <u>Search</u> option to search for a specific Source.
- **3.** Click Export. The List of Parameters are exported to an Excel sheet with the following information:
  - c. Parameter IDs
  - d. Parameter Name
  - e. Description
  - f. Type
  - g. Value
  - h. Default Value
  - i. Date Format
  - j. Status
  - k. Last Modified By and
  - I. Last Modified Date

4. Click

to create a Parameter. For more information, see Defining a Parameter section.

### 5.3.2 Fields in Parameters Window

Fields displayed in the Parameters window are explained in the following table.

Table 10: Fields in Parameters Window

| Fields                   | Description                                                                                                    |  |
|--------------------------|----------------------------------------------------------------------------------------------------|--|
| Fields marked in rec     | l asterisk(*) are mandatory                                                                                                    |  |
| Parameter Name           | The name for the placeholder that you want to define. For example, MISDATE, which can be used as a placeholder for Date.                                                                                                    |  |
| Parameter<br>Description | The description for the parameter you want to define. In this example, the description can be, "MISDATE can be used to substitute the date values for each day, dynamically, in mmddyyyy format."                                                                                                    |  |
| Parameter Type           | <ul> <li>There are three parameter data types:</li> <li>Constant data type is selected for substituting a constant value.</li> <li>RunTime data type is selected for substituting a value, dynamically, in run time. In the example that is used here, MISDATE can be selected as Run Time because it is used to make a substitution dynamically.</li> <li>CurrDate data type is selected for substituting a value as Current System Date.</li> </ul> |  |
| Value                    | Only for constant types. Holds the actual value of the parameter.                                                                                                    |  |

## 5.3.3 Defining a Parameter

To define a new Parameter, follow these steps:

**1.** Click **Add** to define a parameter on the **Parameters Summary**. The **Parameters** window is displayed.

#### Figure 16: New Parameter Definition

| New               |             |                                  | >    |
|-------------------|-------------|----------------------------------|------|
|                   |             |                                  | Save |
|                   | Name        |                                  |      |
|                   | Description |                                  |      |
|                   | Туре        | Constant 💌                       |      |
|                   | Value       |                                  |      |
|                   | Audit       | Info                             |      |
| Created By:       |             | Created Date: 2020-1-25 12:43:40 |      |
| Last Modified By: | L           | ast Modified Date:               |      |

- 2. Enter the fields, which are explained in the <u>Fields and their Description</u> section.
- 3. Click Save.
- **4.** The Audit Trail section at the bottom of the window displays the information of the parameter created.

## 5.3.4 Modifying and Viewing a Parameter

You can edit or view an existing Parameter, other than Parameters which are in Published status.

**NOTE** You cannot edit parameters in Published status.

To edit or view a parameter, follow these steps:

- 1. To edit or view a Parameter, you can select the required parameter from the **Parameters Summary**.
- 2. The details of the selected Parameter are displayed. You can modify or view the details.
- **3.** Only the Parameter description, Parameter Type, and the Value / Default Value / Date Format can be edited on this window. Update the required details.
- 4. Click **Save** to save the changes made.

## 5.3.5 Deleting a Parameter

To delete an existing parameter, follow these steps:

- 1. On the **Parameters Summary**, click **Delete O**. A confirmation dialog box is displayed.
- 2. Click Yes. The Parameter details are deleted.

| NOTE | Delete is enabled only in the following cases:                                                         |  |
|------|----------------------------------------------------------------------------------------------------|--|
|      | <ul> <li>If the parameter is not in Published status.</li> </ul>                                       |  |
|      | <ul> <li>If the parameter is not used by any higher object, for<br/>example, Connector/EDD.</li> </ul> |  |
|      | • If the parameter is pre-seeded.                                                                      |  |

## 5.3.6 Unpublishing a Parameter

You can unpublish a parameter only when all the following conditions are met:

- The parameter is in Published status.
- All the higher objects using the parameter are unpublished, for example, Connector/EDD.

To unpublish a parameter, follow these steps:

- 1. Select the required parameter from the **Parameter Summary**. The details of the selected parameters are displayed.
- 2. Click Unpublish.

| Parameters are published automatically by the system<br>whenever the higher objects (EDD/Connector) which are using<br>it are published. |
|----------------------------------------------------------------------------------------------------|
|                                                                                                    |

## 5.3.7 Dependency

Clicking **Dependency** Lists where the entire parent Parameter has a dependency.

## 5.3.8 Search and Filter

The Search and Filter option in the UI helps you to find the required information. You can enter the nearest matching keywords to search and filter the results by entering information in the search box. You can search for a parameter using either the name, description, status, or type.

For example, enter the Parameter keyword as 'ODI' in the search box. The entire Parameter name with ODI is listed.

## 5.3.9 Parameters in EDD and Connectors

For information on parameters in EDD and Connectors, see sections Parameters in EDD Definition and Parameters in Connector respectively.

# 5.4 Configuring External Data Sources

DIH supports data ingestion from relational databases (Oracle Database, IBM DATABASE/2, Microsoft SQL Server, Sybase, and Teradata), files (XML, EBCDIC, and ASCII), and Big Data (Hadoop, HDFS and Hive). Data stores of each of these types are registered with DIH, configured as External Data Sources (EDS). Also, DIH supports the extraction of data as ASCII files, which can also be defined as EDS.

To understand the External Data Store window, follow these steps:

1. From the **Data Integration Hub Designer** window, select **Configure** and then select **External Data Store**. The **External Data Store Summary** is displayed.

|                                                                                                    |                                                                                                    | Configure 🕈 Map                                                      | 📽 Publish 🛛 b | 📶 Report 🚯 Help |
|----------------------------------------------------------------------------------------------------|----------------------------------------------------------------------------------------------------|----------------------------------------------------------------------|---------------|-----------------|
| Settings 🛛 🖻 Refresh ADI 📄 🛱 Parameters 📄 💼 External Data Store                                                                  |                                                                                                    |                                                                      |               |                 |
|                                                                                                    | Search Q                                                                                              |                                                                      |               | Export          |
| FCUBS_STAGE_SRC<br>Description: Stage Source for Flexcube Universal Banking<br>Status: Saved                                     | Type: ORACLE D8<br>File Location: null<br>Database Connection: %#JD8C_URL%                            | Last Modified By: OFSAD<br>Last Modified Date: 2015-01-22 10:25:00.0 | 8             |                 |
| INTF_AH_FSDF_STAGE_SRC<br>Description: Staging Source for Oracle Financial Services Fusion Accounting Hub Cloud<br>Status: Saved | Type: ORACLE D8<br>File Location: null<br>Database Connection: jdbcloraclethin:@whf00atu.in.oracle.co | Last Modified By: OFSAD<br>Last Modified Date: 2015-01-22 10:25:00.0 | 8             | +               |
| INTF_AH_FSDF_TAR_FILES<br>Description: Target for FAH File Extract Interfaces<br>Status: Saved                                   | Type: FILE<br>File Location: /scratch/dlhodl/AH_FILES<br>Database Connection: null                    | Last Modified By: OFSAD<br>Last Modified Date: 2020-01-29 04:33:00.0 | 8             |                 |
| OBP_STAGE_SRC<br>Description: Staging Source for Oracle Banking Platform<br>Status: Saved                                        | Type: ORACLE DB<br>File Location: null<br>Database Connection: %#JDBC_URL%                            | Last Modified By: OFSAD<br>Last Modified Date: 2015-01-22 10:25:00.0 | 8             |                 |

Figure 17: External Data Store Summary

2. In the **Source Systems** section of the External Data Store Summary, you can define, edit, and delete a source.

- 3. You can make use of the <u>Search</u> option to search for a specific Source.
- **4.** Click **Export**. The List of EDSs are exported to an Excel sheet with the following information:
  - a. EDS IDs
  - b. EDS Name
  - c. Description
  - d. EDS Type
  - e. JDBS URL
  - f. File Location
  - g. Status
  - **h.** Last Modified By and
  - i. Last Modified Date

**5.** Click to create an EDS. For more information, see section\_Defining an External Data Store.

## 5.4.1 External Data Store Fields

The following table describes the fields in the External Data Store window.

| Fields              | Description                                                                                                    |
|---------------------|----------------------------------------------------------------------------------------------------|
| Fields marked in re | ed asterisk(*) are mandatory                                                                                                    |
| Name                | Enter the name of the Source.                                                                                                    |
| Description         | Enter a description for the Source.                                                                                                    |
| Туре                | The following source type for information on the additional fields specific to them<br>are available:<br>• DB2 Type<br>• EBCDIC Type<br>• File Type<br>• HDFS Type<br>• HIVE Type<br>• Oracle Type<br>• SQL Server Type<br>• Sybase Type<br>• Teradata Type<br>• XML Type |

#### Table 11: Fields in External Data Store Window

### 5.4.1.1 DB2 Type

IBM DB2 is a family of database server products. These products support the relational model.

When you select EDS Type as DB2, the following fields are displayed.

#### Table 12: Fields in DB2

| Field    | Description                      | Comments                                                                |
|----------|----------------------------------|-------------------------------------------------------------------------|
| JDBC URL | Provide the URL of the Database. | Example:                                                                |
|          |                                  | jdbc:db2:// <hostname>[:<port>]/<database></database></port></hostname> |
| User ID  | Enter the User ID.               |                                                                         |
| Password | Enter the password.              |                                                                         |
| Schema   | Enter the schema name.           |                                                                         |

### 5.4.1.2 EBCDIC Type

Extended Binary Coded Decimal Interchange Code (EBCDIC) File is a binary code for alphabetic and numeric characters.

When you select EDS Type as EBCDIC, the following fields are displayed.

#### Table 13: Fields in EBCDIC

| Field   |         | Description                                            | Comments                                                                                   |
|---------|---------|--------------------------------------------------------|--------------------------------------------------------------------------------------------|
| File Lo | ocation | Enter the absolute path of the data file landing area. | ODI agent must be available and running in the server from where the data file is located. |

### 5.4.1.3 File Type

American Standard Code for Information Interchange (ASCII) File is a character-encoding scheme.

When you select EDS Type as File, the following fields are displayed.

### Table 14: Fields in Flle

| Field         | Description                                            | Comments                                                                                   |
|---------------|--------------------------------------------------------|--------------------------------------------------------------------------------------------|
| File Location | Enter the absolute path of the data file landing area. | ODI agent must be available and running in the server from where the data file is located. |

| Field                 | Description                                                                                                    | Comments                                                                                                    |
|-----------------------|----------------------------------------------------------------------------------------------------|----------------------------------------------------------------------------------------------------|
| Encryption at<br>Rest | If a source file is encrypted or a<br>destination file should be<br>encrypted upon data extraction<br>needs, choose the "Encryption at<br>Rest" option and enter the<br>Encryption Key File Path. | <ul> <li>DIH must have access to the source file landing area.</li> <li>The UNIX user, which is used for starting the agent, must have execution permission to DMT utility.</li> <li>Example: /landingzone/inputfiles</li> </ul> |

### 5.4.1.4 HDFS Type

Hadoop Distributed File System (HDFS) is an open-source and fundamentally a new way of storing and processing data. It enables distributed processing of huge amounts of data across industry-standard servers that both store and process the data, and can scale without any limits HDFS is Big Data in a raw format.

When you select EDS Type as HDFS, the following fields are displayed.

#### Table 15: Fields in HDFS

| Field         | Description                      | Comments                                     |
|---------------|----------------------------------|----------------------------------------------|
| JDBC URL      | Provide the URL of the Database. | Example: hdfs:// <host>:<port></port></host> |
| File Location | Enter the file location.         |                                              |

### 5.4.1.5 HIVE Type

HIVE provides a mechanism to project structure onto the data in Hadoop and Big data in a tabulated format.

When you select EDS Type as Hive, the following fields are displayed.

#### Table 16: Fields in HIVE

| Field                  | Description                              | Comments                                                                                                    |  |
|------------------------|------------------------------------------|----------------------------------------------------------------------------------------------------|--|
| JDBC URL               | Provide the URL of the Database.         | <b>Example</b> :<br>jdbc:hive:// <host>:<port>/<schema></schema></port></host>                                                                                                    |  |
| Driver                 | Enter the driver for the HIVE datastore. | For example, to connect to Cloudera Hive server<br>with JDBC 4.0 data standards, specify<br>"com.cloudera.hive.jdbc4.HS2Driver" as a driver.<br>See <u>Cloudera</u> document for more information<br>about Cloudera JDBC drivers. |  |
| If Kerberos is ena     | If Kerberos is enabled:                  |                                                                                                    |  |
| Principal User<br>Name | Enter the Principal User Name.           |                                                                                                    |  |
| Conf File Path         | Enter the Kerberos Conf File path.       |                                                                                                    |  |

| Field                       | Description                                                           | Comments |
|-----------------------------|-----------------------------------------------------------------------|----------|
| Key Tab Path                | Enter the path of the Key Tab file, generated for the principal user. |          |
| If Kerberos is not enabled: |                                                                       |          |
| User ID                     | Enter the User ID.                                                    |          |
| Password                    | Enter the Password.                                                   |          |

### 5.4.1.6 Oracle Type

An Oracle database is a collection of data treated as a unit. The purpose of a database is to store and retrieve related information.

When you select EDS Type as Oracle, the following fields are displayed.

| Field                    | Description                                                                            | Comments                                                                                                    |
|--------------------------|----------------------------------------------------------------------------------------|----------------------------------------------------------------------------------------------------|
| JDBC URL                 | Provide the URL of the database.                                                       | <b>Example</b> :<br>jdbc:oracle:thin:@// <hostname>:<port>/<servi<br>cename&gt;</servi<br></port></hostname> |
| User ID                  | Enter the User ID.                                                                     |                                                                                                    |
| Password                 | Enter a password.                                                                      |                                                                                                    |
| Schema                   | Enter the Schema name in upper case.                                                   |                                                                                                    |
| Encryption in<br>Transit | Choose this option if you want the data to be encrypted while reading from the source. |                                                                                                    |

#### Table 17: Fields in Oracle

### 5.4.1.7 SQL Server Type

Microsoft SQL Server is a relational database management system. It is a software product with the primary function of storing and retrieving data as requested by other software applications, which may run either on the same computer or on another computer across a network.

When you select EDS Type as SQL Server, the following fields are displayed.

#### Table 18: Fields in SQL Server

| Field    | Description                      | Comments                                           |
|----------|----------------------------------|----------------------------------------------------|
| JDBC URL | Provide the URL of the database. | Example:                                           |
|          |                                  | jdbc:sqlserver:// <hostname>\SQLExpress</hostname> |

| Field    | Description            | Comments |
|----------|------------------------|----------|
| User ID  | Enter the User ID.     |          |
| Password | Enter the password.    |          |
| Schema   | Enter the Schema name. |          |

### 5.4.1.8 Sybase Type

Sybase produces software to manage and analyze information in relational databases.

When you select EDS Type as Sybase, the following fields are displayed.

#### Table 19: Fields in Sybase Type

| Field    | Description                      | Comments                                                                 |
|----------|----------------------------------|--------------------------------------------------------------------------|
| JDBC URL | Provide the URL of the database. | <b>Example</b> :<br>jdbc:sybase:Tds: <hostname>:<port></port></hostname> |
| User ID  | Enter the User ID.               |                                                                          |
| Password | Enter the password.              |                                                                          |
| Schema   | Enter the Schema name.           |                                                                          |

### 5.4.1.9 Teradata Type

Teradata Corporation provides analytic data platforms, applications, and related services. Its products enable users to consolidate data from different sources and make the data available for analysis.

When you select EDS Type as EBCDIC, the following fields are displayed.

#### Table 20: Fields in Teradata

| Field    | Description                    | Comments                                                   |
|----------|--------------------------------|------------------------------------------------------------|
| JDBC URL | Enter the URL of the database. | <b>Example</b> :<br>jdbc:teradata:// <hostname></hostname> |
| User ID: | Enter the User ID.             |                                                            |
| Password | Enter the password.            |                                                            |
| Schema   | Enter the Schema name.         |                                                            |

### 5.4.1.10 XML Type

Extensible Markup Language (XML) is a markup language that defines a set of rules for encoding documents.

When you select EDS Type as XML, the following fields are displayed.

### Table 21: Fields in XML

| Field         | Description                                            | Comments                                                                                  |
|---------------|--------------------------------------------------------|-------------------------------------------------------------------------------------------|
| File Location | Enter the absolute path of the data file landing area. | The ODI agent must be available and running in the server where the data file is located. |

## 5.4.2 Defining an External Data Store

To define a new source from **External Data Store Summary**, following these steps:

1. Click to define a new **External Data Store** on the **External Data Store Summary**. The **External Data Store** window is displayed.

| New         |                   |                                                         | × |
|-------------|-------------------|---------------------------------------------------------|---|
| Mandatory   |                   | (i) Test Connection 🔗 Save                              | * |
|             | Name              |                                                         |   |
|             | Description       |                                                         | L |
|             | Туре              | Hive 💌                                                  |   |
|             | JDBC URL          | Example: jdbc:hive:// <host>:<port>/&lt;.</port></host> |   |
|             | Driver            | org.apache.hadoop.hive.jdbc.HiveDrive                   |   |
|             | Kerberos          |                                                         | • |
|             | Aud               | it Info                                                 |   |
| Created By: |                   | Created Date: 2020-1-25 16:45:18                        |   |
|             | Last Modified By: | Last Modified Date:                                     |   |

### Figure 18: New External Data Store

- 2. Enter the values in the fields as described in the External Data Store Fields section.
- **3.** The fields change depending on the Type option selected. For example, If Source Type is selected as File, the File Location field must be entered.
- 4. Click Test Connection to test the connection details (User ID/ Password) for the database types DB2, HIVE, Oracle DB, SQL Server, Sybase, and Teradata.
- **5.** Enter these details and click Save.

## 5.4.3 Modifying and Viewing an External Data Store

To edit and view an external data store, follow these steps:

1. To edit or view an EDS, select the required EDS from the EDS Parameter Summary.

You cannot edit Published objects.

- **2.** The Audit Info section at the bottom of the window displays the information of the source created.
- **3.** EDS Name and Type cannot be edited.
- 4. Click Save to save the changes made.

## 5.4.4 Deleting an External Data Store

NOTE

To delete an existing EDS, follow these steps:

- 1. On the **EDS Summary**, click **Delete O**. A confirmation dialog box is displayed.
- 2. Click **Yes**. The EDS details are deleted.

**NOTE** Delete is enabled only in the following cases:

- If the EDS is not in Published status.
- If the EDS is not used by any object.

## 5.4.5 Unpublishing an External Data Store

You can unpublish an EDS only when all the following conditions are met:

- The EDS is in Published status.
- All the higher objects using the EDS are unpublished, for example, Connector/EDD.

To unpublish an EDS, follow these steps:

- 1. Select the required EDS from the EDS summary. The details of the selected EDS are displayed.
- 2. Click Unpublish.

**NOTE** An EDS is published automatically by the system whenever the higher objects (EDD/Connector) using it are published.

## 5.4.6 Dependency

Clicking **Dependency** lists where the entire parent EDS has a dependency. That is, you cannot delete a child file without deleting the parent file.

## 5.4.7 Search and Filter

The **Search and Filter** option in the UI helps you to find the required information. You can enter the nearest matching keywords to search, and filter the results by entering information on the search box. You can search for a parameter using either the name, description, status or type.

For example, enter the Parameter keyword as 'DRM in the search box. All the EDS names with DRM are listed.

# **6** External Data Descriptors and Connectors

This chapter helps tp configure and manage the External Data Descriptors and Connectors.

Topics:

- External Data Descriptor
- Application Data Interface
- <u>Connectors</u>

## 6.1 External Data Descriptor

External Data Descriptors (EDD) are definitions of specific data content from External Data Sources (EDS). Each EDS may have a number of EDDs defined against it. EDD definitions can be used for ingesting data into OFSAA Data Foundation or extracting data from it.

DIH also supports the usage of control information while ingesting data into the Data Foundation. Such control information may also be defined as EDDs.

1. From the **Data Integration Hub Designer** window, to manage External Data Descriptors, click links in each group to access details.

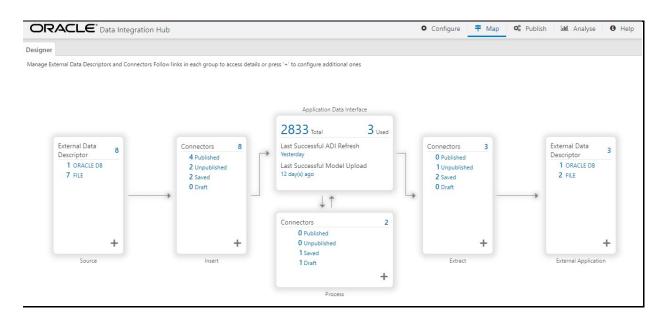

#### Figure 19: DIH Designer Window

2. To manage Source – External Data Descriptor, click the links under Source.

Figure 20: Source – External Data Descriptor

EXTERNAL DATA DESCRIPTOR

| External Data<br>Descriptor | 8 |
|-----------------------------|---|
| 1 ORACLE DB<br>7 FILE       |   |
| Source                      | + |

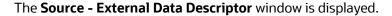

| Source - External Data Descriptor X                                                               |                                                           |                                                                      |          |
|---------------------------------------------------------------------------------------------------|-----------------------------------------------------------|----------------------------------------------------------------------|----------|
| Search                                                                                            | Sort by:                                                  | Name: A->Z 💌                                                         | Export   |
| AH OFSAA GL Balance<br>Description: AH Custom view for GL Balances<br>Status: Saved               | External Data Store: INTF_AH_FSDF_TAR_FILES<br>Type: FILE | Last Modified By: OFSAD<br>Last Modified Date: 2020-01-28 00:29:00.0 | 8        |
| AH OFSAA SR Balance<br>Description: AH Custom View for SR Balances<br>Status: Saved               | External Data Store: INTF_AH_FSDF_TAR_FILES<br>Type: FILE | Last Modified By: OFSAD<br>Last Modified Date: 2020-01-28 00:34:00.0 | <b>⊗</b> |
| FLX Accounting Entries<br>Description: FCUBS Stage table for Accounting Entries<br>Status: Saved  | External Data Store: FCUBS_STAGE_SRC<br>Type: ORACLE DB   | Last Modified By: OFSAD<br>Last Modified Date: 2020-01-27 06:48:00.0 | 8        |
| FLX Acct Address<br>Description: FCUBS Stage table for Account Address<br>Status: Saved           | External Data Store: FCUBS_STAGE_SRC<br>Type: ORACLE DB   | Last Modified By: OFSAD<br>Last Modified Date: 2020-01-26 23:25:00.0 | 8        |
| FLX Acct Email Addr<br>Description: FCUBS Stage table for Account Email Address<br>Status: Saved  | External Data Store: FCUBS_STAGE_SRC<br>Type: ORACLE DB   | Last Modified By: OFSAD<br>Last Modified Date: 2020-01-26 23:25:00.0 | 8        |
| FLX Acct Mitigant Map<br>Description: FCUBS Stage table for Account Mitigant Map<br>Status: Saved | External Data Store: FCUBS_STAGE_SRC<br>Type: ORACLE D8   | Last Modified By: OF5AD<br>Last Modified Date: 2020-01-26 23:26:00.0 | •        |

3. To manage Target – External Data Descriptor, click the links under External Application.

Figure 21: Target – External Data Descriptor

**EXTERNAL DATA DESCRIPTOR** 

| External Data<br>Descriptor 3 |  |
|-------------------------------|--|
| 1 ORACLE DB                   |  |
| 2 FILE                        |  |
|                               |  |
|                               |  |
|                               |  |
|                               |  |
|                               |  |
| +                             |  |
| External Application          |  |

The Target - External Data Descriptor window is displayed.

| ner  | Source - External Data Descriptor 🗙 🛛 Target - External Data                                                            | Descriptor 🗙                                                   |                                                                      |          |
|------|----------------------------------------------------------------------------------------------------|----------------------------------------------------------------|----------------------------------------------------------------------|----------|
| Seal | ch                                                                                                    | Sort by: Nam                                                   | ne: A->Z 💌                                                           | Export   |
| Desc | Banking Txn Header Map<br>iption: AH Banking Txn Header Map<br>st Saved                                                 | External Data Store: INTF_AH_FSDF_STAGE_SRC<br>Type: ORACLE D8 | Last Modified By: OFSAD<br>Last Modified Date: 2020-01-28 00:37:00.0 | 0        |
| Desc | Dim GL Account EDD<br>hiption: EDD to source Dim GL Account<br>s: Saved                                                 | External Data Store: INTF_AH_FSDF_STAGE_SRC<br>Type: ORACLE D8 | Last Modified By: OFSAD<br>Last Modified Date: 2020-01-28 00:29:00.0 | <b>⊙</b> |
| Desc | SLA Commercial Ban Header<br>iption: AH SLA Commercial Ban Header extract to populate attributes of AH S<br>s: Saved    | External Data Store: INTF_AH_FSDF_TAR_FILES<br>Type: FILE      | Last Modified By: OFSAD<br>Last Modified Date: 2020-01-28 00:28:00.0 | •        |
| Desc | SLA Commercial Banki Line<br>iption: AH SLA Commercial Banki Line extract to populate attributes of AH SL.<br>s: Saved  | External Data Store: INTF_AH_FSDF_TAR_FILES<br>Type: FILE      | Last Modified By: OFSAD<br>Last Modified Date: 2020-01-28 00:28:00.0 | •        |
| Desc | SLA Core Banking PT Header<br>iption: AH SLA Core Banking PT Header extract to populate attributes of AH S.<br>s: Saved | External Data Store: INTF_AH_FSDF_TAR_FILES<br>Type: FILE      | Last Modified By: OFSAD<br>Last Modified Date: 2020-01-28 00:25:00.0 | •        |
| Desc | SLA Core Banking PT Line<br>iption: AH SLA Core Banking PT Line extract to populate attributes of AH SLA .<br>s: Saved  | External Data Store: INTF_AH_FSDF_TAR_FILES<br>Type: FILE      | Last Modified By: OFSAD<br>Last Modified Date: 2020-01-28 00:25:00.0 | <b>⊘</b> |

4. From the **Data Integration Hub Designer** window, click **Source** or **Target EDD** windows

to configure additional EDDs or click Add + from the Source or External Application.

- 5. For more information, see Defining an External Data Descriptor.
- 6. Click Export. The List of EDDs are exported to an Excel sheet with the following information:
  - j. EDD IDs
  - k. EDD Name
  - **I.** Description
  - m. EDS Name
  - n. EDS Type

- o. Status
- p. Last Modified By and
- **q.** Last Modified Date

## 6.1.1 External Data Descriptor Fields

The following sections describe the fields in the External Data Descriptor window.

### 6.1.1.1 Data Tab

The following table describes the fields in the Data tab.

### Table 22: Fields in Data Tab

| Fields                                         | Description                                                                                                    |  |
|------------------------------------------------|----------------------------------------------------------------------------------------------------|--|
| Fields marked in red asterisk(*) are mandatory |                                                                                                    |  |
| Data File Name                                 | You can add multiple data files to an EDD.                                                                                                    |  |
|                                                | For example, you need to add Term Deposits Contracts data file. There<br>are Term Deposits Contracts data files for Retail as well as Corporate<br>accounts. Therefore, to get both these details, you first add the Term<br>Deposits Contracts data file for Retail accounts, such as<br>td_contracts%#MISDATE%_1.csv and as the next record, add Term<br>Deposits Contracts data file for Corporate accounts. |  |
|                                                | Example: td_contracts%#MISDATE%_1.csv                                                                                                    |  |
| Record Delimiter                               | The records are stored differently in different operating systems. The options available are:                                                                                                    |  |
|                                                | MS-DOS                                                                                                    |  |
|                                                | • Unix                                                                                                    |  |
|                                                | No Record Delimiter                                                                                                    |  |
|                                                | Other                                                                                                    |  |
|                                                | For example, select Unix.                                                                                                    |  |
| File Format                                    | There are two options:                                                                                                    |  |
|                                                | • <b>Fixed Length</b> : The file has records and columns with a fixed length.<br>Each column has a predetermined and unchanging size, set when<br>the record layout is designed, and the sum of the column sizes add<br>up to the record size.                                                                                                    |  |
|                                                | • <b>Delimited</b> : There is a separation of the records and columns using a delimiter character like a comma, semicolon, hyphen, and so on.                                                                                                    |  |
|                                                | For example, select Delimited.                                                                                                    |  |
| Text Qualifier                                 | A character that identifies a text. This is used when some characters exist within a text. Generally, double quotes are used, prefixed, and suffixed with a text. This is optional.                                                                                                    |  |
| Skip Number Of Records                         | Provide the number of records to be skipped. The records are skipped from the top. Generally, this is used to skip Headers.                                                                                                    |  |

| Fields                                            | Description                                                                                                    |  |
|---------------------------------------------------|----------------------------------------------------------------------------------------------------|--|
| Fields marked in red asterisk(*) are mandatory    |                                                                                                    |  |
| Decimal Separator                                 | This mentions up to which decimal digit you want to view the result in.                                                                                                    |  |
| Read from template                                | A template contains all the values and is in Excel file format. If the                                                                                                    |  |
|                                                   | template is not available, you must create it manually by clicking Add +,<br>under the Source Data Elements tab. If the template is available, you can<br>browse for the template. See the <u>File EDD Template.</u>                   |  |
|                                                   | You can also drop the template in the area "Drop template here or click to select".                                                                                                    |  |
| Select Template<br>(*.xls,*.xlsx,*.CSV Files Only | Click <b>Browse</b> and select the required template.                                                                                                    |  |
| Data Elements                                     |                                                                                                    |  |
| Name                                              | Name of the field in EDD.                                                                                                    |  |
|                                                   | <b>Example</b> : Field name in a file or column name in a table.                                                                                                    |  |
|                                                   | <b>NOTE</b> : The Field name of XML type must not be more than 25 characters and for others must not be more than 30 characters.                                                                                                    |  |
| Туре                                              | This shows the Data type of the field.                                                                                                    |  |
|                                                   | <b>Example</b> : String, Number, EBCDIC, and so on.                                                                                                    |  |
| Length                                            | This is applicable only for EBCDIC format. This is the length of the EBCDIC data type. In the case of a file, it is length only.                                                                                                    |  |
| Precision                                         | This is used to specify the decimal point.<br><b>Example</b> : 10.3.                                                                                                    |  |
| Format                                            | Specify the format for columns of type date here.                                                                                                    |  |
|                                                   | If left blank, a default format of DD/MM/YYYY is assumed and used. <b>NOTE</b> :                                                                                                    |  |
|                                                   | <ul> <li>The default format is fixed and does not change with database or<br/>system language settings.</li> </ul>                                                                                                    |  |
|                                                   | <ul> <li>For data ingestion, enter the format in which date fields are<br/>provided.</li> </ul>                                                                                                    |  |
|                                                   | <ul> <li>For data extraction, enter the format in which extracted date fields<br/>must be recorded.</li> </ul>                                                                                                    |  |
|                                                   | For example, in the file extract, to represent the date, 31st January 2020, as "31/01/2020", specify the format as DD/MM/YYYY for the date columns.                                                                                    |  |
| Record Type Code                                  | This identifies the Record type in a file where Header, Trailer, and Data are of different record length and type. The values can be any string available in the text file. This value is only possible for the first field in a file. |  |
|                                                   | <b>Example</b> : The values can be DATA; CTRL to specify it is a control record.                                                                                                    |  |

### 6.1.1.2 Control Tab

In the Control tab, DIH enables you to:

- Reconcile between source data received and data loaded into OFSAA, using the control information available from the source system. This feature is used to implement record count validation or amount reconciliation from a source file. It also allows specifying a threshold for validation. The specified threshold is compared with the difference (record count or amount) to perform the validation. Only in case, the difference is more than the threshold value the execution fails. A detailed report on control information from both source and the final data loaded along with threshold breach is available in <u>Execution History</u>.
- **2.** The threshold can be absolute or percentage value. The connector execution process considers the threshold type while performing reconciliation.
- **3.** Generate control information for File extracts from OFSAA. Specifying control for extract EDDs generates control details, based on the configuration in the EDD. Both record count and amount value (sum, average, max, and so on) for specific columns are recorded into the control file.

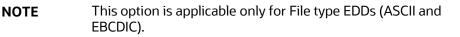

The following fields must be configured to achieve this functionality.

#### Table 23: Fields in Control Tab

| Fields                         | Description                                                                                                    |
|--------------------------------|----------------------------------------------------------------------------------------------------|
| Fields marked in red asteris   | k(*) are mandatory                                                                                                    |
| When Separate File is selected | ed as <b>Yes</b> .                                                                                                    |
| File Name                      | Specify the name of the file.                                                                                                    |
| File Format                    | <ul> <li>There are two options:</li> <li>Fixed Length: The file has records and columns with a fixed length. Each column has a predetermined and unchanging size, set when the record layout is designed, and the sum of the column sizes add up to the record size.</li> <li>Delimited: There is a separation of the records and columns using a delimiter character like a comma, semicolon, hyphen, and so on. In the previous example, select Delimited.</li> </ul> |

| Fields                                         | Description                                                                                                    |  |
|------------------------------------------------|----------------------------------------------------------------------------------------------------|--|
| Fields marked in red asterisk(*) are mandatory |                                                                                                    |  |
| Column Delimiter                               | If the File Format is selected as Fixed Length, the Column Delimiter<br>would by default be Other.<br>If the File format is selected as Delimited, the following options are<br>available in the drop-down list.<br>• Other<br>• Space<br>• Semicolon<br>• Comma<br>• Tab<br>In the previous example, select <b>Comma</b> .                                                                                                    |  |
| Record Type Code                               | Used to uniquely identify a record within a file. A Financial Institution<br>sometimes provides files that have data and control records within the<br>same file. In that case, to distinguish between data record and control<br>record, the first field is Record Type. It has a specific value to identify<br>that. Here, specify the value that identifies the Data. Values can be<br>'DATA' and so on. For the Control record, the value is specified under the<br>Control tab. Only the first field of a file is used for Record Type. |  |
| Record Delimiter                               | The records are stored differently in different operating systems. The<br>following options are available:<br>• MS-DOS<br>• Unix<br>• No Record Delimiter<br>• Other<br>For example, select Unix.                                                                                                    |  |
| Skip number of records                         | Provide the number of records to be skipped. The records are skipped from the top. Generally, this is used to skip Headers.                                                                                                    |  |
| Text Qualifier                                 | A character that identifies a text. This is used when some characters exist within a text. Generally, double quotes are used, prefixed, and suffixed with a text. This is optional.                                                                                                    |  |
| Decimal separator                              | Specify up to which decimal digit you want to view the result in.                                                                                                    |  |
| Record Type Length                             | The length of the record type value to pick up the correct record. For example, if the control record is "DATATotal Records400" and DATA is the Record type, the length is '4'. This is applicable only for Control records that are of Fixed length.                                                                                                    |  |
| Control Name Length                            | Based on the previous example, the Control name is "Total Records".<br>Hence, the Control Name Length is '13'.                                                                                                    |  |
| Control Value Length                           | Based on the previous example, the Control value is 400. Hence, the length of the control value is '3'.                                                                                                    |  |
| When <b>Separate File</b> is select            | ed as <b>No</b> .                                                                                                    |  |

| Fields                                         | Description                                                                                                    |  |
|------------------------------------------------|----------------------------------------------------------------------------------------------------|--|
| Fields marked in red asterisk(*) are mandatory |                                                                                                    |  |
| Record Type Code                               | Used to uniquely identify a record within a file. A Financial Institution<br>sometimes provides files that have data and control records within the<br>same file. In that case, to distinguish between data record and control<br>record, the first field is Record Type. It has a specific value to identify<br>that. Here, specify the value that identifies the Data. Values can be<br>'DATA' and so on. For the Control record, the value is specified under the<br>Control tab. Only the first field of a file is used for Record Type. |  |
| Control Value Length                           | Based on the previous example, the Control value is 400. Hence, the length of the control value is '3'                                                                                                    |  |
| Control Name Length                            | Based on the previous example, the Control name is "Total Records".<br>Hence, the Control Name Length is '13'.                                                                                                    |  |
| Controls                                       |                                                                                                    |  |
| Control Name                                   | Specify the name of the control.                                                                                                    |  |
| Aggregation Method                             | Select either Aggregation Method or Count.                                                                                                    |  |
|                                                | The supported aggregation methods are as follows:                                                                                                    |  |
|                                                | • Min                                                                                                    |  |
|                                                | • Max                                                                                                    |  |
|                                                | • Average                                                                                                    |  |
|                                                | • Sum                                                                                                    |  |
| Aggregation Column Name                        | Select the column on which the aggregation method is applied.                                                                                                    |  |
|                                                | NOTE: For count, no column needs to be selected.                                                                                                    |  |
| Threshold Type                                 | This field is optional. There are two selections of threshold, percentage or absolute.                                                                                                    |  |
|                                                | If the percentage is selected, the reconciliation difference in percent is matched against this threshold value.                                                                                                    |  |
|                                                | If absolute is selected, the absolute difference in percent is matched against this threshold value.                                                                                                    |  |
| Threshold Value                                | Specify the difference value in percent or absolute.                                                                                                    |  |

## 6.1.1.3 Transformation Tab

The following table describes the fields in the Transformation tab.

Table 24: Fields in Transformation Tab

| Fields                                         | Description                                                                                                    |  |
|------------------------------------------------|----------------------------------------------------------------------------------------------------|--|
| Fields marked in red asterisk(*) are mandatory |                                                                                                    |  |
| Transformation Type                            | A drop-down listing different types of transformation supported. Currently, the only Aggregation is supported.                                                                                                    |  |
| If the Transformation T                        | ype is selected as None:                                                                                                    |  |
| Derived Data Elements                          |                                                                                                    |  |
| Name                                           | Name of the derived field in EDD.<br><b>NOTE</b> : Field names must not be more than 30 characters.                                                                                                    |  |
| Туре                                           | Shows the Data type of the field.<br><b>Example</b> : Varchar2, Number, Date, and so on.                                                                                                    |  |
| Expression                                     | When you select the 'Add option', the Specify Expression window is<br>displayed. Here, you can select the required Entities, Functions, and<br>Operators. That is, you can write your expression. Enter the field name and<br>click OK. Now the newly created field name is listed. |  |
| If the Transformation T                        | ype is selected as Aggregation:                                                                                                    |  |
| Derived Data Elements                          |                                                                                                    |  |
| Name                                           | Name of the derived field in EDD.<br>Note: Field names must not be more than 30 characters.                                                                                                    |  |
| Туре                                           | This shows the Data type of the field.<br>Example: Varchar2, Number, Date, and so on.                                                                                                    |  |
| Expression                                     | When you select the 'Add option', the Specify Expression window is<br>displayed. Here, you can select the required Entities, Functions, and<br>Operators. That is, you can write your expression. Enter the field name and<br>click OK. Now the newly created field name is listed. |  |
| Aggregation Properties                         |                                                                                                    |  |
| Group By                                       | This is available when Aggregation is selected.                                                                                                    |  |
| Having                                         | This is available when Aggregation is selected.                                                                                                    |  |

### 6.1.2 Defining an External Data Descriptor

To define a new EDD from the DIH Designer window, follow these steps:

- 1. From the **Source** or **External** application, click Add + . The **External Data Descriptor** new window is displayed.
- 2. In the External Data Store Name section, select **Data Source** from the drop-down list. The Data Source is the Source you had created. In this example, it is, DRM\_SRC\_FILES. The values in Defining an External Data Store example are used. The description comes up automatically.

| NOTE | The fields in the External Data Descriptor Specification Details section changes as per the Source Code selected. |
|------|----------------------------------------------------------------------------------------------------|
|      | For HDFS data, the working date format is YYYY-MM-DD.                                                             |
|      | For the Hive table, the working date format is YYYY-MM-DD.                                                        |
|      | For the Sybase source database, the date data type is not supported. It must be a timestamp.                      |

### Figure 22: External Data Descriptor Data Tab

| OF      | 2ACI                  | Le <sup>®</sup> Data Integration Hub |                        |        |                        | 🌣 Configure                          | 🕈 Map 🧠 Publish 💷 Report               | t 🚯 Help |
|---------|-----------------------|--------------------------------------|------------------------|--------|------------------------|--------------------------------------|----------------------------------------|----------|
| Designe | r Source              | e - External Data Descriptor 🗙 🛛 🗚   | I OFSAA GL Balance 🗙   |        |                        |                                      |                                        |          |
| Extern  | al Data De            | escriptor Details                    |                        |        |                        |                                      | 🔺 Unpublish 🛛 🔗 Save As Draft          | Save     |
|         |                       | External Data Store Name             | INTF_AH_FSDF_TAR_FILES | ~      |                        | External Data Store Description      | Target for FAH File Extract Interfaces |          |
|         |                       | External Data Descriptor Name        | AH OFSAA GL Balance    |        |                        | External Data Descriptor Description | AH Custom view for GL Balances         |          |
|         |                       |                                      |                        | Data   | Control Transformation |                                      |                                        |          |
|         |                       | Data File Name                       | ah_gl_balance.csv ×    |        |                        |                                      | +                                      |          |
|         | File Format Delimited |                                      | Delimited              | •      |                        | Record Delimiter                     | Unix                                   |          |
|         |                       | Column Delimiter                     | Comma                  | •      |                        | Text Qualifier                       |                                        |          |
|         |                       | Skip Number Of Records               | 1                      |        |                        | Decimal Separator                    |                                        |          |
|         |                       | Read From Template                   | $\bigcirc$             |        |                        |                                      |                                        |          |
| Dat     | ta Element            | ts                                   |                        |        |                        |                                      |                                        | +        |
|         | Order                 | Name                                 | Туре                   | Length | Scale                  | Format                               | Record Type Code                       |          |
|         | 1                     | ACCOUNTING_DATE                      | DATE 💌                 | 0      | 0                      | null                                 | Record Type Code                       |          |
|         | 2                     | PERIOD_NAME                          | STRING 💌               | 4000   | 0                      | null                                 | Record Type Code                       |          |
|         | 3                     | I FDGFR NAME                         | STRING                 | 4000   | 0                      | null                                 | Record Type Code                       | -        |

- 3. Click **Reload/Refresh v** to reload/refresh the data elements.
- 4. Enter the values in the fields as described in the <u>Fields and their Description</u> section.

### Figure 23: Read From Template

|               | Read From Template | Select Template (*.xls,*.xlsx,*.csv Files Only) | Browse |  |
|---------------|--------------------|-------------------------------------------------|--------|--|
|               |                    |                                                 |        |  |
| Data Elements |                    |                                                 |        |  |
|               |                    |                                                 |        |  |
|               |                    | Drop template here or click to select           |        |  |
|               |                    |                                                 |        |  |
|               |                    |                                                 |        |  |

**5.** If data needs to be reconciled post-loading, then click the **Control** tab. In this version, only the Number of Records control is possible.

#### Figure 24: External Data Descriptor Controls Tab

**EXTERNAL DATA DESCRIPTOR** 

|                                       |                  |       | Data               | Control           | Transformation      |                  |                   |           |                 |   |
|---------------------------------------|------------------|-------|--------------------|-------------------|---------------------|------------------|-------------------|-----------|-----------------|---|
|                                       | Separate File    |       |                    |                   |                     |                  |                   |           |                 |   |
|                                       | File Name        |       |                    |                   |                     |                  | File Format       | Delimited |                 | • |
|                                       | Column Delimiter | Comma | Comma 👻            |                   |                     | Record Type Code |                   |           |                 |   |
|                                       | Record Delimiter | Unix  | nix 🔻              |                   |                     | Skip             | Number Of Records |           |                 |   |
|                                       | Text Qualifier   |       |                    | Decimal Separator |                     |                  |                   |           |                 |   |
| Controls                              |                  |       |                    |                   |                     |                  |                   |           |                 | î |
| ✓ 1                                   | Name             |       | Aggregation Method | •                 | srcCol2             | •                | Absolute          | •         | Threshold Value |   |
| Page <sub>1</sub> of 1 (1 of 1 items) | к < 1            | к <   |                    |                   |                     |                  |                   |           |                 |   |
|                                       |                  |       |                    | Audi              | t Info              |                  |                   |           |                 |   |
| Created By: OFSAD                     |                  |       |                    | C                 | reated Date: 2020-0 | 01-14 05:18:4    | 2.0               |           |                 |   |

6. To transform the EDD, click the Transformation tab.

| gner Source - External E      | ata Descriptor 🗙 🛛 AF    | OFSAA GL Balance ×     |       |         |                |                                     |                                |                       |       |
|-------------------------------|--------------------------|------------------------|-------|---------|----------------|-------------------------------------|--------------------------------|-----------------------|-------|
| ternal Data Descriptor Deta   | ils                      |                        |       |         |                |                                     | <ul> <li>Unpublish</li> </ul>  | Save As Draft         | 📀 Sav |
|                               | External Data Store Name | INTF_AH_FSDF_TAR_FILES | V     |         |                | External Data Store Description     | Target for FAH Fi              | le Extract Interfaces | _     |
| External Data Descriptor Name |                          | AH OFSAA GL Balance    |       |         |                | External Data Descriptor Descriptio | AH Custom view for GL Balances |                       |       |
|                               |                          |                        | Data  | Control | Transformation |                                     |                                |                       |       |
| Derived Data Elements         |                          |                        |       |         |                |                                     |                                |                       | +     |
| Order Name                    | Туре                     |                        | Expre | ssion   |                |                                     |                                |                       |       |
| 1 Name                        | DATE                     |                        | -     |         |                |                                     |                                | BA                    |       |

- 7. You can add derivation to data elements of the EDD.
  - **a.** Click **Add** to create derived data elements.
  - **b.** To edit the derived data element, click **Edit (b)**. The **Expression** window is displayed.
  - **c.** The expression can be specified using the data elements defined in the Data tab and functions.

Figure 26: Derived Data Elements Window

EXTERNAL DATA DESCRIPTOR

| Entities                                                                                                    | ্ | Functions                                                                                                | Operators                                                                                    |
|----------------------------------------------------------------------------------------------------|---|----------------------------------------------------------------------------------------------------|----------------------------------------------------------------------------------------------|
| AH OFSAA SR Balance<br>STINIG<br>Parameters<br>Parameters<br>AH OFSAA SR Balance<br>STINIG<br>CREATED BY<br>STINIG<br>PERCO_NAME<br>STINIG<br>CREATED BY<br>STINIG<br>PERCO_NAME<br>STINIG<br>STINIG<br>ST<br>STINIG<br>ST<br>STINIG<br>ST<br>STINIG<br>ST<br>STINIG<br>ST<br>STINIG<br>ST<br>STINIG<br>ST<br>STINIG<br>ST<br>STINIG<br>ST<br>STINIG<br>ST<br>STINIG<br>ST<br>STINIG<br>ST<br>STINIG<br>ST<br>STINIG<br>ST<br>ST<br>ST<br>ST<br>ST<br>ST<br>ST<br>ST<br>ST<br>ST<br>ST<br>ST<br>ST<br>S |   | <ul> <li>Database functions</li> <li>Aggregation</li> <li>Date and Time</li> <li>Mathematical</li> </ul> | <ul> <li>Operators</li> <li>Arithmetic</li> <li>Concatenation</li> <li>Comparison</li> </ul> |
| pression                                                                                                    |   |                                                                                                    |                                                                                              |

- **d.** To delete the derived data element, click **Delete**
- 8. Click the **Transformation** tab and select the **Transformation Type**.
  - a. Select Aggregation, and click Edit rightarrow to view Expression Window.
  - **b.** Specify the Group by clause and Having expression, if applicable.
  - c. Define Derived Data Elements for the field to be aggregated under the previous tab.

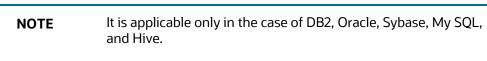

9. Click Save.

### 6.1.3 Modifying and Viewing an External Data Descriptor

You can edit or view an existing EDD, other than EDDs in Published status.

**NOTE** You cannot edit EDDs in Published status.

To edit or view an EDD, follow these steps:

- 1. Select the required EDD from the EDD Summary.
- 2. The details of the selected EDD is displayed. You can modify or view the details.
- **3.** Update the required details.
- 4. Click Save to save the changes made.
- 5. Click Save as Draft to save and update later. The status shows as Draft.

### 6.1.4 Deleting an External Data Descriptor

This option only checks the higher-order object. That is, if the order has a dependency, you cannot delete unless the dependency is removed.

For example, assume EDD is used in Connector. Then, unless the Connector is deleted, the used EDD cannot be deleted.

To delete an existing EDD, follow these steps:

- 1. On the **EDD Summary**, click **Delete**<sup>1</sup>. A confirmation dialog box is displayed.
- 2. Click Yes. The EDD details are deleted.

NOTEDelete is enabled only in the following cases:If the EDD is not in Published status.If the EDD is not used by any object.

You can unpublish an EDD only when all the following conditions are met:

- The EDD is in Published status.
- All the connectors using the EDD are unpublished.

To unpublish an EDD, follow these steps:

- 1. Select the required EDD from the **EDD Summary**. The details of the selected EDD are displayed.
- 2. Click Unpublish.

NOTE

The EDD gets published automatically by the system whenever the higher objects (Connector) using it are published.

### 6.1.5 Dependency

Clicking **Dependency** lists where the entire parent EDD has a dependency.

### 6.1.6 Search and Filter

The Search and Filter option in the UI helps you to find the required information. You can enter the nearest matching keywords to search, and filter the results by entering information on the search box. You can search for an EDD using either the name, description, status, or type.

For example, enter the EDD keyword as 'AATB\_ACCT' in the search box. The entire EDD name with AATB\_ACCT is listed.

### 6.1.7 Parameters in EDD Definition

While defining an EDD, the parameter can be used as a placeholder in a data filename.

For example:

Consider a table with two columns, such as Account number and Balance.

| Account Number | Balance |
|----------------|---------|
| A1             | 1000    |
| A2             | 1000    |
| A3             | 1000    |
| A1             | 1000    |
| A2             | 1500    |
| A3             | 1500    |

#### Table 25: Example showing Account Number and Balance

In this example, a customer has three accounts (A1, A2, and A3).

The customer has deposited different amounts on January 1st and 2nd 2014. The CSV data files can be created for those two dates as follows:

- The account transaction for January 1st, 2014 is saved as td\_contracts\_/01012014/.csv
- The account transaction for January 2nd, 2014 is saved as td\_contracts\_/01022014/.csv

If a parameter, MISDATE, is defined as a runtime, this can be used as a placeholder that substitutes date in mmddyyyy format. That is, the data filename can be mentioned as td\_contracts\_%#MISDATE%.csv. When this file is called, it substitutes the date in the file name, dynamically, in the runtime.

Parameters Data Types need not always be runtime. They can be Constants or values like Current Date, which can also be used to substitute a value in a data filename.

## 6.2 Application Data Interface

This tile displays the total number of ADIs that are available in the setup and the number of used ADIs in connectors.

To view the total number of ADIs that are present and used, follow these steps:

1. Click Total or Used on the Application Data Interface.

Figure 27: Application Data Interface Summary Window

APPLICATION DATA INTERFACE

Application Data Interface 2833 Total 3 Used Last Successful ADI Refresh Today Last Successful Model Upload 10 day(s) ago

The Application Data Interface Summary window is displayed:

| ner Applicatio                        | n Data Interface 🗙                        |                                       |                                           |                                       |                                           |                                       |                                           |                                       |                                           |
|---------------------------------------|-------------------------------------------|---------------------------------------|-------------------------------------------|---------------------------------------|-------------------------------------------|---------------------------------------|-------------------------------------------|---------------------------------------|-------------------------------------------|
|                                       |                                           |                                       | Search Ap                                 | plication Data Interfac               | :e                                        | ्                                     |                                           |                                       |                                           |
| ALM Gap                               | Limit Details                             | ALM Signifi                           | cant Currency                             | Account                               | t Address                                 | Account A                             | ddress Map                                | Account A                             | Adjustments                               |
| 26<br>Attributes<br>1<br>Applications | 2<br>Physical Entities<br>0<br>Connectors | 11<br>Attributes<br>1<br>Applications | 1<br>Physical Entities<br>0<br>Connectors | 17<br>Attributes<br>1<br>Applications | 1<br>Physical Entities<br>7<br>Connectors | 14<br>Attributes<br>1<br>Applications | 2<br>Physical Entities<br>7<br>Connectors | 19<br>Attributes<br>1<br>Applications | 1<br>Physical Entities<br>2<br>Connectors |
| Account Alterna                       | te Currency Values                        | Account Anti                          | cipatory Profile                          | Account Bankr                         | ruptcy Summary                            | Account                               | Cash Flows                                | Account Classifi                      | ication Dimension                         |
| 76<br>Attributes<br>1<br>Applications | 1<br>Physical Entitles<br>0<br>Connectors | 16<br>Attributes<br>1<br>Applications | 1<br>Physical Entities<br>0<br>Connectors | 40<br>Attributes<br>1<br>Applications | 1<br>Physical Entities<br>0<br>Connectors | 43<br>Attributes<br>1<br>Applications | 2<br>Physical Entities<br>0<br>Connectors | 10<br>Attributes<br>1<br>Applications | 1<br>Physical Entities<br>0<br>Connectors |
| Account Cred                          | lit Score Details                         | Account Custo                         | mer Relationship                          | Account Custome                       | r Relationship Ch                         | Account                               | Dimension                                 | Account E                             | mail Address                              |
| 19<br>Attributes<br>1<br>Applications | 2<br>Physical Entities<br>0<br>Connectors | 14<br>Attributes<br>1<br>Applications | 1<br>Physical Entities<br>0<br>Connectors | 6<br>Attributes<br>1<br>Applications  | 2<br>Physical Entities<br>0<br>Connectors | 90<br>Attributes<br>1<br>Applications | 1<br>Physical Entities<br>0<br>Connectors | 5<br>Attributes<br>1<br>Applications  | 1<br>Physical Entities<br>0<br>Connectors |

- 2. Click Analyse to view the Mapping Report for that particular ADI. For more information, see the **Error! Reference source not found.** section.
- 3. You can view the summary details of all the ADIs that are present or used in either Card view

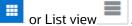

- **4.** The search bar helps you to find the required information. You can enter the nearest matching keywords to search, and filter the results by entering information on the search box. You can search for an ADI name using either the name or description.
- **5.** Click to filter the ADI. The RHS displays the applications you can select to filter. Select the required application and the feature.

Figure 28: Application Selection Drawer

| Applications                          |             |
|---------------------------------------|-------------|
| Liquidity Risk Management             |             |
| Asset Liability Management            |             |
| Basel Regulatory Capital Basic        |             |
| Basel Regulatory Capital IRB Approach |             |
| Financial Services Data Foundation    |             |
| Fund Transfer Pricing                 |             |
| GL Reconciliation Framework           |             |
| Profitability Management              |             |
| OFSAA Module                          |             |
| Staging                               |             |
| Result                                |             |
| Domain                                |             |
| Select Domain                         |             |
| Others                                |             |
| Mandatory                             |             |
| Valid For Applications                |             |
| PII Attributes                        |             |
|                                       | Reset Apply |

- **6.** Select the required application and then click **Apply**. The summary window displays the filtered ADIs.
- 7. Click **Reset** to deselect the filter options and clear the Subject area.
- **8.** Depending on the ADI selected, there may or may not be additional subtype filters. Such as, for Transactions: Customer Account, there is a Product Class list as subtype filters available. You can choose one or more Product class to filter the attributes listed below.
- 9. The selected ADI details are displayed. There are two views for each ADI:
  - Logical View: shows all the attributes and its associated description with additional information. For example, if the attribute is mandatory or not for the selected application, its domain and LOV (List of values) that are possible for the particular attribute.
  - Physical View: shows the underlying physical table name of the selected ADI. On selecting
    the physical table name, it shows the mapping between the logical attribute name and its
    corresponding physical column name.
- **10.** At any given time, you can switch between Logical and Physical View.
- **11.** In **Logical View**, you can see the attribute details as follows:
  - List with the logical name
  - Description
  - Domain
  - List of values

Figure 29: Logical View Window

#### **APPLICATION DATA INTERFACE**

|           |                                   |           |                                    | •                                                                                                    |                                         |                                                                              |
|-----------|-----------------------------------|-----------|------------------------------------|----------------------------------------------------------------------------------------------------|-----------------------------------------|------------------------------------------------------------------------------|
| esigner A | Application Data Interface 🗙      | Account / | Address Map × Customer Accoun      | t X                                                                                                    |                                         |                                                                              |
|           |                                   |           |                                    | Logical Physical                                                                                                    |                                         |                                                                              |
| SubTypes  | Search                            | ्         | Attributes                         | Search Q                                                                                                    | * Mandatory<br><del>ab</del> Deprecated | ** Mandatory For Applicatio                                                  |
|           |                                   |           | Name                               | Description                                                                                                    | Domain                                  | List Of Values                                                               |
|           | ALM Account Summary               |           | Above Compensation Limit Indicator | This column captures whether the balance in the deposit (retail and<br>corporate) is above the compensation limit or not. If the value is updated<br>as Y which means the balance is above compensation limit & if the value is<br>updated as N which means the balance is below compensation limit.<br>Compensation limit is the amount of guarantee to the deposit provided by<br>the regulator. |                                         | N~No, Y~Yes                                                                  |
|           | Bills Contract                    |           | Account Branch Code                | A branch, banking center or financial center is a retail location where a<br>financial institution offers a wide array of face-to-face and automated<br>services to its customers. This column stores the unique branch code<br>assigned by the financial institution. A branch may specialize to offer<br>certain type of products to customers. Branch needs approval from the<br>regulators.    | Code_Alphanumeric_Long                  |                                                                              |
|           | Borrowing Commitment<br>Contracts |           | Account Classification Code        | Unique identifier of the account classification code. This column shall hold<br>the classification code as per IFRS 9. US GAAP or any other GAAP/Standarc<br>List of values or IFRS 9 are YPTU - Fair Value through Profit and Loss<br>FVOCI - Fair Value through Oth                                                                                                    |                                         | FVOCI~Fair Value through<br>Oth, FVTPL~Fair Value<br>through Profit and Loss |
|           | Borrowings                        |           | Account Customer Net Revenue       | This column stores the total revenue less the loss/expenses and taxes<br>incurred for that account at customer level. It is the sum of different types<br>of fees charged to the customer less the allocated cost. It is calculated as<br>(Total Commission amount + Fees + Communication charges + Other<br>bitman. Other Data (Almostd and ). (Almostd and ).                                    | Amount                                  |                                                                              |

- **12.** Attributes contain:
  - Sensitive information PII (Personally Identifiable Information) is displayed with <sup>a</sup> before the attribute.
  - Deprecated attributes are shown as strikethrough text.
  - Mandatory attributes have \* next to them.
  - Attributes that are mandatory for selected applications have \*\* next to them.
- **13.** In **Logical View**, you can search for an attribute name or description.
- **14.** The progress can also be viewed based on the filters applied on this window.

**NOTE** The percentage is calculated based on the number of attributes sourced versus the total number of attributes.

- **15.** In **Physical View,** click the table name. You can view the attribute name, field name, data type, length, precision, and .format.
- **16.** For example, in the case of ADI with subtype such as Customer Account, the physical table name is based on the Subtype. Hence, one or more physical table names are displayed.
- **17.** When you select the table, the respective attribute is displayed.

#### Figure 30: Physical View Window

CONNECTORS

| OR/      | ACLE <sup>®</sup> Data Integration                                      | n Hub                                 |                                                  | 🌣 Confi   | gure 🕈 Map | 📽 Publish | Lul Analyse | Help |
|----------|-------------------------------------------------------------------------|---------------------------------------|--------------------------------------------------|-----------|------------|-----------|-------------|------|
| esigner  | Application Data Interface 🗙                                            | Account Address Map × Custome         | r Account 🗙                                      |           |            |           |             |      |
|          |                                                                         |                                       | Logical Physical                                 |           |            |           |             |      |
| Physical | Search                                                                  | Stores measure columns at the account | unt level that are generated by ALM application. |           |            |           |             |      |
| ntities  | Jealch                                                                  | Attributes                            | Search                                           |           | ्          |           |             |      |
|          |                                                                         | Attribute Name                        | Field Name                                       | Data Type | Length     | Precision | Format      |      |
| ļ        | /                                                                       | Account Surrogate Key *               | N_ACCT_SKEY                                      | NUMBER    | 15         | 0         |             |      |
|          | FCT_ALM_ACCOUNT_SUMMARY<br>ALM Account Summary<br>STG_ANNUITY_CONTRACTS | Average Life                          | N_AVERAGE_LIFE                                   | NUMBER    | 14         | 2         |             |      |
|          |                                                                         | Base Value Of Index                   | N_BASE_INDEX_VALUE                               | NUMBER    | 8          | 4         |             |      |
|          |                                                                         | Book Type                             | V_BOOK_TYPE                                      | VARCHAR2  | 20         | 0         |             |      |
|          | Annuity Contracts                                                       | Capital Protection Category Coo       | le N_CAP_PROTECTION_CATEGORY_CD                  | NUMBER    | 5          | 0         |             |      |
|          |                                                                         | Convexity                             | N_CONVEXITY                                      | NUMBER    | 10         | 6         |             |      |
|          | STG_BORROWING_COMMITMENTS<br>Borrowing Commitment Contracts             | Credit Score Source                   | V_CREDIT_SCORE                                   | VARCHAR2  | 20         | 0         |             |      |
|          |                                                                         | Current Gross Yield                   | N_CUR_YIELD                                      | NUMBER    | 10         | б         |             |      |
|          |                                                                         | Current Minimum Payment               | N_CURR_MIN_PAYMENT                               | NUMBER    | 22         | 3         |             |      |
|          |                                                                         | Customer Affiliate Category           | N_CUST_AFFILIATE_CAT_CD                          | NUMBER    | 2          | 0         |             |      |
|          |                                                                         | DV01                                  | N_DV01                                           | NUMBER    | 10         | 6         |             |      |

- **18.** In Physical View, you can search with either an attribute name or physical column name.
- **19.** In both Logical and Physical views, you can click the filter.
- **20.** A filter drawer is displayed with options to filter based on applications, OFSAA Module, Logical Domain, and other properties.
- **21.** Select the required application and then click **Apply**. The Summary window displays the filtered ADIs.
- 22. Click Reset to deselect all filter options.
- **23.** Click **Apply** to filter the attribute list.

## 6.3 Connectors

Connectors allow mapping one or more External Data Descriptors with an Application Data Interface, in the case of "Insert Connectors" or vice versa, in the case of "Extract Connectors".

Factory-defined and maintained Connectors are available for specific Oracle applications – FLEXCUBE, Oracle Banking Platform, Data Relationship Management, and Accounting Hub Cloud Service. See the User Guides of these applications from the OFSAA Data Integration Application Pack at <u>OHC</u> <u>Documentation Library</u>. You can configure Insert and Extract Connectors for data exchange with other applications.

### 6.3.1 Icons and Description

To create a connector you must understand each of the icons at the beginning. While creating a Connector, the icons that are displayed are explained as follows:

#### Table 26: Icons and Description

| lcon             | Description                                                                                                    |
|------------------|----------------------------------------------------------------------------------------------------|
| Source           | Click this icon to view the list of all External Data Descriptors created in the setup. You can drag the desired EDD on the canvas.                                                                                                    |
| Target           | Click this icon to view the list of all ADIs created in the setup. You can drag the desired ADI on the canvas.                                                                                                    |
| Mapping          | Click this icon to open the Mapping window. You can map the source column to the target column in the window.                                                                                                    |
| ()) <del>}</del> | This component is used for defining a join between two entities. Click this icon to open the window where you can define the join condition between two entities.                                                                       |
| Y                | This component is used for defining the filter of a given entity. Click this icon to open the window where you can define the filter condition.                                                                                         |
| Q                | This component is used for defining the lookup condition. Click this icon to open the window where you can define the join condition between two entities.                                                                              |
|                  | This component is used for defining the Derived column. Click this icon to open the window where you can define an expression, which can be mapped to the target column.                                                                |
| ÷.               | This component is used for transforming flattened hierarchy entities into parent-<br>child hierarchy entities.                                                                                                    |
|                  | This component is used for Transpose (Rows to Columns) for a given entity. Click this icon to open the window where you can define the pivot data element and the new columns, which is transposed from multiple rows of source entity. |
|                  | This component is used for Transpose (Columns to rows) for a given entity. Click this icon to open the window where you can define the unpivot data element and new rows which are transposed from columns of the source entity.        |
| <b>*</b>         | This component is used for defining a group by and having clause for Aggregation.<br>Click this icon to open the window where you can define a group by and having<br>clause for aggregation.                                           |
| Clear UI         | Click this button to remove all the nodes added into the canvas.                                                                                                    |
|                  | This is displayed on the connector window when the connector is published and is opened in view mode. The connector is not editable.                                                                                                    |
|                  | This is displayed on the connector window when the connector is not published. The connector is editable.                                                                                                    |

## 6.3.2 Creating Connectors

The connector allows mapping one or more External Data Descriptor with Application Data Interface. It allows mapping of one or more ADI with EDD as well, in case of extract type connector.

There are pre-built Connectors for Oracle applications such as FLEXCUBE, Oracle Banking Platform, and so on. For other applications, you need to define Connectors for your EDDs.

### 6.3.2.1 Loading Data into OFSAA

To create a Connector for loading data into OFSAA, follow these steps:

1. On the Connector Summary window, click

Or:

- 2. From the **Data Integration Hub Designer** window, click <sup>+</sup> in **Insert Connectors,** to move the data from an EDD to an ADI.
- 3. The New Connectors Definition window is displayed.
- 4. To define a connector, you must have a source with EDD and a target, which is ADI.
- **5.** Click **Source** to select the required EDDs. Here, you can filter your selection based on the EDS selected. The EDD node's color depends on the source system type.

| Select | t EDS<br>P_STAGE_SRC                                             |            |
|--------|------------------------------------------------------------------|------------|
| Exter  | rnal Data Descriptor                                             | ۹ <b>、</b> |
| 0      | FLX_ACCOUNTING_ENTRIES<br>OBP Stage table for Accounting Entries | ^          |
| 0      | FLX_ACCT_MITIGANT_MAP<br>OBP Stage table for Account Mitigant    |            |
| 0      | FLX_ACCT_RATE_TIERS<br>OBP Stage table for Account Rate Tiers    |            |
| 0      | FLX_ATTRITION_MASTER<br>OBP Stage table for Attrition Reason M   |            |
| 0      | FLX_BANK_CODES<br>OBP Stage table for Legal Entity Master        |            |

#### Figure 31: Connectors - Source

For example:

- File types are in blue.
- Oracle types are in red.
- HDFS types are in orange.
- 6. If you select 'OBP\_STAGE\_SRC' as the EDS, it displays the EDDs for that particular EDS selected.

- **7.** Click **Search** to search for a particular EDD. You can select multiple EDS.
- **8.** Select the required EDD and drag it to the canvas.
- 9. Click **Target**. Here you can filter ADIs based on the application selected.

Figure 32: Connectors - Target

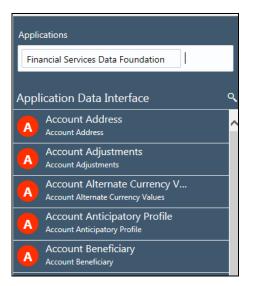

- **10.** Click **Search** to search for a particular ADI.
- **11.** Select the required ADI. Drag it to the canvas and then link the input and output nodes.
- **12.** Click the input white circle. The anchor symbol is displayed. Drag and drop the line to link it to the required component.

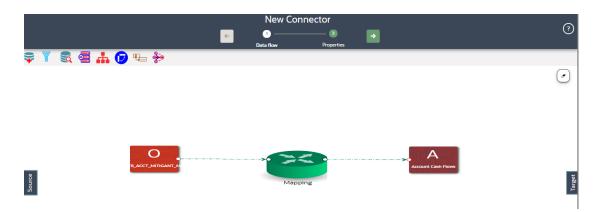

Figure 33: New Connector Window

- **13.** At any given time, you can right-click the node to either delink or remove links/outline or delete a node.
- 14. To edit or view the properties, on the **Connector** window, click

#### **15.** In **Connector Details**, enter the name and description for the connector.

|                             |                          | testing Copportes Trunsate                           |                                                    |                    |
|-----------------------------|--------------------------|------------------------------------------------------|----------------------------------------------------|--------------------|
|                             |                          | testingConnectorTruncate G<br>Constantion Properties |                                                    |                    |
| Connector Details           |                          |                                                      | G Publish                                          | Save Save As Draft |
| Name *                      | testingConnectorTruncate |                                                      | Description                                        |                    |
| Pre Load Options            |                          |                                                      |                                                    |                    |
| Account Address             |                          |                                                      |                                                    |                    |
| Truncate                    | Selected Rows 💌          | Filtere                                              | [Account Address].[Account Or Con<br>Number] = 'F' | ntract             |
| Properties                  |                          |                                                      |                                                    |                    |
| Default Properties          |                          |                                                      |                                                    |                    |
| Parallel                    | True 💌                   | Degre                                                | ee Of Parallel 5                                   |                    |
| Avoid Partition Exchange    | • No •                   |                                                      |                                                    |                    |
| Table Properties            |                          |                                                      |                                                    |                    |
| Do you want to use DBLink ? | No v                     |                                                      |                                                    |                    |
|                             |                          | Audit Trail                                          |                                                    |                    |
|                             |                          |                                                      |                                                    |                    |
| Created By: OFSAD           |                          | Created Date: 2018-11-21 22:39:12.0                  |                                                    |                    |
| Modified By: OFSAD          |                          | Last Modified Date: 2018-11-26 20:14:46.0            |                                                    |                    |

Figure 34: Connector Details Window

- **16.** In **Pre Load Options,** select the truncate option to be defined in the target. To remove data from the table as per the truncate option specified, select **Truncate**.
  - Select No, if you do not wish to truncate the table before loading.
  - If you select **Partial Truncate**, provide the Partition Name. The parameter name can be
    provided here. If you want to truncate a partition, the Partial Truncate option must be
    selected. Specify the partition to be truncated before load.

**NOTE** For multi-target loads, the truncate type must be the same for all targets. However, truncate expression may vary.

- Select Full Truncate to fully truncate. Here no expression is required. If you want to truncate the entire table, the Full Truncate option must be selected.
- Select Selected Rows to truncate on the selected expressions. If you remove specific rows, the selected rows option must be selected. Specify the filter condition for the rows to be deleted. Specific rows are removed from the table before load.

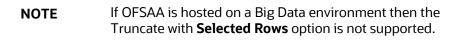

— Click **Edit** 🕑 to filter the selected rows.

- Select the required entity and click **Validate**. This validates the expression.
- Click **Ok** once the expressions are selected.

In the image, truncate details are selected for Account Address.

**17.** In **Properties**, select the Default Properties, File Properties, and Table Properties if you have selected a default type or file type or a table type respectively.

**NOTE** See the <u>Connector Properties</u> section For more information on the properties.

### 6.3.2.2 Processing Data within OFSAA

To create a Connector for processing data within OFSAA, follow these steps:

- 1. To create a new connector, on the **Connector Summary** window, click Or:
- 2. From the **Data Integration Hub Designer** window, click <sup>+</sup> from Process Connectors to move the data within an ADI.
- 3. The New Connectors Definition window is displayed.
- 4. To define a connector, you must have an ADI for source and another for Target.
- 5. Click **Source** to select the required ADIs.
- 6. Click Search **(**) to search for a particular ADI. You can select multiple ADIs.
- 7. Select the required ADI and drag it to the canvas.
- 8. Click **Target**. Here you can filter ADIs based on the application selected.

Figure 35: Connectors - Target

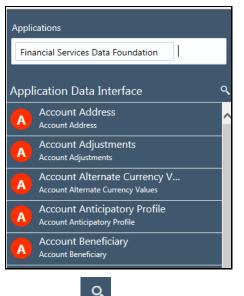

- **9.** Click Search **(b**) to search for a particular ADI.
- **10.** Select the required ADI. Drag it to the canvas and then link the input and output nodes.
- **11.** Click the input white circle. The anchor symbol is displayed. Drag and drop the line to link it to the required component.

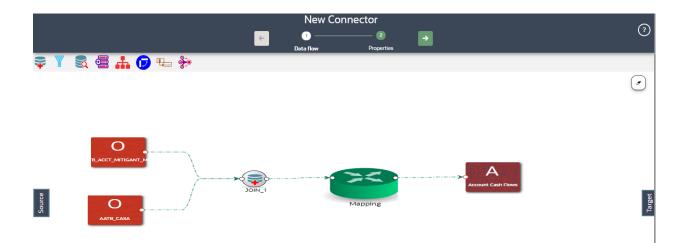

#### Figure 36: New Connector Window

- **12.** At any given time, you can right-click the node to either delink or remove inlinks / outlink or delete a node.
- 13. To edit or view the properties, on the Connector window, click
- 14. In **Connector Details**, enter the name and description for the connector.

Figure 37: Connector Details Window

|                                         |                          | testingConnectorTruncate                                                         |                                                        |
|-----------------------------------------|--------------------------|----------------------------------------------------------------------------------|--------------------------------------------------------|
| Connector Details                       |                          |                                                                                  | 🕒 Publish 🥝 Save 🖉 Save As Draft                       |
| Name *                                  | testingConnectorTruncate | Descript                                                                         | on                                                     |
| Pre Load Options                        |                          |                                                                                  |                                                        |
| Account Address                         |                          |                                                                                  |                                                        |
| Truncate                                | Selected Rows 💌          | Filtered Expressi                                                                | [Account Address][Account Or Contract<br>Number] = 'F' |
| Properties                              |                          |                                                                                  |                                                        |
| Default Properties                      |                          |                                                                                  |                                                        |
| Paralle                                 | True 💌                   | Degree Of Paral                                                                  | el 5                                                   |
| Avoid Partition Exchange                | No v                     |                                                                                  |                                                        |
| Table Properties                        |                          |                                                                                  |                                                        |
| Do you want to use DBLink ?             | No 🔻                     |                                                                                  |                                                        |
|                                         |                          | Audit Trail                                                                      |                                                        |
| Created By: OFSAD<br>Modified By: OFSAD |                          | Created Date: 2018-11-21 22:39:12.0<br>Last Modified Date: 2018-11-26 20:14:46.0 |                                                        |
|                                         |                          |                                                                                  |                                                        |

- **15.** In **Pre Load Options**, select the truncate option to be defined in the target. When you select Truncate, it removes data from the table as per the truncate option specified.
  - Select No, if you do not wish to truncate the table before loading.
  - If you select **Partial Truncate**, provide the Partition Name. The parameter name can be provided here.
  - If you want to truncate a partition, the Partial Truncate option must be selected. Specify the
    partition to be truncated before the load.

**NOTE** For multi-target loads, the Truncate type must be the same for all targets. However, truncate expression may vary.

- Select Full Truncate to fully truncate. Here no expression is required. If you want to truncate the entire table, the Full Truncate option must be selected.
- Select Selected Rows to truncate on the selected expressions. If you want to remove specific rows, the selected rows option must be selected. Specify the filter condition for the rows to be deleted. Specific rows are removed from the table before load.

**NOTE** If OFSAA is hosted on a Big Data environment, then the Truncate with **Selected Rows** option is not supported.

- Click Edit <sup>1</sup>/<sub>2</sub> to filter the selected rows.
- Select the required entity and click **Validate**. This validates the expression.
- Click **Ok** once the expressions are selected.

In the image, truncate details are selected for Account Address.

**16.** In **Properties**, select the Default Properties, File Properties, and Table Properties if you have selected a default type or file type or a table type respectively.

NOTE

See the Connector Properties section For more information on the properties.

### 6.3.2.3 Extracting Data from OFSAA

To create a Connector for extracting data from OFSAA, follow these steps:

1. On the Connector Summary window, click

Or:

- 2. From the **Data Integration Hub Designer** window, click + from **Extract Connectors** to move the data from an ADI to an EDD.
- 3. The New Connectors Definition window is displayed.
- 4. To define a connector, you must have a source with EDD and a target, which is ADI.
- 5. Click **Source** to select the required ADIs.
- **6.** Here, you can filter your selection based on the ADI selected. The ADI node's color depends on the source system type.
- **7.** Click Search Search for a particular ADI.
- 8. Select the required ADI. Drag it to the canvas and then link the input and output nodes.

#### Figure 38: Connectors - Source

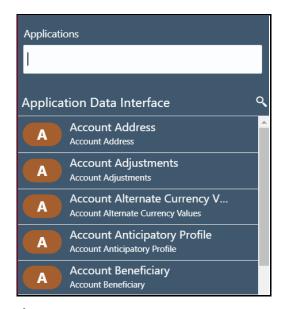

For example:

- The file types are in blue.
- Oracle types are in red.
- HIVE types are in brown.
- **9.** Click **Target**. Here you can filter EDS based on the application selected.

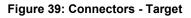

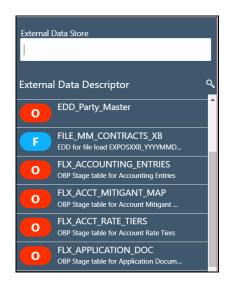

- **10.** If you select 'OBP\_STAGE\_SRC' as the EDS, it displays the EDDs for that particular EDS selected.
- **11.** Click Search **(I)** to search for a particular EDD. You can select multiple EDS.
- **12.** Select the required EDD and drag it to the canvas.
- **13.** Click the input white circle. The anchor symbol is displayed. Drag and drop the line to link it to the required component.

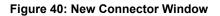

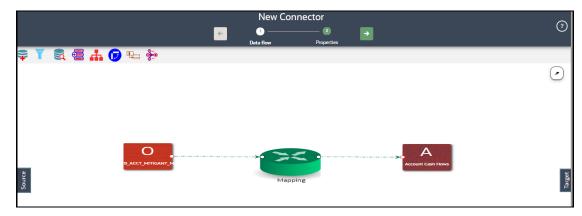

**14.** At any given time, you can right-click the node to either delink or remove inlinks / outlink or delete a node.

- k >
- **15.** To edit or view the properties, on the Connector window, click
- **16.** In **Connector Details**, enter the name and description for the connector.

#### Figure 41: Connector Details Window

|                             | 1                          | Account Address Extraction                |                                                      |
|-----------------------------|----------------------------|-------------------------------------------|------------------------------------------------------|
| Connector Details           |                            |                                           | 😝 Publish 🔗 Save 🔗 Save As Draft                     |
| Name *                      | Account Address Extraction | Descriptio                                | Connector to extract account address from<br>n OFSDF |
| Pre Load Options            |                            |                                           |                                                      |
| Address master              |                            |                                           |                                                      |
| Truncate                    | Full Truncate 💌            |                                           |                                                      |
| Properties                  |                            |                                           |                                                      |
| Default Properties          |                            |                                           |                                                      |
| Parallel                    | True 💌                     | Degree Of Paralle                         | 5                                                    |
| Avoid Partition Exchange    | No •                       |                                           |                                                      |
| Table Properties            |                            |                                           |                                                      |
| Do you want to use DBLink ? | No 🔻                       |                                           |                                                      |
|                             |                            | Audit Trail                               |                                                      |
| Created By: OFSAD           |                            | Created Date: 2018-12-05 22:00:23.0       |                                                      |
| Modified By: OFSAD          |                            | Last Modified Date: 2018-12-05 22:01:54.0 |                                                      |

- **17.** In Pre Load Options, select the truncate option to be defined in the target. When you select Truncate it removes data from the table as per the truncate option specified.
  - Select No, if you do not wish to truncate the table before loading.
  - If you select **Partial Truncate**, provide the Partition Name. The parameter name can be
    provided here. If you want to truncate a partition, the Partial Truncate option must be
    selected. Specify the partition to be truncated before load.
  - Select Full Truncate to fully truncate. Here no expression is required. If you want to truncate the entire table, the Full Truncate option must be selected.
  - Select Selected Rows to truncate on the selected expressions. If you remove specific rows, the Selected Rows option must be selected. Specify the filter condition for the rows to be deleted. Specific rows are removed from the table before load.

**NOTE** If data is extracted into a Big Data environment then the Truncate with Selected Rows option is not supported.

- Click Edit <sup>1</sup>/<sub>2</sub> to filter the selected rows.
- Select the required entity and click **Validate**. This validates the expression.
- Click **Ok** once the expressions are selected.

In this image, truncate details are selected for the Account Address.

**18.** In **Properties**, select the Default Properties, File Properties, and Table Properties in case you have selected a default type or file type or a table type respectively.

**NOTE** See the Connector Properties section For more information on the properties.

## 6.3.3 Managing Existing Connectors

To manage existing connectors, follow these steps:

1. From the Data Integration Hub Designer window, to manage **Connector**, click links in each group to access details.

#### ORACLE<sup>®</sup> Data Integration Hub Configure 🕈 Map 📽 Publish 🛛 🛄 Analyse 0 Help Designer Manage External Data Descriptors and Connectors Follow links in each group to access details or press '+' to configure additional ones Application Data Interface 2833 Total 3 Used External Data External Data Last Successful ADI Refresh Connectors 8 Connectors 8 3 Descriptor Veste Descriptor 4 Published 0 Published 1 ORACLE DB Last Successful Model Upload 1 ORACLE DB 2 Unpublished **1** Unpublished 7 FILE 12 day(s) ago 2 FILE 2 Saved 2 Saved 0 Draft 0 Draft 1 T Connectors 2 0 Published 0 Unpublished + + + + 1 Saved Extrac External Application Insert 1 Draft +

Figure 42: Connector Designer Window

2. To manage Insert Connectors, click the links under Insert.

Figure 43: Insert Connectors

| Connectors    | 8          |
|---------------|------------|
| 4 Published   |            |
| 2 Unpublished |            |
| 2 Saved       |            |
| 0 Draft       |            |
|               |            |
|               |            |
|               |            |
|               |            |
|               | <u>ж</u> ] |
|               | т          |
| Insert        |            |

The Insert - Connectors window is displayed.

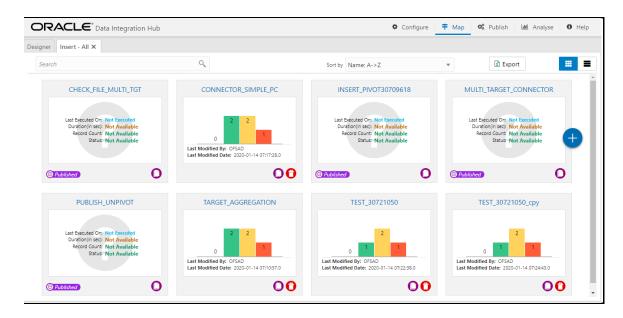

#### Figure 44: Insert Connectors Window

3. To manage Process Connectors, click the links under Process.

Figure 45: Process Connectors

| Connectors    | 2 |
|---------------|---|
| 0 Published   |   |
| 0 Unpublished |   |
| 1 Saved       |   |
| 1 Draft       |   |
|               | + |
| Process       |   |

The **Process - Connectors** window is displayed.

| Figure 46: Process | s Connectors | Window |
|--------------------|--------------|--------|
|--------------------|--------------|--------|

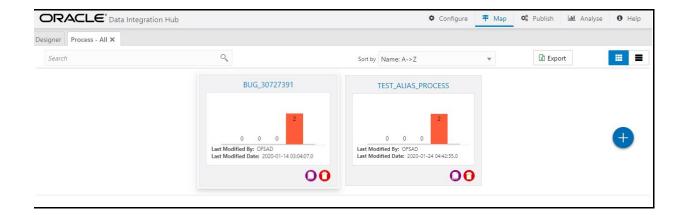

**4.** To manage **Extract Connectors**, click the links under Extract.

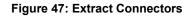

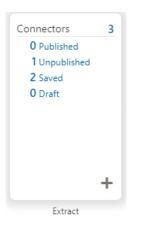

The Extract - Connectors window is displayed.

Figure 48: Extract Connectors Window

|                             | ntegration Hub                                                            |                                           | 🌣 Configure 👎 Map 📽 Publish 🔟 Anal                                       | lyse <b>0</b> Help |
|-----------------------------|---------------------------------------------------------------------------|-------------------------------------------|--------------------------------------------------------------------------|--------------------|
| Designer Insert - All X Ext | tract - All ×                                                             |                                           |                                                                          |                    |
| Search                      | ٩,                                                                        | Sort by Name: A->Z                        | ▼ Export                                                                 | <b>=</b>           |
|                             | FILE_23                                                                   | TEST_30727391                             | TEST_FILE_EXTRACT                                                        |                    |
|                             | 0<br>Last Modified By: OFSAD<br>Last Modified Date: 2020-01-14 08:02:10.0 | Last Modified Date: 2020-01-14 0530-033.0 | 0<br>Last Modified By: OFSAD<br>Last Modified Date: 2020-01-14 0801:24.0 | Ð                  |
|                             | 00                                                                        | 00                                        | 00                                                                       |                    |
|                             |                                                                           |                                           |                                                                          |                    |

- **5.** The Connectors window lists all connectors that are defined in the setup. It displays the entire insert, process, and extract type connector details. It gives information about the number of parameters, EDS, EDDs, and ADI used in a specific connector.
- 6. Click Export. The Select Export Columns window is displayed.

Figure 49: Select Export Columns

| Connector Id   | <u>^</u> |   | No items to display. |  |
|----------------|----------|---|----------------------|--|
| Connector Name | - 1      | > |                      |  |
| Connector Type |          | • |                      |  |
| Description    |          | • |                      |  |
| Status         | *        |   |                      |  |

- 7. Select the required ID and click Download. The list of connectors is exported to an Excel sheet with Connector IDs and Connector Name. This lists both insert and extract type connector details.
- 8. Click to view the connectors in the card view. It gives information about the number of parameters, EDS, EDDs, and ADI used in a specific connector.

|        | CONN       | _EXT_    | AGG     | LOA     | D     |   |
|--------|------------|----------|---------|---------|-------|---|
|        |            |          |         |         |       |   |
|        |            |          | 2       |         |       |   |
|        | 1          | 1        |         | 1       |       |   |
|        | odified By |          |         |         |       |   |
| Last M | odified D  | ate: 201 | 17-05-0 | 2 11:21 | :24.0 |   |
|        |            |          |         |         | 0     | ) |

In case, the connector is published:

| Con_Party_Master                                                                                 |
|--------------------------------------------------------------------------------------------------|
| Last Executed On: 2018-05-22 20:31:36.0<br>Duration(sec): 53<br>Total Records: 0<br>Status: DONE |
| © Published                                                                                      |

**9.** Click the Navigation icon \_\_\_\_\_. The **Connectors** are displayed in the list view.

| CON_EXTRACT_TEST<br>Description: Extraction test<br>Type: Extract<br>Status: Saved | 1<br>Parameters | 1<br>EDS | 1<br>EDD | 2<br>adi | Last Modified By: OFSAD<br>Last Modified Date: 2017-05-09 01:13:46.0 | 00 |  |
|------------------------------------------------------------------------------------|-----------------|----------|----------|----------|----------------------------------------------------------------------|----|--|
|------------------------------------------------------------------------------------|-----------------|----------|----------|----------|----------------------------------------------------------------------|----|--|

In case, the connector is published:

| Con_Party_Master<br>Description:<br>Type: Insert<br>@ Published | Last Executed On: 2018-05-22 20:31:36.0<br>Duration(sec): 53<br>Total Records: 0<br>Execution Status: DONE |  | Last Modified By: OFSAD<br>Last Modified Date: 2018-05-30 09:3658.0 |  |
|-----------------------------------------------------------------|----------------------------------------------------------------------------------------------------|--|---------------------------------------------------------------------|--|
|-----------------------------------------------------------------|----------------------------------------------------------------------------------------------------|--|---------------------------------------------------------------------|--|

## 6.3.4 Understanding the Components

### 6.3.4.1 Using Filter

To use the filter component, follow these steps:

- 1. Drag and drop the **Filter** component on the canvas to define a filter on an entity. For example, EDD (insert connector) / ADI (Process and Extract Connector)
- 2. It accepts input only from an entity and it can have only one output.

- **3.** If you have multiple entities selected, and you want to have a filter for more than one entity, then you must select as many numbers of filters, connect to the respective entity, and then define their expressions.
- 4. For example, to add a filter to three entities, drag three filters.

## Figure 50: Filter New Connector Window

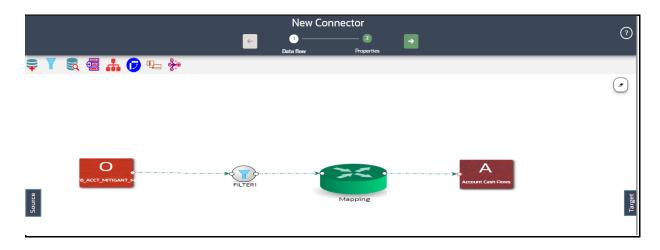

- **5.** At any given time, right-click the filter component to either delink or remove inlinks / outlinks or delete the filter component.
- 6. Double-click filter component. The Filter Expression window is displayed.
- 7. The selected entities and parameters are displayed in the Filter Expression window.
- 8. Specify the required filter expression using columns and parameters.
- 9. Click Validate to verify the correctness of the SQL expression.
- 10. Click OK.

| ΝΟΤΕ | You do not need to add the 'WHERE' clause for the filter.                                                                                                    |
|------|----------------------------------------------------------------------------------------------------|
|      | <ol> <li>For File data loading, use the filter expression of the<br/>Number type along with single quotes. For<br/>example: N_DRAWN_AMOUNT ='40000'.</li> </ol> |
|      | <b>2.</b> For the Date field, see To_CHAR function for comparison.                                                                                              |
|      | <b>3.</b> Parameters can also be used in the filter expression. The date format must be a valid SQL date format.                                                |
|      | For <b>Example</b> :                                                                                                    |
|      | [EDD_GL_DATA].[EXTRACTION_DATE] =<br>TO_DATE(#DIHDEV.MIS_DATE,'dd-MM-yyyy')                                                                                     |

- **11.** If the Source type is Hive, the filter expressions must conform to the following restrictions:
  - Must be valid HiveQL
  - Does not include Oracle built-in or user-defined functions

- Does not include Subqueries
- Includes Hive built-in functions only
- Parameters can also be used in the filter expression. MISDATE can also be passed dynamically so that it is loaded from the Batch Execution window. The date format specified must be valid Hive Date format i.e. yyyy-MM-DD
- For Example:
- -- Filter Expression in Connector:-[EDD\_GL\_DATA].[EXTRACTION\_DATE]
  = #DIHDEV.MIS\_DATE
- MISDATE Parameter in Batch:
- --- MISDATE=\$MISDATE:yyyy-MM-dd

# 6.3.4.2 Using Join

To use the join component, follow these steps:

- 1. Drag and drop the **Join** component on the connector window to link multiple entities. For example, EDDs (insert connector) / ADIs (Process and Extract Connector).
- 2. The Join component accepts input from two entities.

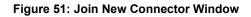

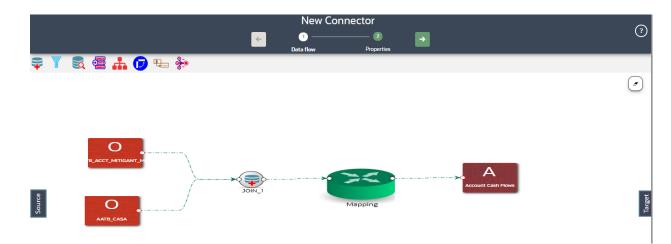

**3.** To join more than two entities, drag another join component. Link the output of the first join to the input of the second join and then connect the other entities. You can repeat this for multiple entities. Select the Source Entity and click **Ok**.

## Figure 52: Multiple Join Entities

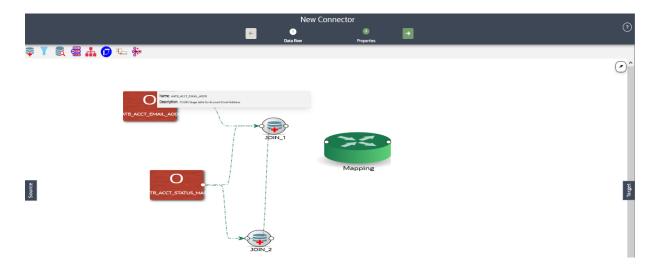

- **4.** At any given time, right-click the join component to either delink or remove inlinks / outlinks or delete a join component.
- 5. Double-click the join component to define a join condition. The Join window is displayed:
- 6. Here you see the selected entities in the left and right tab.

| AATB_ACCT_ADDRESS            | Q        | AATB_CASA_TXNS                 | ্        |
|------------------------------|----------|--------------------------------|----------|
| FIC_MIS_DATE                 | <u>^</u> | D_CLEARING_DATE                | <u>^</u> |
| N_SEQUENCE_NUMBER            |          | D_CLEARING_TIME<br>TIMESTAMP   |          |
| V_ACCOUNT_NUMBER<br>VARCHAR2 |          | D_DEPOSITING_DATE<br>DATE      |          |
| V_ADDRESS_LINE1<br>VARCHAR2  |          | D_DEPOSITING_TIME<br>TIMESTAMP |          |
| V_ADDRESS_LINE2<br>VARCHAR2  |          | D_EXECUTION_TIME<br>TIMESTAMP  |          |
| V_ADDRESS_LINE3<br>VARCHAR2  |          | D_ISSUING_DATE<br>DATE         |          |
|                              |          |                                |          |

#### Figure 53: Join Window

- 7. You can drag and reorder the left and right tab to choose the right/left entity in a join condition.
- 8. To join entities, the select column from the left and right tab and click Add Join . This displays the joined entities. You can join multiple entities.

[AATB\_ACCT\_ADDRESS].[V\_ACCOUNT\_NUMBER]=[AATB\_CASA].[D\_ACCT\_OPEN\_DATE] AND [AATB\_ACCT\_ADDRESS].[V\_ADDRESS\_LINE2]=[AATB\_CASA].[D\_ACCT\_CLOSED\_DATE] AND [AATB\_ACCT\_ADDRESS].[V\_ACCOUNT\_NUMBER]=[AATB\_CASA].[D\_BILLING\_CYCLE\_DATE]

9. To remove two joined conditions, select two columns from the left and right tab, and click

**Remove Join** . The joined condition is removed from the list.

- **10.** Click **Reset** to reset all the joined condition.
- 11. Click Ok.

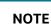

This creates an inner join between the connected EDDs.

# 6.3.4.3 Using Lookup

To use the lookup component, follow these steps:

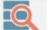

- 1. Drag and drop the **Lookup** component on the canvas to define a filter on an entity. For example, EDD (insert connector) / ADI (Process and Extract Connector).
- 2. You can lookup values from an entity using this component.

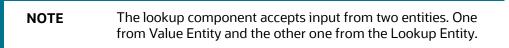

### Figure 54: Lookup New Connector Window

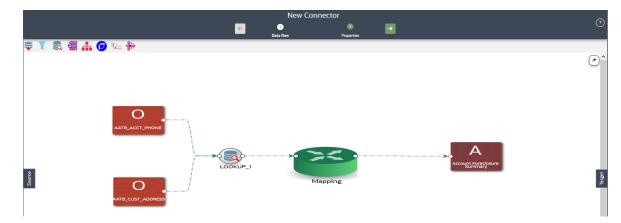

- **3.** At any given time, right-click the lookup component to either delink or remove inlinks / outlinks or delete a lookup component.
- **4.** Double-click the lookup component to define a lookup condition. The Lookup window is displayed:
- 5. Here you see the connected entities in the left and right tab.

Figure 55: Lookup Window

| ATB_ACCT_ADDRESS | ٩,  | AATB_CASA_TXNS                 | ্ |
|------------------|-----|--------------------------------|---|
| C_MIS_DATE       | ^   | D_CLEARING_DATE<br>DATE        | A |
| SEQUENCE_NUMBER  |     | D_CLEARING_TIME<br>TIMESTAMP   |   |
| ACCOUNT_NUMBER   |     | D_DEPOSITING_DATE              |   |
| ADDRESS_LINE1    | - 5 | D_DEPOSITING_TIME<br>TIMESTAMP |   |
| ADDRESS_LINE2    |     | D_EXECUTION_TIME<br>TIMESTAMP  |   |
| _ADDRESS_LINE3   |     | D_ISSUING_DATE                 |   |

- **6.** The entity that is on the right side of the window is the lookup entity. You can change the lookup entity by moving it to the right side. The "LookUp Entity" field displays the entity specified for lookup.
- 7. To specify lookup condition, select data elements from left and right entities and click Add Join

. Lookup condition is displayed as follows:

[AATB\_ACCT\_ADDRESS].[V\_ACCOUNT\_NUMBER]=[AATB\_CASA\_TXNS].[D\_CLEARING\_TIME]

8. To remove a lookup condition, select data elements from left and right entities and click

Remove Join . The lookup condition is removed from the list.

- 9. Click **Reset** to reset the lookup condition.
- 10. Click Ok.

This creates a left outer join between the connected entities.

# 6.3.4.4 Using Aggregation for an EDD

NOTE

To use the aggregation component, follow these steps:

- n 👫
- component on the canvas to define an aggregation on
- 1. Drag and drop the **Aggregation** an EDD.
- 2. It accepts input only from an EDD and it can have only one output.
- **3.** If you have multiple EDDs to be aggregated then you must select as many numbers of aggregation components, connect to the respective EDD, and then define their group by and having clauses.
- **4.** For example, to add aggregation to three EDDs, drag three aggregation components.

|                 | New Connector     | ()                    |
|-----------------|-------------------|-----------------------|
| ş 🍸 🕄 🚝 👬 😰 🖫 🐝 |                   | <ul> <li>.</li> </ul> |
|                 | SoGR 1<br>Mapping | Locourt Group Member  |

### Figure 56: Aggregation for an EDD New Connector Window

- **5.** At any given time, right-click the aggregation component to either delink or remove inlinks / outlinks or delete the aggregation component.
- **6.** Double-click the aggregation component to define an aggregation condition. The Aggregation window is displayed:
- 7. Here you see the selected EDD under the entity tab.

| ntities                         | DATE<br>N_SEQUENCE_NUMBER<br>NUMBER                                         |   | Functions                                                                                                    | Operators                                                                                                    |
|---------------------------------|-----------------------------------------------------------------------------|---|----------------------------------------------------------------------------------------------------|----------------------------------------------------------------------------------------------------|
| AATB_ACCT_ADDRESS<br>Parameters |                                                                             |   | <ul> <li>Balabase inicidits</li> <li>Balabase inicidits</li> <li>Date and Time</li> <li>Mathematical</li> </ul> | The person of the person of the person |
|                                 | VACCOUNT_NUMBER<br>VARCHAR2<br>VARCHAR2<br>VARCHAR2<br>VARCHAR2<br>VARCHAR2 | ¥ |                                                                                                    |                                                                                                    |
| roup By                         |                                                                             |   | Having                                                                                                    |                                                                                                    |

#### Figure 57: Aggregation Window

- 8. Select the group by columns and specify an expression for the having clause.
- 9. Click **Reset** to reset all the aggregation conditions.
- **10.** Click **Validate** to verify the correctness of the SQL expression.
- 11. Click Ok.

# 6.3.4.5 Using Aggregation for Entire Dataset

To use the aggregation component, follow these steps:

- 1. Drag and drop the **Aggregation** the entire dataset.
- component on the canvas to define an aggregation on
- **2.** It accepts input only from the mapping component or filter that is connected to the mapping component.

## Figure 58: Aggregation for Entire Dataset New Connector Window

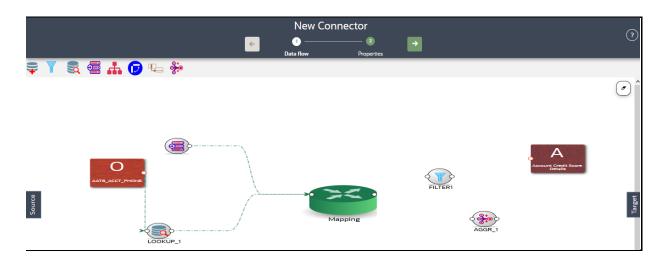

- **3.** At any given time, right-click the aggregation component to either delink or remove inlinks / outlinks or delete the aggregation component.
- **4.** Double-click the aggregation component to define an aggregation condition. The Aggregation window is displayed:
- 5. Here you see the selected EDD under the entity tab.

Figure 59: Aggregation Window

| Intities          | Search Columns By I | lame | Functions                                                                                                | Operators                                                                    |
|-------------------|---------------------|------|----------------------------------------------------------------------------------------------------|------------------------------------------------------------------------------|
| VATB_ACCT_ADDRESS |                     | *    | <ul> <li>Database Functions</li> <li>Aggregation</li> <li>Date and Time</li> <li>Mathematical</li> </ul> | Arithmetic     Arithmetic     Decratenation     Concatenation     Comparison |
|                   |                     |      |                                                                                                    |                                                                              |
| Group By          |                     |      | Having                                                                                                   |                                                                              |

- 6. Select the group by columns and specify an expression for the having clause.
- 7. Click **Reset** to reset all the aggregation conditions.
- 8. Click Validate to verify the correctness of the SQL expression.
- 9. Click Ok.

# 6.3.4.6 Using Transpose (Rows to Columns) for an EDD

To use the Transpose (Rows to Columns) component, follow these steps:

- 1. Drag and drop the **Transpose** (Rows to Columns) component on the canvas to define a Transpose (Rows to Columns) component on an EDD.
- 2. It accepts input only from an EDD and it can have only one output.
- **3.** If you have multiple EDDs selected, and you want to have Transpose (Rows to Columns) component for more than one EDD, then you must select as many numbers of Transpose (Rows to Columns) components, connect to the respective EDD, and then define their expressions.

| NOTE | The output can be connected to Join, Lookup, and Mapping.                                                                             |
|------|----------------------------------------------------------------------------------------------------|
|      | For example, to add the Transpose (Rows to Columns)<br>component to three EDDs, drag three Transpose (Rows to<br>Columns) components. |

Figure 60: Transpose (Rows to Columns) for an EDD New Connector Window

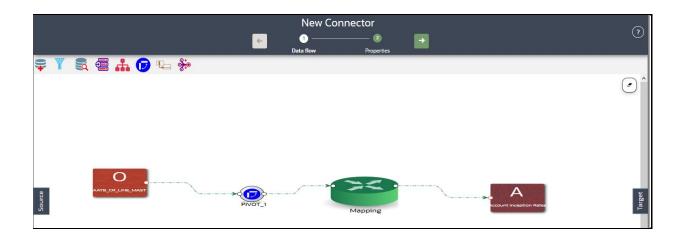

- **4.** At any given time, right-click the Transpose (Rows to Columns) component to either delink or remove inlinks / outlinks or delete a Transpose (Rows to Columns) component.
- **5.** Double-click the component to transpose the entity rows into columns. The Transpose Row to Column window is displayed.
- **6.** Here you see the selected EDD and parameters.

| ita Elements                   |                                          | N_ATTR_2_VALUE ×                         |                       |            |                          |      | Review    |
|--------------------------------|------------------------------------------|------------------------------------------|-----------------------|------------|--------------------------|------|-----------|
| vot Data Element               |                                          | FIC_MIS_DATE                             | Ŧ                     | Entities   | Search Columns By N      | ame  |           |
| Column Name Matching Row Value | Expression                               | +                                        |                       |            | ame                      |      |           |
|                                | [GL Intra Company Code].[N_ATTR_3_VALUE] | ×                                        | GL Intra Company Code | DATE       | î                        |      |           |
|                                |                                          | [GL Intra Company Code].[N_ATTR_3_VALUE] | ×                     | Parameters | N_ATTR_2_VALUE<br>NUMBER | - 11 |           |
|                                |                                          |                                          |                       |            | N_ATTR_3_VALUE           |      |           |
|                                |                                          |                                          |                       |            | N_LEAF_ORDER             |      |           |
|                                |                                          |                                          |                       |            | NUMBER                   |      |           |
|                                |                                          |                                          |                       |            | W NUMBER                 | *    |           |
|                                |                                          |                                          |                       |            |                          |      |           |
|                                |                                          |                                          |                       | Expression |                          |      |           |
|                                |                                          |                                          |                       | Expression |                          |      |           |
|                                |                                          |                                          |                       |            |                          | e    |           |
|                                |                                          |                                          |                       |            |                          | •    |           |
|                                |                                          |                                          |                       |            |                          | Re   | set Apply |

#### Figure 61: Transpose (Rows to Columns) Window

- 7. Specify the pivot data element to transpose rows into columns.
- **8.** Specify the Row Value Transposed Column Expression combination. You must have a minimum of two combinations.
- **9.** Click Review to review the transformation. The Review Transformation window displays the sample of the transformation data.

#### Figure 62: Review Transformation Window

| GL Intra Com                      | pany Code - wit | h sample data    |                |                  |                 |                 |                 |                 |                 |                |
|-----------------------------------|-----------------|------------------|----------------|------------------|-----------------|-----------------|-----------------|-----------------|-----------------|----------------|
| FIC_MIS_DATE                      | N_ATTR_2_VALUE  | N_ATTR_3_VALUE   | N_LEAF_ORDER   | N_LEVEL_2_ORDER  | N_LEVEL_3_ORDER | N_LEVEL_4_ORDER | N_LEVEL_5_ORDER | N_LEVEL_6_ORDER | N_LEVEL_7_ORDER | N_LEVEL_8_ORDE |
|                                   | X2              | Y31              | Y41            | Y51              | Y61             | Y71             | Y81             | Y91             | Y101            | Y111           |
|                                   | X2              | Y32              | Y42            | Y52              | Y62             | Y72             | Y82             | Y92             | Y102            | Y112           |
|                                   |                 |                  |                |                  |                 |                 |                 |                 |                 |                |
|                                   |                 |                  |                |                  |                 |                 |                 |                 |                 |                |
| ransformed                        | GL Intra Compar | ny Code - rows t | o columns with | h above sample d | ata             |                 |                 |                 |                 |                |
|                                   |                 | ny Code - rows t | o columns with | h above sample d | ata             |                 |                 |                 |                 |                |
| ransformed<br>N_ATTR_2_VALU<br>K2 |                 | ny Code - rows t | o columns with | h above sample d | ata             |                 | Y32             |                 | Y32             |                |
| N_ATTR_2_VALU                     |                 | ny Code - rows t | o columns with | h above sample d | ata             |                 | Y32             |                 | Y32             |                |
| N_ATTR_2_VALU                     |                 | ny Code - rows t | o columns with | h above sample d | ata             |                 | Y32             |                 | Y32             |                |
| I_ATTR_2_VALU                     |                 | ny Code - rows t | o columns with | h above sample d | ata             |                 | Y32             |                 | Y32             |                |
| I_ATTR_2_VALU                     |                 | ny Code - rows t | o columns with | h above sample d | ata             |                 | Y32             |                 | Y32             |                |
| N_ATTR_2_VALU                     |                 | ny Code - rows t | o columns with | h above sample d | ata             |                 | Y32             |                 | Y32             |                |

10. Click Ok.

# 6.3.4.7 Using Transpose (Columns to Rows) for an EDD

To use the Transpose (Columns to Rows) component, follow these steps:

- 1. Drag and drop the **Transpose** (Columns to Rows) component on the connector window to define a Transpose (Columns to Rows) component on an EDD.
- 2. It accepts input only from an EDD and it can have only one output.
- **3.** If you have multiple EDDs selected, and you want to have Transpose (Columns to Rows) component for more than one EDD, then you must select as many numbers of Transpose (Columns to Rows) components, connect to the respective EDD, and then define their expressions.

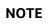

The output can be connected to Join, Lookup, and Mapping.

**4.** For example, to add Transpose (Columns to Rows) component to three EDDs, drag three Transpose (Columns to Rows) components.

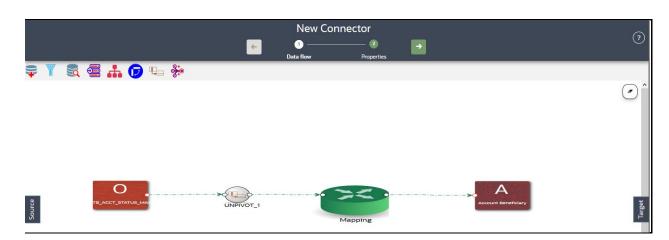

Figure 63: Transpose (Columns to Rows) for an EDD New Connector Window

- **5.** At any given time, right-click the Transpose (Columns to Rows) component to either delink or remove inlinks / outlinks or delete a Transpose (Columns to Rows) component.
- **6.** Double-click the component to transpose the entity columns into rows. The Transpose Column to Row window is displayed.
- 7. Here you see the selected EDD and its parameters.

Figure 64: Transpose (Columns to Rows) Window

| Franspose Column to Row - GL Intra Compa | iny Code      |   |                       |                       |          |
|------------------------------------------|---------------|---|-----------------------|-----------------------|----------|
| Unpivot Data Elements                    |               |   |                       | Auto Transpos         | e Review |
| Header Column Name                       | Header Column |   | Entities              | Search Columns By Nam | ie.      |
| Value Column Name                        | Value Column  |   |                       |                       |          |
| Header Column                            | Value Column  | + | GL Intra Company Code | DATE                  | Î        |
| No data to display.                      |               |   | Parameters            | N_ATTR_2_VALUE        |          |
|                                          |               |   |                       | N_ATTR_3_VALUE        |          |
|                                          |               |   |                       | N_LEAF_ORDER          |          |
|                                          |               |   |                       | N_LEVEL_2_ORDER       | -        |
|                                          |               |   |                       |                       |          |
|                                          |               |   | Expression            |                       |          |
|                                          |               |   | Expression            |                       |          |
|                                          |               |   |                       |                       |          |
|                                          |               |   |                       |                       |          |
|                                          |               |   |                       | Res                   | et Apply |
|                                          |               |   |                       |                       | Ok       |

- 8. Specify the Unpivot Data Element to transpose columns into rows.
- 9. Specify the Header Column Name and Value Column Name.
- **10.** Specify the Column Value (Header column) and Expression Pair (Value column) for each transposed rows. You must have a minimum of two pairs.
- **11.** After specifying the Unpivot Data Elements, click Auto Transpose. This will transpose columns into rows based on the unpivot data elements selected.

Figure 65: Transpose (Columns to Rows) Window

| npivot Data Elements | N_ATTR_3_VALUE ×                          |   |                            | Auto Transpose                         | Review |
|----------------------|-------------------------------------------|---|----------------------------|----------------------------------------|--------|
| eader Column Name    | Header Column                             |   | Entities                   | Search Columns By Name                 |        |
| lue Column Name      | Value Column                              |   | Linucs                     |                                        |        |
| leader Column        | Value Column                              | + | GL Intra Company Code      | VARCHAR2                               | ^      |
| FIC MIS DATE         | [GL Intra Company Code].[FIC_MIS_DATE]    | × | Parameters                 | V_INTRA_GROUP_CODE_LEVEL04<br>VARCHAR2 |        |
| N_ATTR_2_VALUE       | [GL Intra Company Code].[N_ATTR_2_VALUE]  |   |                            | V_INTRA_GROUP_CODE_LEVEL05             |        |
|                      |                                           | × |                            | V_INTRA_GROUP_CODE_LEVEL06             | 11     |
| N_LEAF_ORDER         | [GL Intra Company Code].[N_LEAF_ORDER]    | × |                            | VANCHANZ                               |        |
| N_LEVEL_2_ORDER      | [GL Intra Company Code].[N_LEVEL_2_ORDER] | × |                            | VARCHAR2                               | ÷      |
| N_LEVEL_3_ORDER      | [GL Intra Company Code].[N_LEVEL_3_ORDER] | × |                            |                                        |        |
| N_LEVEL_4_ORDER      | [GL Intra Company Code].[N_LEVEL_4_ORDER] | × | Expression                 |                                        |        |
| N_LEVEL_5_ORDER      | [GL Intra Company Code].[N_LEVEL_5_ORDER] | × | [GL Intra Company Code].[N | _LEAF_ORDER]                           |        |
| N_LEVEL_6_ORDER      | [GL Intra Company Code].[N_LEVEL_6_ORDER] | × |                            |                                        | e      |
| N_LEVEL_7_ORDER      | [GL Intra Company Code].[N_LEVEL_7_ORDER] | × |                            |                                        | -      |
|                      |                                           |   |                            | Reset                                  | Apply  |

**12.** You can also click **+** drag and drop the columns.

**13.** Click **Review** to review the transformation. The Review Transformation window displays the sample of the transformation data.

| Review Trans   | formation        |                  |                |                 |                 |                 |                 |                 |                 |              |      |
|----------------|------------------|------------------|----------------|-----------------|-----------------|-----------------|-----------------|-----------------|-----------------|--------------|------|
| GL Intra Comp  | oany Code - witl | h a sample row   |                |                 |                 |                 |                 |                 |                 |              |      |
| FIC_MIS_DATE   | N_ATTR_2_VALUE   | N_ATTR_3_VALUE   | N_LEAF_ORDER   | N_LEVEL_2_ORDER | N_LEVEL_3_ORDER | N_LEVEL_4_ORDER | N_LEVEL_5_ORDER | N_LEVEL_6_ORDER | N_LEVEL_7_ORDER | N_LEVEL_8_OR | RDEF |
| X1             | X2               | X3               | X4             | X5              | X6              | X7              | X8              | Х9              | X10             | X11          |      |
| 4              |                  |                  |                |                 |                 |                 |                 |                 |                 |              | •    |
| Fransformed G  | GL Intra Compar  | ny Code - single | row to multipl | e rows          |                 |                 |                 |                 |                 |              |      |
| N_ATTR_3_VALUE | E                |                  | Header Colu    | imn             |                 |                 |                 | Value Colum     | n               |              |      |
| Х3             |                  |                  | FIC_MIS_DA     | re              |                 |                 |                 | X1              |                 |              | *    |
| Х3             |                  |                  | N_ATTR_2_V     | ALUE            |                 |                 |                 | X2              |                 |              | 1    |
| Х3             |                  |                  | N_LEAF_ORI     | DER             |                 |                 |                 | X4              |                 |              | 1    |
| Х3             |                  |                  | N_LEVEL_2_     | ORDER           |                 |                 |                 | X5              |                 |              | 1    |
| Х3             |                  |                  | N_LEVEL_3_     | ORDER           |                 |                 |                 | X6              |                 |              |      |
| X3             |                  |                  | N_LEVEL_4_     | ORDER           |                 |                 |                 | X7              |                 |              |      |
| X3             |                  |                  | N_LEVEL_5_     | ORDER           |                 |                 |                 | X8              |                 |              |      |
|                |                  |                  |                |                 |                 |                 |                 |                 |                 |              |      |
|                |                  |                  |                |                 |                 |                 |                 |                 |                 |              | 0    |

Figure 66: Review Transformation Window

14. Click Ok.

# 6.3.4.8 Using Derived Column

To use the Derived Column component, follow these steps:

- 1. Drag and drop one more **Derived Column** 🗯 component on the canvas.
- 2. Connect the Derived Column to the mapping.

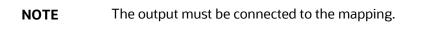

# Figure 67: Derived New Connector Window

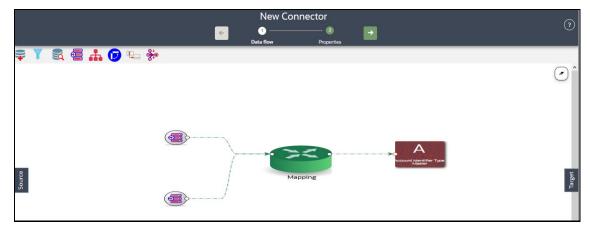

- **3.** At any given time, right-click the expression component to either delink or remove outlinks or delete an expression component.
- **4.** To define the expression, double-click the Derived Column component. The Derived Expression window for Derived Column is displayed:
- **5.** Here you see the selected EDDs in the left tab.

Figure 68: Derived Column Window

| erived Column                                    |                        |
|--------------------------------------------------|------------------------|
| Entities                                         | Search Columns By Name |
| AATB_ACCT_MITIGANT_MAP<br>AATB_CR_LINE_TYPE_MAST | DETEC_MIS_DATE         |
| Parameters                                       | NUMBER                 |
|                                                  | NLOAD_RUN_ID<br>NUMBER |
|                                                  | NUMBER                 |
|                                                  | V_ACCOUNT_NUMBER -     |
| Name *                                           | New                    |
| Expression *                                     |                        |
|                                                  |                        |
|                                                  | Reset Validate Ok      |

- 6. Specify the name and expression for the Derived Column.
- 7. Click **Validate** in case you wish to verify the correctness of the SQL expression.
- 8. Click **Ok**.

NOTE

# 6.3.4.9 Using Mapping

1. Double-click **Mapping**. The Mapping window is displayed.

The input and output for the Mapping component must be connected before specifying the mappings.

**2.** The mapping window displays the EDDs and ADIs and their respective data / derived data elements.

### Figure 69: Mapping Window

| AATB_ACCOUNTING_ENTRIES +         | Accounting Entries +                          |       | Search |                                                                                                    |                                                                                     |  |
|-----------------------------------|-----------------------------------------------|-------|--------|----------------------------------------------------------------------------------------------------|-------------------------------------------------------------------------------------|--|
| ource 🕂 🤍                         | Target                                        | łt⊧ ≪ | ۲      | Source Columns: D_VALUE_DATE<br>Source Entity: AATE_ACCOUNTING_ENTRIES                                          | Target Column: Value Date<br>Target Estity: Accounting Entries                      |  |
| ADS                               | Account / Contract Code                       | ^     |        | Remarks: Validation Successful                                                                                  |                                                                                     |  |
| DATE<br>D_POSTING_DATE<br>DATE    | VARCHAR2<br>Account Branch Code<br>VARCHAR2   | -11   | ۲      | Source Column: V,USER,REFERENCE,CODE<br>Source Entity: AATS,ACCOUNTING,ENTRES<br>Remarks: Validation Successful | Target Column: User Reference Code<br>Target Entity: Accounting Entries             |  |
| D./MOCESS.DATE<br>DATE            | Account Corrency<br>VARCHAR2                  |       | ۲      | Source Column: N_TIN_SUB_SEQ_NUM<br>Source Entity: AAT8_ACCOUNTING_ENTRIES                                      | Target Column: Transaction Sub Sequence Number<br>Target Entity: Accounting Entries |  |
| D_TXN_DATE<br>DATE                | Account Currency Amount                       |       |        | Remarks: Validation Successful<br>Source Columns: V_TIP/_R8F_NO                                                 | Target Columns: Transaction Reference                                               |  |
| DATE<br>D_VALUE_DATE<br>DATE      | NUMBER<br>Account Ledger Tag Code<br>VARCHAR2 | -11   | •      | Source Entity: AATE_ACCOUNTING_ENTRIES<br>Remarks: Validation Successful                                        | Tanget Columnii: Transaction Hinterence<br>Tanget Entity: Accounting Entities       |  |
| NC,MIS,DATE<br>DATE               | Account Local Rate<br>NUMBER                  | 1     | ۲      | Source Column: D_POSTING_DATE<br>Source Entity: AATE_ACCOUNTING_ENTRIES                                         | Target Column: Transaction Posting Date<br>Target Entity: Accounting Entities       |  |
| F_CANCELING_INDICATOR             | Account Module Type                           |       | -      | Remarks: Validation Successful Source Columns: V.17/V.MINENONEL.CODE                                            | Tercet Column: Transaction Mnemonic Code                                            |  |
| CHAR<br>F_DBCR_INDICATOR<br>CHAR  | VARDHAR2<br>Account Product Code<br>VARDHAR2  |       | 0      | Source Entity: AATS,ACCOUNTING,SNTRES<br>Remarks: Validation Successful                                         | Target Entity: Accounting Entites                                                   |  |
| rjinter, Branch, Flag<br>Varcharz | Account Transaction Type VARCHAR2             |       | ۲      | Source Columns: V_TXYLEVENT_CODE<br>Source Entities AATELACCOUNTING_ENTRES<br>Remarks: Visidation Successful    | Tanget Column: Transaction Event Code<br>Tanget Entity: Accounting Entries          |  |
| F_LEDGER_FLAG<br>VARCHAR2         | Accounting Entry Identifier *<br>VARCHAR2     |       | ۲      | Source Columni V_TON_DESC<br>Source Entity: AATE_ACCOUNTING_ENTRIES                                             | Tanget Columns: Transaction Description<br>Tanget Estity: Accounting Entries        |  |
| N JACCT_CCY_AMT<br>NUMBER *       | Amount Tag Code<br>VARCHAR2                   | -     |        | Remarks: Validation Successful Source Columns: D_TXIN_DATE                                                      | Target Columns: Transaction Date                                                    |  |
|                                   |                                               |       |        | of 7 (1-10 of 61 items) K < 1 2 3 4                                                                             |                                                                                     |  |

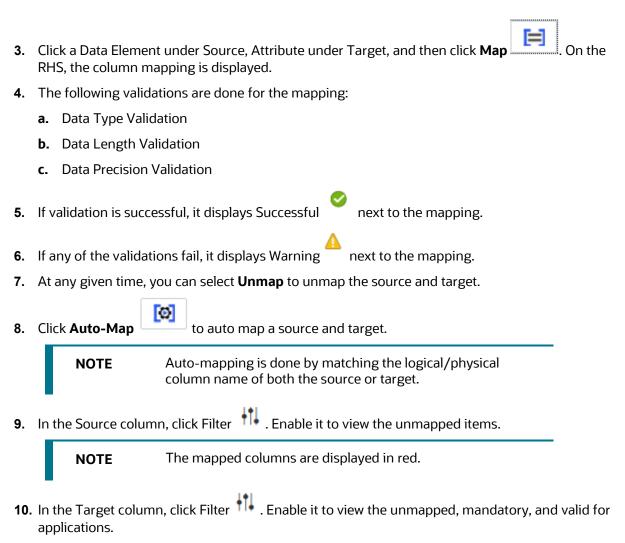

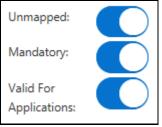

- **11.** Under the Target column, you can hover over each item to see the details. It provides the description, length, and scale information.
- **12.** Click **Search** to search for a column name under the Source or Target column list.
- **13.** Click **Delete** to delete all the mappings. You can also delete individual mappings by selecting the cross symbol next to the column mapping.

- **14.** Click **Import Mapping** to import a mapping Excel. Choose mapping Excel from the file browser.
- **15.** Click **Export Mapping** to export the mapping information. This downloads an Excel file.
- **16.** Click **Search** to search for a column mapping. You can search for an item based on the source column name, target column name, source or target entity, or a remark.

# 6.3.4.10 Using the Flatten Table to PC Hierarchy Transformation for an EDD

To use the Flatten table to PC Hierarchy Transformation, follow these steps:

- **1.** Drag and drop the **PC Hierarchy component** on the canvas.
- **2.** Connect the Derived Column to the mapping.

**NOTE** The output must be connected to the mapping.

### Figure 70: PC Hierarchy New Connector Window

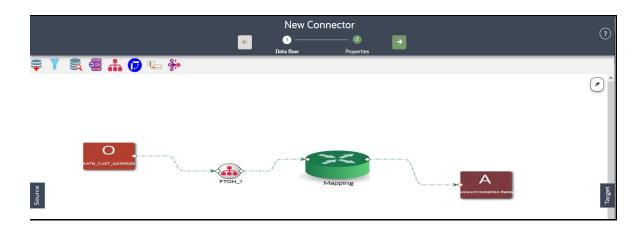

- **3.** At any given time, right-click the expression component to either delink or remove outlinks or delete an expression component.
- **4.** To define the expression, double-click the Flatten table to the PC hierarchy. The Flattened Table to Hierarchy window is displayed.

### Figure 71: Flattened Table to Hierarchy Window

| y Elements         FIC_MIS_DATE <th>ierarchy Type</th> <th>Balanced</th> <th>Ragged Skipped</th> <th>Number of levels</th> <th></th> <th>4</th> | ierarchy Type          | Balanced    | Ragged Skipped | Number of levels       |   | 4          |
|----------------------------------------------------------------------------------------------------|------------------------|-------------|----------------|------------------------|---|------------|
| FIC_MIS_DATE           vel 1 Node           N_LEVEL_3_ORDER           vel 2 Node           V_LEVEL_4_NAME                                       | arent Node Column Name | Parent Node |                | Child Node Column Name |   | Child Node |
| vel 1 Node N_LEVEL_3_ORDER  vel 2 Node V_LEVEL_4_NAME                                                                                           | ey Elements            |             |                |                        |   |            |
| v_LEVEL_4_NAME                                                                                                    | evel 0 Node            |             |                | FIC_MIS_DATE           | ٣ |            |
|                                                                                                    | evel 1 Node            |             |                | N_LEVEL_3_ORDER        | Ŧ |            |
| v_INTRA_GROUP_CODE                                                                                                    | evel 2 Node            |             |                | V_LEVEL_4_NAME         | * |            |
|                                                                                                    | af Node                |             |                | V_INTRA_GROUP_CODE     | Ŧ |            |
|                                                                                                    |                        |             |                |                        |   |            |
|                                                                                                    |                        |             |                |                        |   |            |
|                                                                                                    |                        |             |                |                        |   |            |

**5.** Choose the Hierarchy Type. The types of hierarchy supported are Balanced, Ragged, and Skipped. Click **2** to view the details and understand how the hierarchies are defined.

Figure 72: Flattened Table to Hierarchy Window

| Flattened Table To Hierarchy - GL Intra Group Code | e               | ×               |
|----------------------------------------------------|-----------------|-----------------|
| Lever 2 Node                                       | N_LEVEL_3_ORDER | 4<br>Child Node |
|                                                    |                 | Review Ok       |

- 6. Specify the Number of levels in the hierarchy. This field accepts only numbers.
- **7.** Specify the Parent Node Column name and Child Node Column name which are used in the mapping.
- 8. Select the **Key Elements** from the drop-down list.
- 9. Select all nodes. You can change the date and or other details from the drop-down list.
- **10.** Click **Review** to view the transformation changes.
- 11. Click Ok.

# 6.3.5 Specifying Alias in Connector

Alias refers to an assumed name or pseudonym assigned to an EDD or an ADI as you define Connectors, much like table aliases used in SQL statements. Aliases allow an EDD or an ADI to be referred in multiple joins, lookups or both, within the same Connector definition, each in a distinct context.

Aliases are automatically initiated by DIH as and when required while defining Connectors. The following scenario explains the mechanism:

1. Drag and drop an ADI or EDD more than once, for use in separate joins or looks-up, on to the New Connector canvas. DIH initiates the specification of an alias by displaying the **Specify Alias** dialog box.

|                 | New Connector                                                     | ?          |
|-----------------|-------------------------------------------------------------------|------------|
| e.              | ● ② →<br>Data flow Properties                                     |            |
| ç Y 🕄 🚰 🚠 🕞 № 🌮 |                                                                   |            |
|                 |                                                                   | •          |
|                 |                                                                   |            |
|                 |                                                                   |            |
| Account Address | Specify Allas Enter 5 or more characters, up to a maximum of 100. |            |
|                 | li li li li li li li li li li li li li l                          |            |
| Source          | Ok                                                                | Target     |
| 8               | Mapping                                                           | <u>a</u> , |
|                 |                                                                   |            |

## Figure 73: Specify Alias

**2.** Enter a name of your choice under Alias Name and click Ok. Note that the Alias Names must be unique within a Connector.

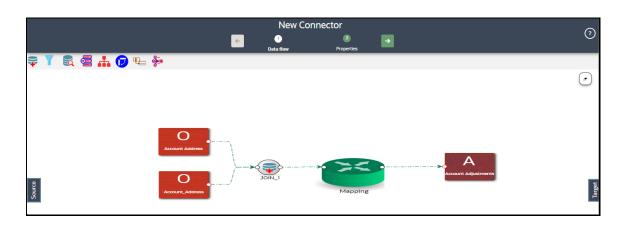

## Figure 74: New Connector Window

# 6.3.6 Connector Properties

The properties by default have some values. For every connector, it needs to be reviewed. Generally, no change is required.

The following table describes the fields in the connector properties.

**Table 27: Connector Properties** 

| Fields                | Applicable Values                    | Description                                                                                                    | Default<br>Value |
|-----------------------|--------------------------------------|----------------------------------------------------------------------------------------------------|------------------|
| Loading<br>mechanism  | External Table     SQLLDR            | There are two options External Table and SQLLDR.                                                                                                    | SQLLDR           |
|                       | JULIDIA                              | • External Table - If the loading mechanism is selected as an External table, then the file-landing zone must be located/mounted on the database server.                                                                                                    |                  |
|                       |                                      | • <b>SQLLDR</b> - This option is only<br>applicable when OFSAA is hosted in<br>Oracle Database. The file-landing<br>zone must be located or mounted on<br>the server where the ODI agent is<br>running. Oracle Database Client must<br>be installed in the server where the<br>ODI agent is running. |                  |
|                       |                                      | <b>NOTE</b> : If the loading mechanism is selected as External Table, the file must be located in the same place as the database server.                                                                                                    |                  |
|                       |                                      | If the target database type is HDFS, only the External Table option is enabled.                                                                                                    |                  |
|                       |                                      | If the target database type is Oracle,<br>provide CREATE DIRECTORY role to the<br>Atomic schema. Also, the path/folder<br>used in the directory must have read and<br>write permissions.                                                                                                    |                  |
| DIRECT                | <ul><li>True</li><li>False</li></ul> | Direct path load of SQLLDR. Values can be True and False.                                                                                                    | TRUE             |
| Parallel              | <ul><li>True</li><li>False</li></ul> | Parallel option. True means the loading happens with parallel option and False means it happens sequentially.                                                                                                    | TRUE             |
| Degree of<br>Parallel | Integer                              | Decides the degree of parallelism. The values specified here must be a number.                                                                                                    | 0                |

CONNECTORS

| Fields                                              | Applicable Values     | Description                                                                                                    | Default<br>Value |
|-----------------------------------------------------|-----------------------|----------------------------------------------------------------------------------------------------|------------------|
| No: of Errors                                       | Integer               | Shows the number of errors allowed for<br>the SQLLDR and External Table to<br>proceed. That means a single record fails<br>the job fails. The values specified here<br>must be a number.                                                                                                    | 0                |
| Maximum<br>Discard                                  | Integer               | Discarded records allowed for SQLLDR.<br>This must be set to a very high number<br>when using multiple subtypes under an<br>ADI. That means it is multiple targets.                                                                                                    | 1                |
| XML date<br>Format                                  | Valid XML Date format | In this field, you can define the format of the XML Date. <b>Example</b> : MMDDYYYY.                                                                                                    | MMDDYYYY         |
| Avoid Partition<br>Exchange                         | • Yes<br>• No         | The property option decides whether the<br>Partition Exchange method is used<br>during the data load.<br><b>NOTE:</b> If the connector execution fails<br>during partition exchange for some<br>reason, then it can be avoided by<br>choosing the option as "Yes".                                                                                                    | No               |
| Do you want to<br>use Data<br>Pump?                 | • Yes<br>• No         | There are two values 'Yes' and 'No'. If the<br>value is 'Yes', it indicates that the Oracle<br>Database source is loaded into OFSAA<br>using the Data Pump method.<br>Alternatively, the standard way of using<br>the DBLink method is followed.<br><b>NOTE</b> : The following access is required<br>for the data pump option.<br>Grant create any directory to Source<br>schema | No               |
|                                                     |                       | <ul> <li>Grant create any directory to the target schema</li> <li>Grant execute on DBMS_FILE_TRANSFER to the target schema</li> <li>Grant execute on utl_file to the source schema</li> </ul>                                                                                                    |                  |
| Source and<br>Target in the<br>Same<br>Environment? | • Yes<br>• No         | This parameter is used only if the Data<br>Pump is used. If the value is, 'Yes' then<br>the file transfer step is not performed<br>during loading. Alternatively, it will<br>transfer files from source to target folder-<br>using DBLink.                                                                                                    | Yes              |
| Source Dump<br>Location                             | /src/tmp              | Specify a folder/path that is accessible by the Source Oracle Database to create the dump file.                                                                                                    | /src/tmp         |

| Fields                                     | Applicable Values                | Description                                                                                                    | Default<br>Value |
|--------------------------------------------|----------------------------------|----------------------------------------------------------------------------------------------------|------------------|
| Target Dump<br>Location                    | /target/tmp                      | Specify a folder/path that is accessible by Target Oracle Database to read the dump file.                                                                                                    | /target/tmp      |
| Number of<br>Splits for Dump<br>File       | Integer                          | Specify a number to transfer the files in<br>parallel chunks. For example, 3 indicates<br>that the dump file is split into three and<br>transferred separately. This is to improve<br>the performance of file transfer. The<br>values specified here must be a number.                                                                                                    | 0                |
| Effective Dated<br>Key for Result<br>Area? | • Yes<br>• No                    | This parameter is used for loading data<br>into the result area. It decides whether it<br>will perform a lookup into a dimension<br>for the latest record, or effective dated<br>record. To get the latest record, it<br>appends f_latest_record_indicator ='Y'<br>and for effective dated it appends<br>mis_date between d_record_start_date<br>and d_record_end_date.<br><b>NOTE</b> : For extraction data or any date<br>attribute, effective dating does not work.<br>If this parameter is selected as "Yes" and<br>any date field needs to be loaded into an<br>Extraction date or any other date field,<br>then do not rely on surrogate key<br>generation. Use the derived column and<br>enter the value in the format<br>"YYYYMMDD" as a number. | No               |
| Do you want to<br>use DBLink?              | <ul><li>Yes</li><li>No</li></ul> | This parameter is used to specify the<br>source database connection method.<br>There are two values 'Yes' and 'No'.<br>If the value is 'Yes', it indicates a<br>connection source database is created<br>using the DBLink method.<br>If the value is 'No', it indicates a<br>connection to the source database is<br>created using the JDBC URL.                                                                                                    | No               |
| Hive Date<br>Format                        | yyyy-MM-dd                       | This parameter is used to specify the date format for date columns in Hive source.                                                                                                    | yyyy-MM-dd       |

| Fields                                 | Applicable Values | Description                                                                                                    | Default |
|----------------------------------------|-------------------|----------------------------------------------------------------------------------------------------|---------|
|                                        |                   |                                                                                                    | Value   |
| Do you want to<br>use Big Data<br>SQL? | • Yes<br>• No     | This parameter is used to specify the<br>loading mechanism from the HIVE<br>source.<br>If you have selected Yes, Oracle Big Data<br>SOL is used.                                               | No      |
|                                        |                   | <ul> <li>NOTE: The following are the pre-requisites for this method:</li> <li>The Oracle Big Data SQL is installed and configured on Oracle Big Data Appliance and Database (OFSAA)</li> </ul> |         |
|                                        |                   | <ul><li>machines.</li><li>In the OFSAA database, a directory named DEFAULT_DIR is created.</li></ul>                                                                                           |         |
|                                        |                   | • The folder/system path specified for the above directory must be accessible to the database (OFSAA).                                                                                         |         |
|                                        |                   | For more information see:<br><u>https://docs.oracle.com/bigdata/bda45/</u><br><u>BDSUG/installing.htm#BDSUG-GUID-</u><br><u>5CDA332E-8CB8-42CC-8922-</u><br><u>09295E22B0E5</u>                |         |
|                                        |                   | If you have selected No, Oracle Loader for Hadoop is used.                                                                                                    |         |
|                                        |                   | <b>NOTE</b> : The following are the pre-requisites for this method:                                                                                                    |         |
|                                        |                   | <ul> <li>Oracle Loader of Hadoop<br/>connectors is installed and<br/>configured in the source system.</li> </ul>                                                                               |         |
|                                        |                   | <ul> <li>The ODI agent is also configured<br/>for OLH.</li> </ul>                                                                                                    |         |
|                                        |                   | For more information see:<br>https://docs.oracle.com/cd/E72987_01/<br>odi/odi-big-data/setup.htm#ODIBD117                                                                                      |         |

# 6.3.7 Modifying and Viewing a Connector

To edit or view a connector, follow these steps:

**1.** To edit or view a connector, you can select the required connector from the connector summary.

**NOTE** You can edit an existing connector, other than connectors in Published status. To edit a connector in Published status, you must first un-publish it and then open it.

**2.** The connectors created open in their respective view mode.

- 3. The details of the selected connector are displayed. You can modify or view the details.
- 4. The Connector Name cannot be edited. Update the other required details.
- 5. Click **Save** to save the changes made.
- **6.** To make changes to a published connector, click 'Unpublish'. The 'Unpublish' option clears ODI metadata that has been created during publishing. Update the required changes and then click Publish. The updated changes are synced in ODI.

# 6.3.8 Copying a Connector

To copy an existing Connector, follow these steps:

1. Click **Copy** U for the required connector. A **Save As** dialog box is displayed.

Figure 75: Save Connector As

| Save CC     | NN_EXT_AGG_LOAD As |
|-------------|--------------------|
| Name *      |                    |
| Description |                    |
|             | Save Save Close    |

Depending on the view in which the original connector is created, the copied connector will have the same view.

- 2. Enter the name and description.
- **3.** Click **Save**. The Connector details are saved with a new specified connector name. The existing connector remains unmodified.

# 6.3.9 Deleting a Connector

To delete an existing Connector, perform the following steps:

- 1. Click **Delete** for the required connector. A confirmation dialog box is displayed.
- 2. Click Yes to delete a connector. The Connector is deleted. If you do not wish to delete, click No.

# 6.3.10 Search and Filter

The Search and Filter option in the UI helps you to find the required information. You can enter the nearest matching keyword to search, and filter the results by entering information on the search box. You can search for a connector with either the name, description, or status of the connector.

For example, enter the keyword as 'CON\_DRM\_GL' in the search box. All the connector names with 'CON\_DRM\_GL' are listed.

You can sort the list by connector name or modified date (ascending or descending order).

# 6.3.11 Parameters in Connector

Parameters are used while defining the mapping, between EDD to ADI. While mapping the ADI to EDD, the fields or columns within the ADI needs to be mapped to the fields in EDD. If there are no corresponding extracts in EDD, parameters can be used to identify the default values for certain ADI elements. Also, parameters can be used while defining derived columns during mapping.

For example, if you want to use the Runtime MIS date as the parameter, then it must be converted to date first. The following is the expression:

To\_char(to\_date(#DIHDEV.MIS\_DATE,'dd-MON-YYYY'),'MM')

**NOTE** Runtime batch MIS date is in string format. It must be converted to DATE. The date format used here must be a valid SQL date format.

# Processing DIH Definitions in Preparation for Executing Data Movement

As the standard Oracle tool for data extraction, loading, and transformation, ODI is employed by DIH to perform data movements based on EDS, EDD, ADI, and Connector definitions. Details of the ODI instance to be used are captured as detailed in the section Setting up ODI Connectivity. This section details how definitions are processed, published, and registered in ODI by DIH in preparation for executing data movement.

# Topics:

7

- <u>Refreshing Target Datastore</u>
- Publishing Connectors and Underlying Metadata

The first step in this sequence is to Refresh Target Datastore, as follows:

# 7.1 Refreshing Target Datastore

It represents underlying physical tables of every available ADI as a data store in ODI. This process also works incrementally.

Post data model upload, if the changes are to be made available in DIH, then first perform Refresh ADI. Once **Refresh ADI** is done, perform **Refresh Target Datastore**.

To refresh the Target Datastore list, follow these steps:

1. From the **Data Integration Hub Designer** window, select **Publish** and then select **Refresh Target Datastores**. The **Refresh Target Datastore Interface** summary is displayed.

## Figure 76: Refresh Target Datastore

| DRA           | CLE <sup>®</sup> Data Integration   | Hub                                                  |                                       | 🌣 Configure 📫 Map 👎                            | 📽 Publish 🔟 Analys | e 🛈 H |
|---------------|-------------------------------------|------------------------------------------------------|---------------------------------------|------------------------------------------------|--------------------|-------|
| Refresh Targ  | get Datastores                      | Jnpublish                                            |                                       |                                                |                    |       |
| lanage refres | h of Target Datastore information p | oost model upload/update and ADI refresh View latest | information with Reload or refresh Ta | rget Datastore information by pressing 'Start' | C Reload           | State |
| 0             | Run ID: 102                         | Start time: 2020-01-24 13:00:11.575                  | Infodom: DIHINFO                      | End time: 2020-01-24 13:06:49:34               | Status: Failed     | ±     |
| 0             | Run ID: 101                         | Start time: 2020-01-24 13:00:11.478                  | Infodom: DIHINFO                      | End time: 2020-01-24 13:19:13.322              | Status: Successful | ±     |
|               |                                     | Start time: 2020-01-14 03:08:02.412                  | Infodom: DIHINFO                      | End time: 2020-01-14 03:22:06.909              | Status: Successful |       |

2. Click **Start** to start the refresh of the Target Datastore. The ongoing Target Datastore refresh is displayed as follows:

Figure 77: Target Datastore Refresh Confirmation

PUBLISHING CONNECTORS AND UNDERLYING METADATA

| ORA          | CLE <sup>®</sup> Data Integratio    | n Hub                                                |                                       | 🍄 Config                     | ure 🕈 Map 🥵 Publish 🔟 Analy                | se 🚯 Hel             |
|--------------|-------------------------------------|------------------------------------------------------|---------------------------------------|------------------------------|--------------------------------------------|----------------------|
| Refresh Ta   | arget Datastores 🛛 🕫 Publish,       | /Unpublish                                           |                                       |                              |                                            |                      |
| Manage refre | esh of Target Datastore information | post model upload/update and ADI refresh View latest | information with Reload or refresh Ta | rget Datastore information b | y pressing 'Start'                         | $\mathcal{C}$ Reload |
| 0            | Run ID: 102                         | Start time: 2020-01-24 13:00:11.575                  | Infodom: DIHINFO                      | End time: null               | Confirmation                               | ×                    |
|              |                                     |                                                      |                                       |                              | Target Datastore Refresh invoked successfe | illy                 |
| 0            | Run ID: 101                         | Start time: 2020-01-24 13:00:11.478                  | Infodom: DIHINFO                      | End time: null               |                                            | ,                    |

3. On successful invocation of TDS refresh, a message is displayed.

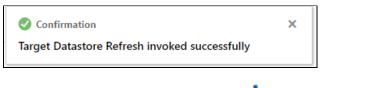

- 4. If you need a detailed running log, click 🎽 download the log.
- 5. A zip file is downloaded containing the detailed log for the execution.
- 6. To view the log details, extract the log file from the zip folder.

**NOTE** At any given time, click **Reload** to check if the execution is complete or still in progress.

**NOTE** This is not a day-to-day activity.

# 7.2 Publishing Connectors and Underlying Metadata

Publishing is a process of transferring the DIH metadata to Oracle Data Integrator (ODI). It converts the DIH metadata into ODI metadata by creating required ODI objects such as DataServer, Logical/Physical Schema, Datastores, Interface, Package, and Scenario. You cannot edit any DIH object after publishing. To edit, you need to unpublish, make the necessary changes, and then re-Publish.

**NOTE** The flow diagram represents the activities undertaken upon publication. No action is required apart from triggering the Publish task.

**Figure 78: Publish Connectors** 

PUBLISHING CONNECTORS AND UNDERLYING METADATA

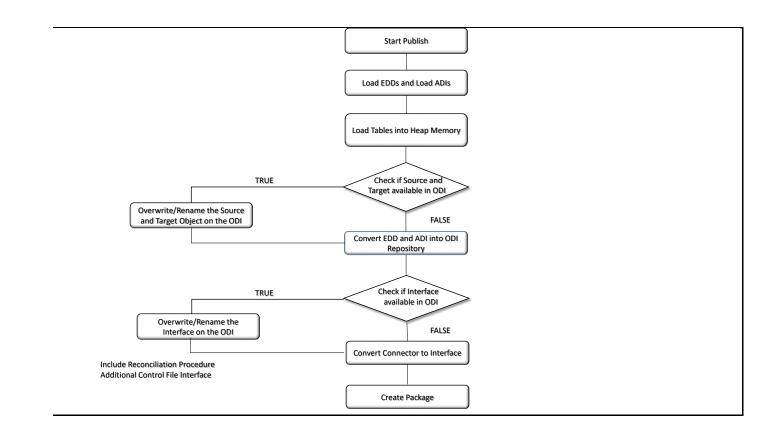

# 7.2.1 Publish and Unpublish

You can batch publish/unpublish the selected connectors to ODI at any given point. You can also unpublish all the objects using this option.

To publish, follow these steps:

- 1. From the **Data Integration Hub Designer** window, select **Publish** and then select **Publish/Unpublish**. The **Publish/Unpublish** window is displayed.
- 2. When you select the option as Publish, all the saved and unpublished connectors are displayed.
- **3.** Double-click the connectors or press Ctrl to select multiple connectors and click to move it to the next column.

| NOTE | To deselect a connector click |
|------|-------------------------------|
|      |                               |

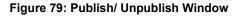

#### PUBLISHING CONNECTORS AND UNDERLYING METADATA

|    |                                                            | Hub                                                                                                    |                                                              | 🌣 Conf           | igure 🕈 Map | 📽 Publish 🔟 R | eport 🛛 🖯 Help |
|----|------------------------------------------------------------|----------------------------------------------------------------------------------------------------|--------------------------------------------------------------|------------------|-------------|---------------|----------------|
| Þ  | Refresh Target Datastores 0\$ Publish/U                    | Inpublish                                                                                                    |                                                              |                  |             |               |                |
|    |                                                            |                                                                                                    | Publish Unpu                                                 | ublish           |             |               | Start          |
|    | Connectors                                                 |                                                                                                    | No. of Connectors Selected:                                  | 2 Status         |             |               | ٩              |
|    | AH Accounting entries Line<br>AH Accounting entries Line   | <u> </u>                                                                                                    | AH Accounting entries Header<br>AH Accounting entries Header | No items to disp | lay.        |               |                |
|    | AH Com Bill Contract Header<br>AH Com Bill Contract Header |                                                                                                    | AH Accounting entries Id Map<br>AH Accounting entries Id Map |                  |             |               |                |
|    | AH Com Bill Contract Id Map<br>AH Com Bill Contract Id Map |                                                                                                    |                                                              |                  |             |               |                |
|    | AH Com Bill Contract Line<br>AH Com Bill Contract Line     | >                                                                                                    |                                                              |                  |             |               |                |
|    | AH Com CASA Header<br>AH Com CASA Header                   |                                                                                                    |                                                              |                  |             |               |                |
|    | AH Com CASA Id Map<br>AH Com CASA Id Map                   | •                                                                                                    |                                                              |                  |             |               |                |
|    | AH Com CASA Line<br>AH Com CASA Line                       |                                                                                                    |                                                              |                  |             |               |                |
|    | AH Com Card Payment Line<br>AH Com Card Payment Line       |                                                                                                    |                                                              |                  |             |               |                |
|    |                                                            | A     A     A | Q                                                            |                  |             |               |                |
| I. |                                                            | -                                                                                                    |                                                              |                  |             |               |                |
|    |                                                            | items are se                                                                                                    | et all the connectors c                                      | the publishe     |             |               | -              |
| са | in view the connec                                         | tors, which                                                                                                    | are successfully conn                                        | ected or fai     | led, und    | er the Stati  | is field.      |
| Do |                                                            |                                                                                                    | Jnpublish, all the publ<br>press Ctrl to select mu           |                  |             | >             | d.<br>to move  |
| 10 | the next column.                                           |                                                                                                    |                                                              |                  |             |               |                |
|    | NOTE                                                       | To deseled                                                                                                    | ct a connector click                                         | :                |             |               |                |
| Cl | ick 🕨 and selec                                            | t all the con                                                                                                    | nectors.                                                     |                  |             |               |                |
|    | NOTE                                                       | To deseled                                                                                                    | ct all the connectors c                                      | lick .           |             | _             |                |

- **9.** If you select All Objects, then by default all the connectors and their corresponding EDD, EDS and parameters are unpublished.
- **10.** Click Start after the items are selected. The status of the selected connectors is displayed. You can view the connectors, which are successfully published/unpublished or failed under the Status section.

**11.** Search the connector to check the status of the publish/unpublished process.

# 8 Executing Data Movement Based on Definitions

A published DIH Connector can be executed using the following methods.

Topics:

- External Batch Management Tool
- OFSAA Batch

# 8.1 External Batch Management Tool

A DIH connector, with ETL job instructions, are published into ODI as a Package object. The ODI package object shares the same name as a DIH connector. These packages can be executed by generating a scenario out of it. External Batch Management tools can be used to execute these scenarios. See ODI documents for more information on generating and executing an ODI scenario.

# 8.2 OFSAA Batch

• DIH creates a typical OFSAA Batch and executes it. For more information, see the AAI User Guide in the <u>OHC Documentation Library</u>. The component is DIH Connector. You can select all the published connectors during task creation. DIH Connectors can be configured in the Run Rules Framework (RRF) also with the same component.

| NOTE | • This can be done only on a published connector and not a saved connector.                                                                                                    |
|------|----------------------------------------------------------------------------------------------------|
|      | • Currently, there is a limitation of the passing parameter in the Run Rule Framework for DIH connectors. The batch framework can be used when the runtime parameter must be passed. |

• If the connector contains any Runtime parameters, they can be set in the Variables input field of the Task Definition window.

Example: MISDATE='10-Jan-2015'

| NOTE | • | During an upgrade, all the existing batches continue to perform as is without any update. |
|------|---|-------------------------------------------------------------------------------------------|
|      | • | If you edit the existing task in a batch, then it is mandatory to select an agent.        |

If there are multiple parameters, they can be passed by separating them with a comma.

Example: MISDATE='10-Jan-2015', BATCHID=22015

 MISDATE and BATCH ID can also be passed dynamically so that it is loaded from Batch Execution window as follows:

**Example**: MISDATE=\$MISDATE:dd-MM-yyyy, BATCHID=\$BATCHID

• In this example, the date format appended to MISDATE has to conform to Simple Date Format. If no date format is specified, the default date format used is yyyymmdd.

OFSAA BATCH

• If variables are used as part of connector mappings or filter expressions, they must be passed within single quotes as follows:

Example:MISDATE=`\$MISDATE:dd-MM-yyyy', BATCHID=`\$BATCHID'

• If the date format is expected in dd-MON-yyyy format, then it must be specified in Batch Task in the following format. Note the difference in month format in the following example:

**Example:** MISDATE = '\$MISDATE:dd-MMM-yyyy'

• If the parameter is used in connector filter expression for an EDD of source type Hive, the date format is expected in yyyy-MM-dd format.

Example: MISDATE = `\$MISDATE : yyyy-MM-dd'

# 9 Analyzing Operational Details, Utilization of Available Artifacts and User Activity

DIH provides built-in facilities for you to analyze details of data movement operations performed under its auspices. The following sections provide details on how this may be accessed and used. Also, DIH provides information on the utilization of the data model in use, split by applications deployed. Utilization information also covers Application Data Interfaces and Connectors.

## Topics:

- Execution History
- <u>Utilizing Available Artifacts</u>
- **DIH Activity**

# 9.1 Execution History

Execution History provides the status of Connector executions, covering details of volume, outcome, and performance.

To view the Execution History of a Connector, follow these steps:

- From the Data Integration Hub Designer window, select Analyse, and then select Execution. The Execution window is displayed. The Connectors are listed in the sequence of their last execution. It also provides information on the following.
  - Number of records loaded in the last execution
  - Duration
  - Total Controls defined for all EDDs in the connector
  - Number of controls breached for the last execution
  - Average Duration
  - Average Records
  - Frequency

**NOTE** The frequency is classified as Daily, Weekly, Monthly, Bi-Monthly, and Quarterly. This value is decided automatically depending on the frequency of the connector execution in the specified environment.

## Figure 80: Execution Window

| Execution Adapping Schwitz                                                                                                    |                                  |                                         |                                       |                                          |                                               |                       |                      |     |
|----------------------------------------------------------------------------------------------------|----------------------------------|-----------------------------------------|---------------------------------------|------------------------------------------|-----------------------------------------------|-----------------------|----------------------|-----|
| Search Connector                                                                                                    |                                  |                                         |                                       |                                          | ٩,                                            |                       | $\mathcal{C}$ Reload | ⊞ ( |
| AH GL Balances Insert Con<br>Execution Id: DIH810INFO_AH_GL_BAL_INSERT_CON_20151231_4_Task5_129<br>Last Executed On: Thu Jan 23 2020 05:13:39<br>Status: DONE | 715<br>Records<br>Last execution | 3<br>Duration(in sec)<br>Last execution | 0<br>Total Controls<br>Last execution | O<br>Controls Breached<br>Last execution | 3<br>Average duration(in <sub>A</sub><br>sec) | 715<br>werage Records | Daily                |     |

2. You can view the summary details of all the connectors that are executed in either the

**Execution Report** or **Performance View** to view the connector performance heat map.

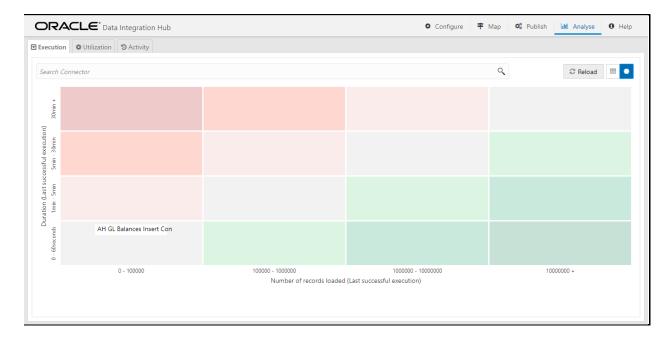

Figure 81: Execution Performance View

- **3.** The search bar helps you to find the connector for which you can view the executions. You can enter the nearest matching keywords to search and filter the results by entering information on the search box. You can search for a connector using either the name or description.
- 4. Click the required Connector under Execution History.
- **5.** Select the Batch Run ID from the drop-down list to view the executions. You can view the Data Load information.

#### Figure 82: Execution Window

#### **EXECUTION HISTORY**

| ( |                                      | gration Hub       |                                      | 🌣 Configure 🗦 Map 📽 Publish 🔐 Report | <li>Help</li> |
|---|--------------------------------------|-------------------|--------------------------------------|--------------------------------------|---------------|
| V | Execution 🏾 🏶 Mapping 🗳 Act          | ivity Execution - | AH GL Balances Insert Con 🗙          |                                      |               |
|   | Connector Name: AH GL Balances Inser | rt Con            |                                      | Show summary of all execution        | s             |
|   | Batch Run Id DIH810INFO_AH_G         | il_BAL_INSERT 🔻   | Start time: Thu Jan 23 2020 05:13:39 | End time: Thu Jan 23 2020 05:13:42   | DONE          |
|   | Data Load Info                       |                   |                                      |                                      |               |
|   | Object Name                          | Object Type       | Value/Resource                       |                                      |               |
|   | REG_ORA_SRC_INST_CNT_MASTER          | DATA ENTITY       | SRC_INSTRUMENT_CONTRACT_MAST<br>ER   |                                      |               |
|   | REG_ORA_SRC_CREDIT_DERIVATIVE        | S DATA ENTITY     | SRC_CREDIT_DERIVATIVES               |                                      |               |
|   |                                      |                   |                                      | No data to display                   |               |

6. To view the summary of all executions, select Show summary of all executions.

#### Figure 83: Execution Summary Of All Executions

| ORAC           | LE <sup>®</sup> Data Integration Hub | 🌣 Configure 🗦 Map 🔹             | 🞗 Publish 🔟 Report       | 0 Help                   |                               |     |
|----------------|--------------------------------------|---------------------------------|--------------------------|--------------------------|-------------------------------|-----|
| Execution      | Mapping 🔊 Activity 🖨 Executio        | n - AH GL Balances Insert Con 🗙 |                          |                          |                               |     |
| Connector Name | : AH GL Balances Insert Con          |                                 |                          |                          | Show summary of all execution | s 🚺 |
| ≡ ⊭            |                                      |                                 |                          | Sort by: S               | Start time: Recent First      | •   |
|                | No. of Records Loaded                | Duration(in sec)                | Start time               | End time                 | Status                        |     |
| 0              | 715                                  | 3                               | Thu Jan 23 2020 05:13:39 | Thu Jan 23 2020 05:13:42 | DONE                          | ÷   |

**7.** Here you can view the number of records loaded, duration, start time, end time, and the status of last execution.

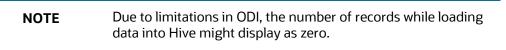

**8.** If the status displays as Error, click **the link** to view details about the execution. The error details failed source command and failed target command is displayed.

#### Figure 84: Execution Details

**EXECUTION HISTORY** 

|                                                                                                    | <b>~</b>                                                                                                    | 2                                                                                                    | 3                                |                                  |               |
|----------------------------------------------------------------------------------------------------|----------------------------------------------------------------------------------------------------|----------------------------------------------------------------------------------------------------|----------------------------------|----------------------------------|---------------|
|                                                                                                    | VARIABLE0                                                                                                    | RUNTIMEVARIABLE0                                                                                                    | RUNTIMEVARIABLE1                 | AH GL Balances Insert<br>Con_100 |               |
| tart time: Thu Jan 31 2019 02:13:05                                                                                                    |                                                                                                    | End time: Thu Jan                                                                                                    | 31 2019 02:13:08                 |                                  | Status: ERROR |
| Error Failed Source Command Failed Tar                                                                                                    | get Command                                                                                                    |                                                                                                    |                                  |                                  |               |
| ODI-1298: Serial task "SERIAL-EU-INTF_AH_OIDF_<br>ODI-1590: The execution of the script failed.<br>Caused By: org.apache.bsf.BSFException: exceptio   |                                                                                                    | lause crino taski i can sqnor-EKM Mul                                                                                                  | unites to Oracle (SQLLDR)= (100) | is in errol.                     |               |
| Traceback (most recent call last):<br>File " <string>", line 19, in <module><br/>Load Error: See /scratch/software/ODI/data_files//</module></string> | -<br>AH_Files/I_FAH_OFSAA_SR_Bala                                                                                                    | nce_480.log for details                                                                                                    |                                  |                                  |               |
| Traceback (most recent call last):<br>File " <string>", line 19, in <module></module></string>                                                        | AH_Files/I_FAH_OFSAA_SR_Bala<br>sc(lythonEngine.java:146)<br>jinterpretor.execln85FEngine[Si<br>jinterpretor.exec[SnpScripting]<br>sesionTaskCarbigInterpretor.<br>scripting[SessionTask.java:105)<br>gGxecutor.execute[ScriptingEx<br>gGxecutor.execute[ScriptingEx | npScriptingInterpretor.java:396)<br>nterpretor.java:247)<br>scripting[SessionTaskScriptingInterp<br>ecutor.java:49)<br>scutor.java:21) | retor,java: 190)                 |                                  |               |

- **9.** If you wish to see the detailed execution report, click **Download Log**  $\stackrel{\checkmark}{\rightharpoonup}$ . A zip file is downloaded containing the detailed log for the execution.
- **10.** To view the log details, extract the log file from the zip folder.
- **11.** If the control definition is defined for file type EDD, the report of the expected and actual results loaded is displayed.
- **12.** Click to view the report for the required connector.

## Figure 85: Connector Report

| executions |
|------------|
| ons also?  |
|            |
| 3.2        |
| 2.8        |
| 2.4        |
| 2.0 🖁      |
| 1.6 uiju   |
| 1.2        |
| 0.8        |
|            |
| 0.4        |
| 0.0        |
|            |
|            |

13. If you wish to view the failed executions, select "Do you want to see failed executions also?"

# 9.2 Utilizing Available Artifacts

To analyze the utilization of data model, ADI, and Connectors, follow these steps:

- 1. From the Data Integration Hub Designer window, select **Analyse** and then select **Utilization** to view the **Mapping Report** for the ADI and Connectors.
- **2.** The **Utilization** window displays the graph of total attributes, mandatory attributes, mapped attributes along with Connector details.

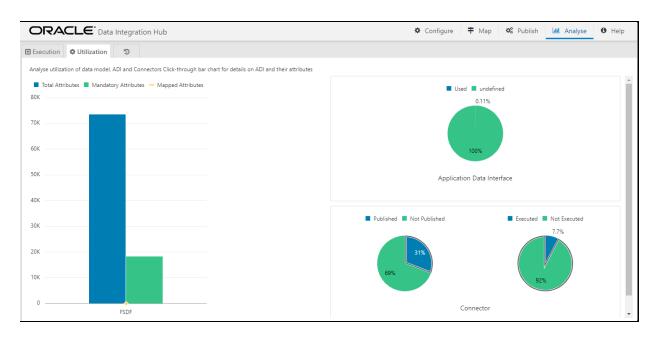

#### Figure 86: Utilization Window

3. Click Total or Mandatory or Mapped Attribute graph. This opens the ADI Summary window.

## Figure 87: ADI Summary Window

UTILIZING AVAILABLE ARTIFACTS

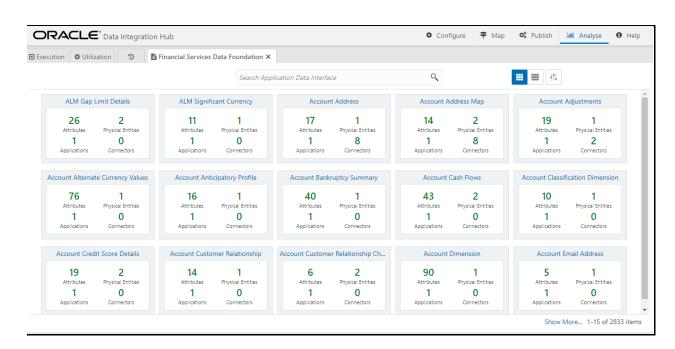

**4.** Select the required ADI. The **Mapping Report** window is displayed. This displays the number of attributes mapped for the ADI (subtype) in each connector created for the same.

Figure 88: Mapping Report

|        |                    |                                   |                                | Mapping Re        | port                      |    |                                      | 1:                |
|--------|--------------------|-----------------------------------|--------------------------------|-------------------|---------------------------|----|--------------------------------------|-------------------|
| Sub7   | ype Name Loo       | an Contracts<br>Mapped Attributes | *                              | Connector Name Co | n_Obp_Cust_Acct_Losn *    | D  | escription: Connector to load Custon | ner Account Loans |
|        | 184                | Mandatory Attribut                | 88                             |                   | 20.0                      |    | 89                                   |                   |
| Finan  | cial Services Deta | e Foundation                      | GL Reconditiation Frame        | eark.             | Liquidity Risk Management | As | set Liability Management             |                   |
|        | 38.0               |                                   | 38                             |                   | 85                        |    | 85                                   |                   |
| Rat    | el Regulatory Ca   | pital Basic                       | Basel Regulatory Capital IRB / | Approach          | Profitability Management  |    | Fund Transfer Piscing                |                   |
| Source | e name             | Attributes count                  |                                |                   |                           |    |                                      |                   |
| 08P_57 | NOE_SRC            | 103                               |                                |                   |                           |    |                                      |                   |
| RARA   | WETER.             | 4                                 |                                |                   |                           |    |                                      |                   |

Figure 89: Mapping Report

|                      |                  | Mapping                               | Report                    |                           |  |
|----------------------|------------------|---------------------------------------|---------------------------|---------------------------|--|
| SubType Name:        | Loan Contracts   | * Connector Name:                     | Load Loan Contracts + (#) | Description:              |  |
| Pinancial Services C | arta Foundation  | G, Reconciliation Framework           | Liquidity Rick Management | Aser Liability Management |  |
| East Regulatory      | -                | Laser Reputatory Capital IRB Approach | Testisbility Management   | fued Transfer Prong       |  |
| Source name          | Attributes count |                                       |                           |                           |  |
| Atomic               | 432              |                                       |                           |                           |  |
| DERIVED              | 1                |                                       |                           |                           |  |
| PARAMETER            |                  |                                       |                           |                           |  |

- **5.** Select the **Connector Name** from the list of connectors, which are populating that particular ADI.
- 6. Depending on the connector and subtype you select, the attribute report is displayed.
- **7.** The report displays the total number of mapped attributes and a total number of mandatory attributes for that particular application.
  - Mapped attributes which are less than mandatory attributes display in **Red**.
  - Mapped attributes which are greater than mandatory attributes display in **Yellow**.
  - Mapped attributes which are the same as the total number of attributes displayed in **Green**.

| Description: |
|--------------|
|              |
|              |
|              |
|              |
|              |
|              |
| Description: |
|              |
|              |
|              |
|              |
|              |

UTILIZING AVAILABLE ARTIFACTS

|                                    | Mapping r     | eport            |              |
|------------------------------------|---------------|------------------|--------------|
| Connector Name: PUBLISH_UNPIVOT    | ▼ 🗐           |                  | Description: |
|                                    | EDS           | Total Attributes |              |
| 16.4                               | IUT_DIHDEVATM | 3                |              |
| Financial Services Data Foundation |               |                  |              |
|                                    |               |                  |              |

It also displays the EDS name, the number of attributes sourced from that particular EDS.

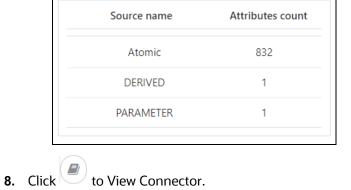

| Connector Name: | PUBLISH_UNPIVOT | • |  |
|-----------------|-----------------|---|--|
|-----------------|-----------------|---|--|

#### Figure 90: Publish Unpivot

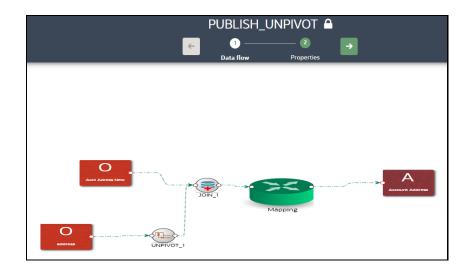

**DIH ACTIVITY** 

### 9.3 DIH Activity

1. From the **Data Integration Hub Designer** window, select Analyse, and then select <sup>3</sup>. The **Analyze Activity** window is displayed.

#### Figure 91: Analyze Activity

|                                                                |                                                    | Configure             | 🕈 Map 🛯 🏶 Pub | lish 🛄 Analyse 🛈 Help |
|----------------------------------------------------------------|----------------------------------------------------|-----------------------|---------------|-----------------------|
| Execution                                                      |                                                    |                       |               |                       |
| Analyse activities undertaken via DIH Select a three-day windo | w or less and press wheel icon on top right for de | letails on activities |               |                       |
| From                                                           | 8                                                  |                       | То            | tto 🔁                 |
|                                                                |                                                    |                       |               |                       |
|                                                                |                                                    |                       |               |                       |

- **2.** You can analyze activities undertaken through DIH over a maximum range of three calendar days. You can view the activities of any creation, update, and deletion of the metadata. You can view the publish/unpublish or refresh activity in this window.
- 3. In From and To fields, select Date and Time and click **Fetch** info to view the results.

## **10** Command Line Utilities

Using the command-line utility, you can invoke both Refresh Application Data Interface and Refresh Target Datastore process.

Topics:

- Prerequisites
- Invoking the Command Line Utilities

## 10.1 Prerequisites

• You must have access and execute permission to the following directory:

\$FIC\_HOME/ficdb/bin

- If the secured protocol is enabled for accessing OFSAA application then "CURL\_CA\_BUNDLE" environment variable must be set where the application is installed. The variable points to the path where the CA certificate is available that is generated during application deployment.
- For example: CURL\_CA\_BUNDLE=/usr/share/ssl/certs/ca-bundle.crt.

## **10.2** Invoking the Command Line Utilities

To invoke the command-line utility for refreshing ADI and Target Datastore, follow these steps:

- 1. Once the prerequisites are met, navigate to \$FIC\_HOME/ficdb/bin path and execute RefreshADI.sh and then RefreshDS.sh. This expects two mandatory parameters:
  - **a.** The information Domain name where DIH is installed. It is mandatory to enter this in uppercase.
  - **b.** OFSAA Login ID, which can be specified in either lower or uppercase.
- 2. For example, see the following window.
  - a. For Refreshing Application Data Interface, use the following command:
  - b. ./RefreshADI.sh <INFODOM\_NAME> <OFSAA\_USER>

| /sc | ratch/dib | nodi/I | IHHOME | :/fi | cdb/bi | n>./Ref | reshADI. | sh OFSDI | INFO OFSA | D    |                    |
|-----|-----------|--------|--------|------|--------|---------|----------|----------|-----------|------|--------------------|
| -   |           |        |        |      |        |         |          |          |           |      |                    |
| inf | odomNameC | DFSDII | NFO    |      |        |         |          |          |           |      |                    |
| *   | Total     | € Re   | ceived | 18   | Xferd  | Averag  | e Speed  | Time     | Time      | Time | Current            |
|     |           |        |        |      |        | Dload   | Upload   | Total    | Spent     | Left | Speed              |
| 0   |           |        |        |      |        |         |          |          | 0:00:08   |      | – 0 <mark>.</mark> |
|     |           |        |        |      |        |         |          |          |           |      |                    |
|     |           |        |        |      |        |         |          |          |           |      |                    |
|     |           |        |        |      |        |         |          |          |           |      |                    |

- c. For Refreshing Target Datastore, use the following command:
- d. ./RefreshDS.sh <INFODOM\_NAME> <OFSAA\_USER>

| /sci<br>F | atch/dih | odi | /DIHHOME/ | f:  | icdb/bi | n>./Ref | reshDS.sh         | OFSDII | NFO OFSAI | ) |         |
|-----------|----------|-----|-----------|-----|---------|---------|-------------------|--------|-----------|---|---------|
|           | Total    | dю  | Received  | dlo | Xferd   |         | e Speed<br>Upload |        |           |   | Current |
|           |          |     |           |     |         |         | 0                 |        | -         |   | -       |
|           |          |     |           |     |         |         |                   |        |           |   |         |

| NOTE | If the webserver is Websphere, an error message is displayed in the console as "Refresh Target Datastore as fail".                                                          |
|------|----------------------------------------------------------------------------------------------------|
|      | Verify this from the application window, and ignore the message in the command prompt and proceed.                                                                          |
|      | If the webserver is Weblogic, an error message is displayed<br>"curl: (35) SSL connect error". In this case, invoke the process<br>from the application window and proceed. |

## 11 Metadata Object Migration

Metadata objects created by DIH may also be migrated leveraging this mechanism, with the list including DIH Parameters, EDS/EDD/Connector definitions, and batches.

Topics:

- Overview
- Performing Object Migration
- Exporting Object from Source Environment
- Importing Object into Target Environment

### 11.1 Overview

Using the object migration utility, you can migrate (export/ import) DIH metadata objects across different setups. You can specify one or more objects within an object type or multiple object types. You can choose from where the Object Migration utility reads the data, that is, from CSV files or the OBJECTMIGRATION.xml file. For migrating objects using CSV files and OBJECTMIGRATION.xml file, see section Command Line Utility to Migrate Objects from <u>OFSAAI User Guide</u>.

The following sections detail how such Metadata Object migration can be achieved.

### 11.2 Performing Object Migration

Offline Object Migration is a two-step process:

- Exporting Objects from Source Environment
- Importing Objects into Target Environment

For both of these steps, see the sample file **OBJECTMIGRATION.xml**, which is also present at \$MIGRATION HOME/conf/ in the OFSAAI setup.

Assumptions and Pre-requisites for this process are listed as follows:

- Both the Source and Target environment must be on the same data model version.
- Ensure that the source and target are at the same DIH application level as well as at the same model level before migrating objects from source to target.
- ADI refresh is completed before this process.
- ODI settings are correctly specified in the target environment before importing objects.
- Target datastore refresh is also performed and successful.
- If the exported object already exists in the target environment or an object with the same name already exists in the target environment then it is overwritten with new definition details.

If the exported Parameter already exists in the target environment, it is not overwritten unless the new definition is of a different Parameter Type. If exported EDS already exists in the target environment, it is not overwritten unless the new definition is of different EDS Types.

• Any exported object, if already exists in target or an object with the same name exists in target then that object and all its dependent objects must be unpublished for migration to go through successfully.

Dependent objects for a Connector are EDS, EDD, and Parameter. Dependent objects for EDD are EDS and Parameter. Parameter and EDS do not have dependent objects.

## **11.3 Exporting Objects from Source Environment**

To export objects from the source environment, follow these steps:

- 1. Replace placeholders of UserID, Infodom with Source UserID, and Infodom.
- 2. For \$Folder put segment name for the infodom provided. Enter locale as 'en\_US'.
- **3.** \$FILE\_NAME: Specify the file name which is created under "metadata/archive" folder. For example, mention 'rules' in place of \$FILE\_NAME and you get **rules.dmp** in the archive folder.

**Fail On error**: Fail on any error occurs while restoring metadata. Mention 'Y' for Yes and 'N' for No.

**OVERWRITE**: If Metadata exists in the system then Overwrite while restoring metadata. Enter 'Y' for Yes and 'N' for No.

**In Mode tag**: mention EXPORT.

For FAILONERROR and OVERWRITE, it's recommended to mention 'Y'.

**4.** In OBJECT tag, enter "\*" for Code property, to export all definitions. If not, for each definition put an equal number of OBJECT tags with map ID and version number in comma separated format.

Type: Use the following for definitions:

- 70 for Parameter Definitions
- 71 for EDS Definition
- 72 for EDD Definition
- 74 for Connector Definition
- **5.** The format for the All OBJECTS tag is as follows:

```
<OBJECTS TargetFolder="DIHUSERS"><OBJECT Code="*" Type="73" /></OBJECTS>
```

#### 6. For three definitions, the OBJECTS tag is:

```
<OBJECTS TargetFolder="DIHUSERS">
<OBJECT Code="123221" Type="73" />
<OBJECT Code="321331" Type="73" />
<OBJECT Code="131213" Type="73" />
</OBJECTS>
```

7. Execute \$MIGRATION\_HOME/bin/ObjectMigration.sh after providing executable permissions.

- 8. A file \$FILE NAME.dmp (rules.dmp) is created in \$MIGRATION\_HOME/metadata/archive
- 9. Move this file to <code>\$MIGRATION\_HOME/metadata/restore</code> folder. You can copy the file in the Target environment by creating "restore" folder under "metadata" directory (if not available).
- 10. Exporting definitions from the Source environment is done successfully.

### **11.4** Importing Objects from Target Environment

To import objects to the target environment, follow these steps:

- 1. Repeat 1-3 steps as followed in export mode.
- 2. In the Mode tag: mention IMPORT.
- 3. In the OBJECT CODE property, mention "312321".

NOTE

Everything that is exported is imported. You cannot choose specific definitions to move.

4. The format for the OBJECTS Tag is:

```
<OBJECTS TargetFolder="DIHUSERS">
<OBJECT Code="312321" Type="73" /></OBJECTS>
```

- 5. Execute \$MIGRATION\_HOME/bin/ObjectMigration.sh after providing executable permissions.
- 6. Check **DIH.log** for logs. It provides details such as the number of definitions that have successfully moved and other errors. Importing objects to the target environment is done successfully.

## **12** Metadata Browser

The Metadata Browser function allows you to view and analyze all aspects of the metadata used in OFSAAI.

Topics:

Overview

### 12.1 Overview

Metadata Browser provides extensive browsing capabilities of metadata, helps in tracking the impact of changes to metadata, and trace through to the source of the originating data.

The DIH metadata or objects which are available in the Meta Data Browser (MDB) are as follows.

- Application Data Interface
- External Data Descriptor
- Connector

For detailed usage information on Metadata Browser, see the OFSAA Metadata Browser User Guide.

## **13** Data Domain Browser

Data Domain Browser (DDB) is intended to help logically visualize the underlying Oracle Data Foundation instance and navigate its content in a structured manner. The information represented in Data Domain Browser, abbreviated to DDB henceforth, is curated and maintained by Oracle, aligned with the release and version of Data Foundation it is shipped alongside. Data Domain Browser cannot be used independently of Oracle Data Foundation – Financial Services Data Foundation or Insurance Data Foundation.

DDB facilitates structured navigation of data foundation, using Data Domains, Data Sub-Domains, Business Segments, Logical Entities, Entities, and Attributes, all of which are described in detail in the following sections.

DDB also supports searching for information on Data Foundation in common business terms and exporting results thereof – these are also detailed in the following sections.

Data Domain Browser is currently available in Data Integration Hub for Oracle Insurance Data Foundation.

### **13.1.1** Prerequisites for Data Domain Browser

### 13.1.1.1 Required Software Licenses

The following software must be licensed and installed to access and use the Data Domain Browser:

Oracle Insurance Data Foundation Pack v8.0.8.1.0 ML release patch **30257021** available at My
 <u>Oracle Support</u>

### 13.1.2 Audience

The following user roles are expected to leverage Data Domain Browser for their business functions, and will benefit from a detailed read of this guide:

- **Business Users:** DDB will support visualizing the data foundation in business terms such that its details are easily navigated and understood.
- Data Office, Technologists, and Operators: Categorized information on data content will be made available to Data Office through DDB's structured navigation and curated information content.

## **13.2** About Oracle Insurance Data Foundation

Oracle Insurance Data Foundation is a data platform to facilitate a comprehensive set of quantification and analysis functions across multiple business use-cases, as relevant to insurers. OIDF combines an industry-specific data model for insurance with a set of data management and infrastructure tools/facilities towards this goal. It is intended to enable insurers to develop, deploy, and operate quantification/analysis solutions covering functional areas including risk management, performance management, actuarial processing, actuarial-risk-finance integration, and customer insight. OIDF facilitates the management of the whole analytical data lifecycle from sourcing to reporting, via its data model, platform, and infrastructure tools.

Functionally, OIDF supports a comprehensive set of insurance business segments under the Direct Insurance Contracts domain, including life, health, property & casualty, and retirement policies, alongside annuities. Additionally, under the Indirect / Reinsurance domain, it supports reinsurance held and reinsurance issued business segments.

While working with OIDF, you will continually interact with and use Staging and Results models. OIDF Staging Model provides data structures for ingesting and hosting data that is typically sourced from external sources in raw form. OIDF Results Model provides data structures for processed information in the form of a cluster of entities with factual information alongside a set of conformed dimensions that retains a common, consistent meaning across all factual information.

Data Domain Browser will pick, process, and render properties including entity names/descriptions, entity attributes/descriptions / data-types, and keys, across Staging and Reporting Models. OIDF data model entities that exclusively support processing, configuration, and related parameters are not covered by DDB.

For more information on OIDF, please refer <u>Oracle Insurance Data Foundation Application Pack</u> user guide.

## 13.3 Using Data Domain Browser

This chapter explains how to use Data Domain Browser using DIH application.

### 13.3.1 Launching DDB

Access the DIH application using the login credentials (User ID and password). The built-in security system ensures that you are permitted to access the window and actions based on the authorization only.

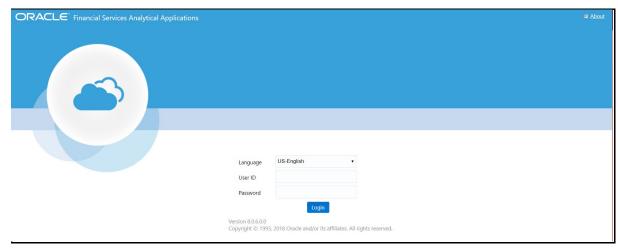

After logging into the application, select Financial Services Data Integration Hub.

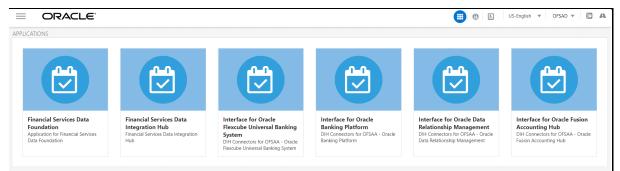

The DIH window appears. Click the Data Domain Browser.

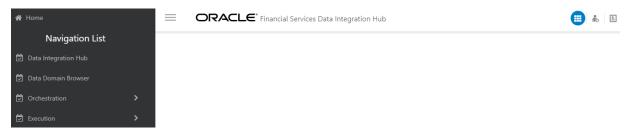

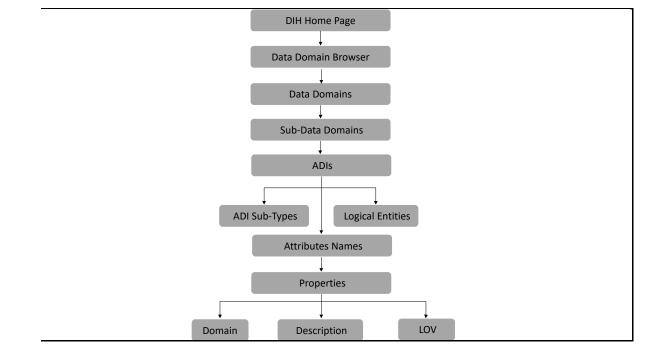

## 13.3.2 Data Domain Browser Navigation

DDB employs the following navigation path to render its information content in a structured manner – Data Domains, Data Sub-Domains, Application Data Interfaces (Sub Types and Logical Entities), and Attributes. You will read details about each of these in sections below.

Each Data Domain is relevant across multiple Segments and could be one of two types - Download or Results. Segments and Types are intended for filtering results presented by DDB. The list of ADIs, when filtered by Segment "Life Insurance Contracts" and type "Results" will show only those logical entities that hold processed results relevant to life insurance contracts, for example.

The finest grain of detail rendered by DDB is Attributes and their properties, including Description and List of Values, the latter, only when seeded by the solution.

## **13.3.3** Information Rendered by DDB

The tabulation below lists key information content/constructs rendered by DDB and provides a definition or description of use, with examples:

| Data<br>Domain     | Data Domains are akin to Subject Areas in Data Foundation and a group of related entities thereof.                                                                                                    |
|--------------------|----------------------------------------------------------------------------------------------------|
|                    | These refer to key actors (Party, for example), activities (Accounting), or business functions (Insurance Underwriting), typical at insurers.                                                                                                    |
|                    | The following Data Domains are covered as of this version:                                                                                                    |
|                    | Accounting and General Ledger                                                                                                    |
|                    | Actuarial                                                                                                    |
|                    | Insurance Contracts                                                                                                    |
|                    | Insurance Underwriting                                                                                                    |
|                    | • Party                                                                                                    |
|                    | For detailed information on Subject Areas, Data Domains, and Data Sub-Domains, please refer to the latest version of the <u>Oracle Insurance Data Foundation</u> <u>Application Pack</u> user guide.                                                |
| Data Sub<br>Domain | Data Sub Domains expand Data Domains into finer sections, each self-contained<br>and functionally complete in itself but inter-related in the context of the Data<br>Domain it belongs to.                                                          |
|                    |                                                                                                    |
|                    | For example, Insurance Contracts Data Domain expands into Insurance Contracts,                                                                                                    |
|                    | Re-insurance Contracts, Group Insurance, Policy Funds, Policy Collateral, and                                                                                                    |
|                    | Re-insurance Contracts, Group Insurance, Policy Funds, Policy Collateral, and<br>Commission Sub Domains. Each of these is functionally complete, allowing users<br>to navigate underlying data assets relevant to them. In the context of Insurance |
|                    | Re-insurance Contracts, Group Insurance, Policy Funds, Policy Collateral, and Commission Sub Domains. Each of these is functionally complete, allowing users                                                                                        |
|                    | Re-insurance Contracts, Group Insurance, Policy Funds, Policy Collateral, and<br>Commission Sub Domains. Each of these is functionally complete, allowing users<br>to navigate underlying data assets relevant to them. In the context of Insurance |
|                    | Re-insurance Contracts, Group Insurance, Policy Funds, Policy Collateral, and<br>Commission Sub Domains. Each of these is functionally complete, allowing users<br>to navigate underlying data assets relevant to them. In the context of Insurance |
|                    | Re-insurance Contracts, Group Insurance, Policy Funds, Policy Collateral, and<br>Commission Sub Domains. Each of these is functionally complete, allowing users<br>to navigate underlying data assets relevant to them. In the context of Insurance |
|                    | Re-insurance Contracts, Group Insurance, Policy Funds, Policy Collateral, and<br>Commission Sub Domains. Each of these is functionally complete, allowing users<br>to navigate underlying data assets relevant to them. In the context of Insurance |

| Segment             | Each Segment refers to a typical business-segment at insurers, with a group of products that are differentiated from those of other business segments based on their attributes, customers, geographic relevance, or market places.                                                                                                    |                 |                           |  |  |  |  |
|---------------------|----------------------------------------------------------------------------------------------------|-----------------|---------------------------|--|--|--|--|
|                     | The following Business Segments are covered                                                                                                    |                 | -                         |  |  |  |  |
|                     | Annuity Contracts                                                                                                    |                 |                           |  |  |  |  |
|                     | Health Insurance Contracts                                                                                                    | Segments        | Search segments           |  |  |  |  |
|                     | Life Insurance Contracts                                                                                                    | 🗹 Annuity Con   | tracts                    |  |  |  |  |
|                     | Property and Casualty Insurance     Contracts                                                                                                    | ☑ Life Insurand |                           |  |  |  |  |
|                     | Retirement Contracts                                                                                                    | Contracts       | d Casualty Insurance      |  |  |  |  |
|                     | Reinsurance Contracts Held                                                                                                    | Retirement (    | Contracts                 |  |  |  |  |
|                     | Reinsurance Contracts Issued                                                                                                    | Reinsurance     | Contracts Held            |  |  |  |  |
|                     | Each domain consists of multiple Segments.                                                                                                    | Reinsurance     | Contracts Issued          |  |  |  |  |
|                     | Each Segment, in turn, will be relevant to one                                                                                                    | or more Dom     | ains.                     |  |  |  |  |
| Details             | <ul> <li>Tags refer to labels attached to data artifacts (entities or attributes) uniquely indicating similarity or commonality, for purposes of easy identification and search.</li> <li>Some entities related to a specific Domain may be assigned a common tag. For example, "Insurance Contract Monetary Values" may be used to tag all entities related to "Insurance Contracts" Domain that contain monetary values.</li> <li>Each tag may go across multiple Segments. In the above example, "Insurance Contract Monetary Values" will apply to entities in the following Segments: Annuity Contracts, Health Insurance Contracts, Life Insurance Contracts, Reinsurance Contracts Held and Reinsurance Contracts Issued.</li> <li>Tags may also go across multiple Domains, in line with entities that do so.</li> </ul> |                 |                           |  |  |  |  |
| Details             | Details refer to information including column description, logical name, and list of values. This information, as with Domains and Segments, is sourced from Data Foundation.                                                                                                    |                 |                           |  |  |  |  |
| Logical<br>Entities | <b>Logical Entities</b> refer to the label attached to data element for identifying similar data elements together across entities. For example, monetary data elements are available across all seven insurance product processors. A logical entity called Monetary Amount brings all premiums, commissions, expenses, the sum insured together under one heading thus expediting the search.                                                                                                    |                 |                           |  |  |  |  |
| Search              | It is possible to search within the data elements section <u>Using Search Utility</u> for details.                                                                                                    | s using specifi | ic search criteria. Refer |  |  |  |  |
| Filter              | It is possible to find out a particular entity or a criteria. Refer section <u>Using Filter Utility</u> for de                                                                                                    |                 | ies using specific filter |  |  |  |  |

| Zoom In          | Helps to zoon in and view the details.       |
|------------------|----------------------------------------------|
| Zoom<br>Out<br>Q | Helps to zoon out and view the details.      |
| Show<br>Logs     | Displays the log details in ascending order. |

### **13.3.4** Navigating Data Domain Browser

DDB navigation helps to display a huge list of entities available in the Data Foundation in a pre-grouped format. It is possible to view the data elements within a given entity as well as the properties of each data element.

To navigate and use DDB, perform the following steps:

1. Click **Data Domain Browser** under the navigation list. This displays DDB components.

| =                                          | ORACLE <sup>®</sup> Financial Services Data Integration Hub |                                  |           | 💼 📩 🗎 | US-English 🔻 | ofsad 🔻 🐍 🔯 |
|--------------------------------------------|-------------------------------------------------------------|----------------------------------|-----------|-------|--------------|-------------|
| Data Do                                    | omain Browser                                               |                                  |           |       |              | Q 🛱         |
| (C) (D) (D) (D) (D) (D) (D) (D) (D) (D) (D |                                                             | Accounting And<br>General Ledger | Actuarial |       |              |             |
|                                            |                                                             | Party                            |           |       |              |             |

- 2. Click Filter 🔁 utility to view and filter the segments and then proceed. You can also search the segments to view the results. For details, refer sections <u>Using Filter Utility</u> and <u>Segment</u> respectively.
- 3. Select the required **Data Domain**. This displays sub-data domains.

USING DATA DOMAIN BROWSER

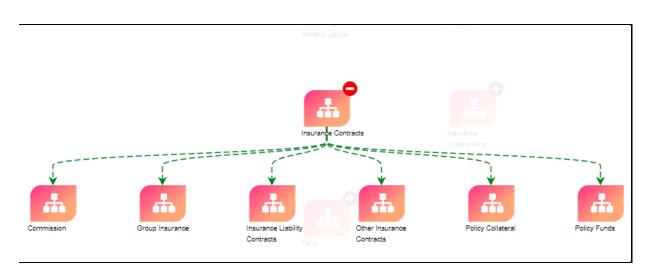

4. Click the required Sub-Data Domain. This displays the ADIs associated with it.

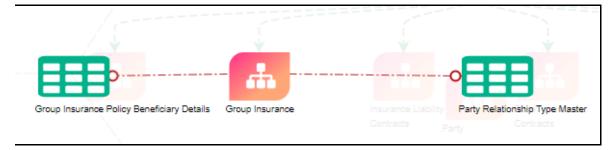

- **5.** Click the required **ADI**.
  - **a.** If available, for some of the elements, it displays the **ADI sub-type** associated with it.

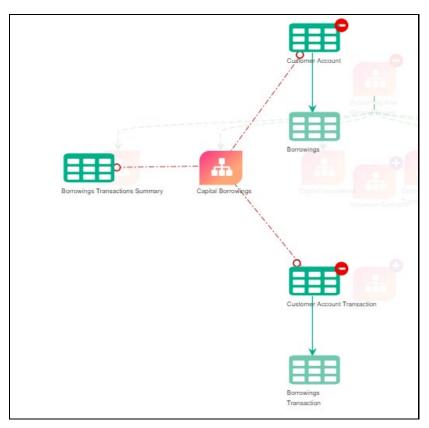

**b.** For some of the elements, it displays the **Logical Entities** associated with it. **Logical Entities** refer to the label attached to the data element for identifying similar data elements together across entities.

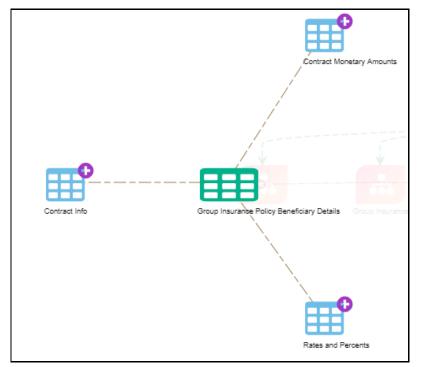

c. Expand the Logical Entities which contains attribute groups or complex attributes.

**d.** Click complex attributes. In RHS attribute list is displayed. Click individual attribute to view the properties - Domain, description, LoVs.

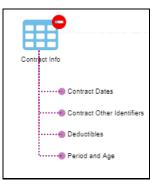

6. Click **ADIs** to view the names of the attributes on the left panel. The attributes displayed are either download or reporting entities depending on the selection.

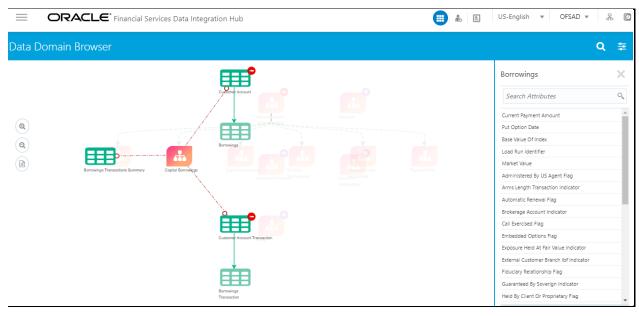

USING DATA DOMAIN BROWSER

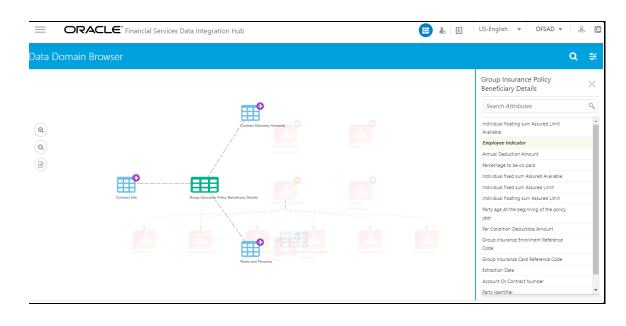

 Click the attributes or columns names to view their **Properties**. The Properties panel displays the **Domain Name**, **Attribute Description**, and **List of Values** sourced from the respective data model.

| Group Insurance Policy<br>Beneficiary Details                                                                                                    |
|----------------------------------------------------------------------------------------------------|
| Search Attributes                                                                                                    |
| Individual floating sum Assured Limit Available                                                                                                    |
| Employee Indicator                                                                                                    |
| Annual Deduction Amount                                                                                                    |
| Percentage to be co-paid                                                                                                    |
| Individual fixed sum Assured Available                                                                                                    |
| Individual fixed sum Assured Limit                                                                                                    |
| Individual floating sum Assured Limit                                                                                                    |
| Properties X                                                                                                    |
| Domain: Flag                                                                                                    |
| Description:<br>This column Stores Employee Indicator. This<br>indicates if the said party is an employee or<br>not. In this case relationship with employee to<br>be checked. List of values Y : Yes, He /She is an<br>employee N : No, He /She is not an employee |

#### 13.3.4.1 Using Filter Utility

Using Business Segments and Domain Types, filter utility can be performed. This utility helps to find out a particular entity or group of entities using specific filter criteria.

**NOTE** Segment window retains filters. Apply the filter in Data Domain view itself and then proceed to view the sub-data domains and so on. In case you do not apply a filter in Data Domain view and move from data domain to sub-data domain view, it displays all entities.

Perform the following steps to use the **Filter** utility:

1. In DDB, click Filter 🗮 icon. The Segments and Domain Type are displayed on the right panel.

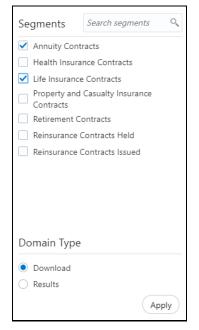

- 2. Under Segment, select the required Segment to filter.
- 3. Under **Domain**, select the required Domain Type to filter. Here, it is either **Download** or **Results**.
- **4.** In case you select Domain Type as Results, you can export the Dimension tables to an excel sheet and view the details. For more information, refer to section <u>Exporting Tables</u>.

#### 5. Click Apply.

The following are the cases where filter utility is used:

- In case the filter is applied at parent subject area level, only those parent subject area is displayed which have at least one entity in its child Subject Area.
- Also, in case the filter is applied at the parent subject area level, on expansion only that child subject area is displayed which have at least one entity as per Business Segment filter.
- In case you do not apply filter and proceed from the subject area window to the entity window, the filter shows all entities.
- Apply a filter in the subject area window, and then click any subject area to view the entities and then go to the next level. Here filter, which is applied to the subject area, is carried forward.

### 13.3.4.2 Using Search Utility

Data Domain Browser user interface helps to direct and expedite the search. It is possible to search within the data elements using specific search criteria.

For multiple entities displayed on the DDB window, a search facility within the entities displayed highlights the entities containing search criteria and removes other entities from the display. This helps to view the desired results easily.

#### 13.3.4.2.1 Data Domain Search

To search for a particular functionality or a feature search in the Data Domain:

1. In DDB, search for specific data. For example, Party Contacts.

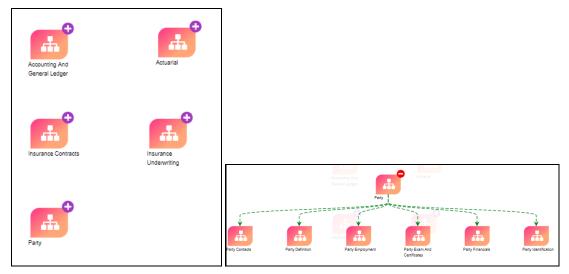

2. Click Party Contacts in Sub Data Domain area screen. This displays the ADIs under the Sub Data Domain area.

USING DATA DOMAIN BROWSER

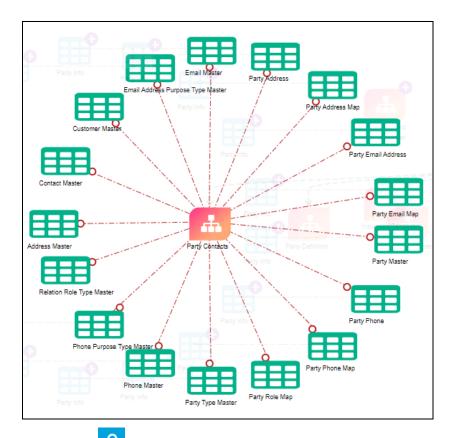

**3.** Click **Search Q**. The search option in the property window provides a toggle to use a direct logical column or tags to search the particular data element.

For example, enter the phone.

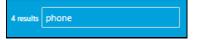

The search results are highlighted in yellow and it filters and displays only those tables with the keyword as "phone".

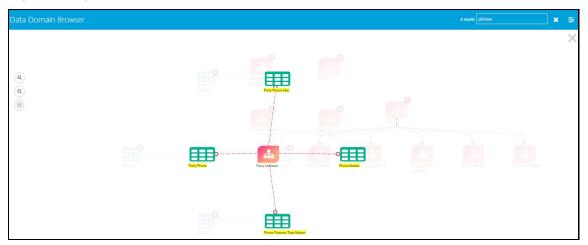

#### 13.3.4.2.2 Segment Search

It is possible to filter entities based on segments for the domain type.

To search for commonality across different business units or departments you must search it in Business Segment.

1. In Segments, search for a specific segment. For example, Life Insurance Contacts.

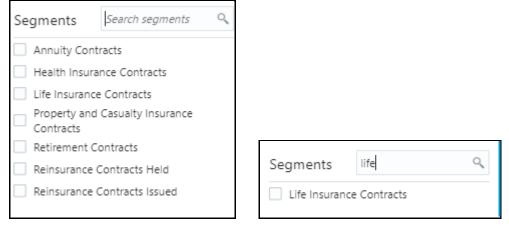

**2.** Select Life Insurance Contracts in Segments and the Domain Type.

| Data Doma        | in Brows  | er    |   |
|------------------|-----------|-------|---|
| Segments         | life      | Q     |   |
| ☑ Life Insurance | Contracts |       |   |
|                  |           |       |   |
|                  |           |       |   |
|                  |           |       |   |
|                  |           |       |   |
|                  |           |       |   |
|                  |           |       |   |
|                  |           |       |   |
|                  |           |       |   |
|                  |           |       |   |
|                  |           |       |   |
|                  |           |       |   |
|                  |           |       |   |
| Domain Type      |           |       | ĺ |
| O Download       |           |       | I |
| Results          |           | Apply |   |

**3.** Click **Apply**. This filters only the Life Insurance Contracts' result ADIs. The commonality across different business units or departments are displayed.

#### 13.3.4.2.3 Attribute Search

All the attribute information is available in the property window. The property window provides Domain Name, Description, and List of Values sourced from the respective data model.

The search pane in the property window provides a toggle to search the particular data element. You can enter the logical entity name in the search pane and view results.

1. In Attributes, search for a specific element. For example, Flag. This displays all the attributes with the name Flag.

| Borrowings Transaction                               | ×        |                               |   |
|------------------------------------------------------|----------|-------------------------------|---|
| Search Attributes                                    | ୍        |                               |   |
| Original Transaction Reference Number                | <b>^</b> |                               |   |
| Execution Time                                       |          |                               |   |
| Market Value Effective Date                          |          |                               |   |
| Transaction Reversal Date                            |          |                               |   |
| Transaction Date                                     |          |                               |   |
| Transaction Posting Date                             |          |                               |   |
| Transaction Value Date                               |          |                               |   |
| Extraction Date                                      |          |                               |   |
| Canceling Indicator                                  |          |                               |   |
| Currency Transaction Indicator                       |          |                               |   |
| Debit Credit Indicator                               |          |                               |   |
| Payment Through Large Value Systems                  |          |                               |   |
| Posting Indicator                                    |          |                               |   |
| Unrelated Party Flag                                 |          |                               |   |
| Channel Risk                                         |          | Borrowings Transaction        | X |
| Conductor Sequence Identifier                        |          |                               |   |
| Conversion Rate From Accounting To<br>Local Currency |          | fiag                          | ୍ |
| Event Date                                           |          | Canceling Indicator           |   |
| Event Identifier                                     |          | Posting Indicator             |   |
| Instrument Risk                                      |          | Unrelated Party Flag          |   |
| Line Identifer                                       |          | Receipt Or Payment Indicator  |   |
| Market Value                                         |          | Bank To Bank Transfer Flag    |   |
| Transaction Amount                                   |          | Cross Border Transaction Flag |   |
| Transaction Amount Account Currency                  | -        | Payment By security Flag      |   |

**2.** Click the individual attribute to view the property details.

USING DATA DOMAIN BROWSER

| Borrowings Transaction                                                                                                    | $\times$ |
|----------------------------------------------------------------------------------------------------|----------|
| flag                                                                                                    | Q        |
| Canceling Indicator                                                                                                    |          |
| Posting Indicator                                                                                                    |          |
| Unrelated Party Flag                                                                                                    |          |
| Receipt Or Payment Indicator                                                                                                    |          |
| Bank To Bank Transfer Flag                                                                                                    |          |
| Cross Border Transaction Flag                                                                                                    |          |
|                                                                                                    |          |
| Properties                                                                                                    | ×        |
| Domain: Flag                                                                                                    |          |
| Description:<br>An indicator to identify if the transfer is betw<br>the financial institutions. For electronic func-<br>transfers, indicates whether this transcent<br>institution-to-institution transfer. Valid value<br>or N | s an     |

**3.** Click **Apply**. This filters only the Life Insurance Contracts' result tables. The commonality across different business units or departments are displayed.

### 13.3.4.3 Exporting Tables

It is possible to export dimension (result) tables. While we are viewing any dimensions as part of DDB, there is an option to show and hide the relationships of the specific dimension and export it to an excel sheet.

1. Click Filter 🗮 and select the Domain Type as **Results**.

| Domain Type                                   |       |
|-----------------------------------------------|-------|
| <ul> <li>Download</li> <li>Results</li> </ul> |       |
| <ul> <li>Results</li> </ul>                   | Apply |

2. Navigate through data domains and sub-data domains to select a dimension table.

USING DATA DOMAIN BROWSER

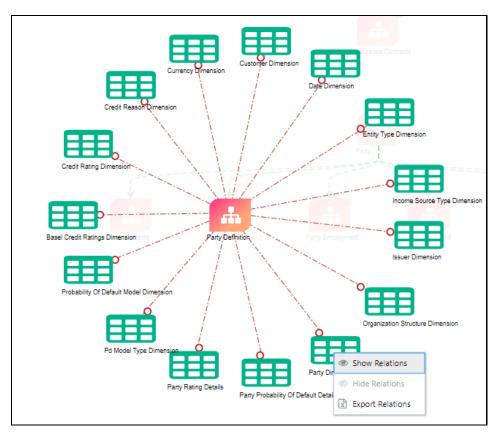

**3.** Right-click the dimension table and select **Show Relations**. This displays the relationships of each entity dimension.

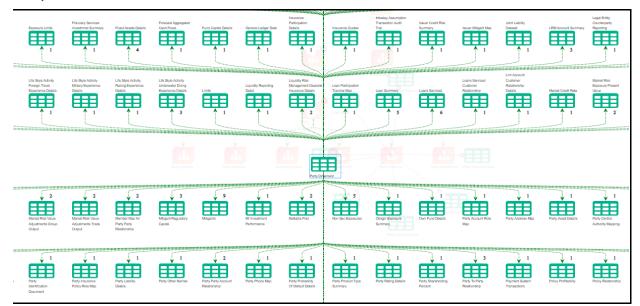

**4.** Right-click the dimension table and select **Export Relations**. This downloads the table details to an excel format.

### 13.3.5 Use Cases

The following are some of the DDB Use Cases with examples.

#### 1. Some ADIs have subtypes

The data domain and the sub-data domain can be filtered depending on the available segments. Expand the sub-data domain, the list of entities around it are displayed.

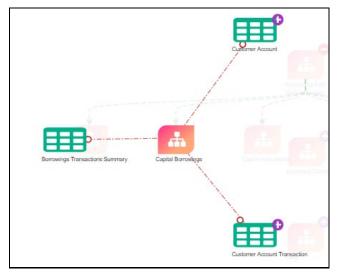

Some entities have subtypes. Click the subtypes to view the attributes and properties.

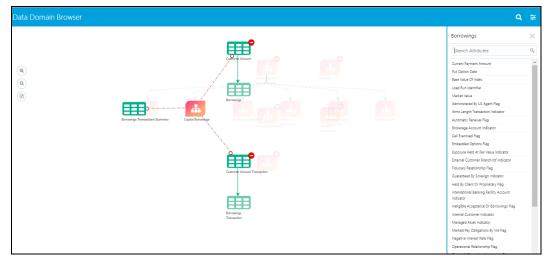

For example, click Customer Account and Customer Account Transactions in the above example:

#### 2. Subtypes have logical entities

The data domain and the sub-data domain can be filtered depending on the available segments. Expand the sub-data domain, the list of entities around it are displayed.

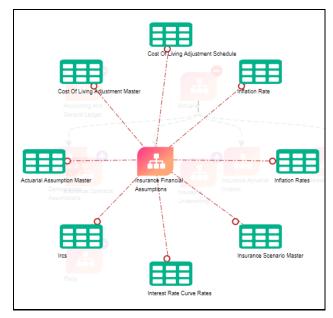

Some entities have logical entities. Click the subtypes to view the logical entity details under properties.

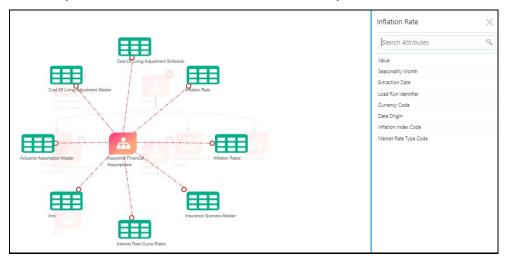

For example, click the Inflation Rate in the above example:

Click the attributes to view the logical entities. For example, click the Market Risk Type Code.

USING DATA DOMAIN BROWSER

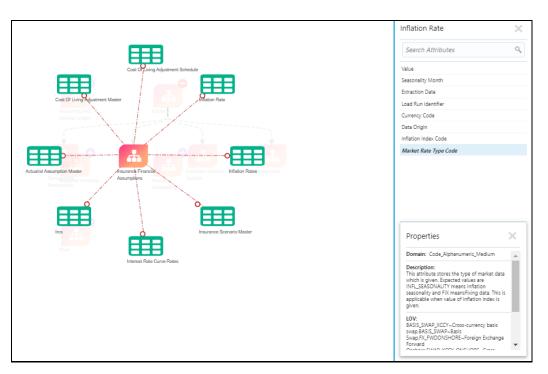

The property window displays the Domain Name, Description, and List of Values or logical entity information.

| Properties                                                                                                    | × |
|----------------------------------------------------------------------------------------------------|---|
| given.                                                                                                    |   |
| LOV:<br>BASIS_SWAP_XCCY~Cross-currency basis<br>swap.BASIS_SWAP~Basis                                                                                                    |   |
| Swap,FX_FWDONSHORE~Foreign Exchange<br>Forward<br>Onshore,SWAP_XCCY_ONSHORE~Cross-<br>currency fixed-for-floating swap -<br>ONSHORE,SWAP_XCCY_ND ~Cross-currency                       | l |
| fixed-for-floating swap -<br>OFFSHORE,SWAP,XCCY~Cross-currency fixe<br>for-floating swap,FX_SPOT~Foreign Exchange<br>Spot,FX_FWD~Foreign Exchange<br>Forward,FX_FWDND~Foreign Exchange |   |

-

#### 3. Some logical entities have a group or complex attributes

The data domain and the sub-data domain can be filtered depending on the available segments. Expand the sub-data domain, the list of entities around it are displayed.

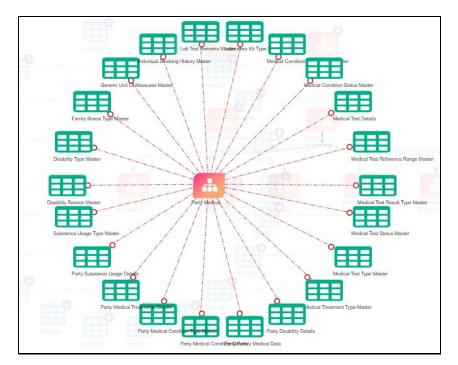

Some subtypes have logical entities.

For example, click Medical Test Details in the above example. Only Medical Test Details are displayed in a new window and all other tables are hidden.

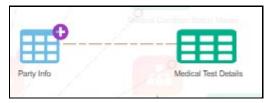

Subtypes are expanded to smaller logical entities. When you expand the logical entities, a group or complex attribute list is displayed.

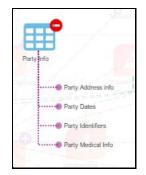

4. Click the attributes to view the property details. Each complex attributes have a list of attributes.

USING DATA DOMAIN BROWSER

|                                 | Party Address info                                                                                                    | ×       |
|---------------------------------|----------------------------------------------------------------------------------------------------|---------|
|                                 | Search Attributes                                                                                                    | ٩       |
|                                 | E Signature Ip Address                                                                                                    |         |
|                                 |                                                                                                    |         |
| Million Convertion Status Human |                                                                                                    |         |
|                                 |                                                                                                    |         |
| Party and                       |                                                                                                    |         |
| Party Address info              |                                                                                                    |         |
| •••••• Party Dates              |                                                                                                    |         |
| Party Medical Info              |                                                                                                    |         |
|                                 | Unde                                                                                                    |         |
|                                 | Properties                                                                                                    | ×       |
|                                 | Domain: Text_Medium_Description                                                                                                    | n       |
|                                 | Description:<br>This column stores the IPAddress or<br>where an E Signature is given. It is<br>communicate the IP Address of the<br>for an E-Signature. | used to |

#### 5. Identifying fact tables where the dimension is referred

When a result dimension is selected under all fact entities, the associated entities are displayed in the DDB application. The relationship between a Dimension Entity and Fact Entity is in line with Foreign Key relationship display standards. When relationships are displayed in the DDB application, all other entities displayed before the relationship display are minimized. It is possible to navigate back to the most recent or earliest user interface screen from Relationship Display.

#### 6. Exporting a list of fact tables

It is possible to export dimension tables. While we are viewing any dimensions as part of DDB, there is an option to show and hide the relationships of the specific dimension and export it to an excel sheet.

The columns display result dimension name, result dimension surrogate key, fact entity, and fact entity surrogate key.

For details, refer section Exporting Tables.

#### 7. Identifying Similar Logical Entities

You can use search utility in the data domain, segments, and attributes to find similar logical entities. For details, refer <u>Using Search Utility</u>.

## 14 Appendix A: Frequently Asked Questions (FAQs)

This appendix provides answers to frequently asked questions.

#### Topics:

- General FAQs
- Upgrade FAQs

### 14.1 General FAQs

#### Loading Data from One File into Staging

To load data from one file to Staging, follow these steps:

- 1. Create an EDS of the type File.
- **2.** Create EDD by selecting pre-defined EDS. Provide all required information while creating the EDD. If post-loading reconciliation is required, then go to the Control tab and provide a control record.
- 3. Create a Connector for loading data into staging. Select both the EDDs, establish a join, and click Lookup. If the SQLLDR option is enabled, then the file must be available in the server where the ODI agent is running. If the External Table option is selected, then the file must be available in the target database server.
- **4.** Publish the Connector.
- **5.** Execute the Connector.

#### Loading Data from Two Files Joined into Staging

To load data from two files which are joined to Staging, follow these steps:

- **1.** Create EDS of type **File**.
- **2.** Create two EDD by selecting pre-defined EDS. Provide all required information while creating EDD. If post-loading reconciliation is required, then go to the Control tab and provide a control record.
- **3.** Create a Connector for loading data into staging. Select both the EDDs, establish a join, and click Lookup. If the SQLLDR option is enabled, then the file must be available in the server where the ODI agent is running. If the External Table option is selected, then the file must be available in the target database server.
- **4.** Publish the Connector.
- **5.** Execute the Connector.

#### Loading Data into Staging from File and Performing Lookup into a Table

To load data from a file to Staging, and perform a lookup into a table, follow these steps:

1. Create one EDS of type **File** and another EDS of type **Database**.

- **2.** Create two EDD by selecting predefined EDS. Provide all required information while creating the EDD. If post-loading reconciliation is required, then go to the Control tab and provide a control record. Post loading reconciliation is only applicable for file type Data Loading.
- 3. Create a Connector for loading data into staging. Select both the EDDs, establish a join, and click Lookup. If the SQLLDR option is enabled, then the file must be available in the server where the ODI agent is running. If the External Table option is selected, then the file must be available in the target database server.
- 4. Publish the Connector.
- **5.** Execute the Connector.

#### Loading Data into Staging from an XML File

To load data to Staging from an XML file, follow these steps:

- 1. Create an EDS of type XML.
- **2.** Create EDD by selecting predefined EDS. Provide all required information while creating the EDD. To get the XML structure, use the XSD file. If post-loading reconciliation is required then go to the Control tab and provide a control record. The control record must be in a separate file.
- **3.** Create a Connector for loading data into staging. Select both the EDDs, establish a join, and click Lookup. If the SQLLDR option is enabled, then the file must be available in the server where the ODI agent is running. If the External Table option is selected, then the file must be available in the target database server.
- 4. Publish the Connector.
- **5.** Execute the Connector.

#### Loading Data into Staging from EBCDIC

To load data to Staging from EBCDIC, follow these steps:

- **1.** Create an EDS of type EBCDIC.
- **2.** Create EDD by selecting predefined EDS. Provide all required information while creating the EDD. To define the EBCDIC structure, use the Cobol Copy book file. If post-loading reconciliation is required, then go to the Control tab and provide a control record. The control record must be in a separate file.
- 3. Create a Connector for loading data into staging.
- 4. Publish the Connector.
- **5.** Execute the Connector.

#### Loading Data from File into Multiple ADI/Subtypes

To load data from File into multiple ADI/Subtypes, follow these steps:

**1.** Create an EDS of type **File**.

- **2.** Create EDD by selecting predefined EDS. Provide all required information while creating the EDD. To define the file structure, you can use an Excel template. If post-loading reconciliation is required, then go to the Control tab and provide a control record.
- **3.** Create a Connector for loading data into staging. Select multiple ADIs/Subtypes. Set filter against each ADI/Subtype selected to identify record status.
- 4. Publish the Connector.
- 5. Execute the Connector.

#### Loading Data into Results from File

To load data into Results from File, follow these steps:

- 1. Create an EDS of type File.
- Create EDD by selecting predefined EDS. Provide all required information while creating the EDD. To define the File structure, you can use the Excel template for defining the columns. If post-loading reconciliation is required, then go to the Control tab and provide a control record. The control record must be in a separate file.
- **3.** Create a Connector for loading data into results. Select EDD and ADI (is displayed only relevant for the Result area). During mapping, code values that are available in the file must be mapped to the attributes (that are internally number columns). While loading it converts the code value to the surrogate key by performing a lookup in the related dimension table. Dimension data must be populated before this loading occurs using the SCD process.
- 4. Publish the Connector.
- 5. Execute the Connector.

#### Loading Data from HIVE

The following Jars must be copied to /ficweb/WEB-INF/lib:

- 1. commons-logging-1.1.3.jar
- 2. guava-15.0.jar
- 3. hadoop-auth-2.6.0-cdh5.8.0.jar
- 4. hadoop-auth.jar
- 5. hadoop-common-2.6.0-cdh5.8.0.jar
- 6. hadoop-common.jar
- 7. hive-common-1.1.0-cdh5.8.0.jar
- 8. hive-jdbc-1.1.0-cdh5.8.0.jar
- 9. hive-metastore-1.1.0-cdh5.8.0.jar
- 10. hive-service-1.1.0-cdh5.8.0.jar
- **11.** HiveJDBC4.jar
- **12.** httpclient-4.3.jar

GENERAL FAQS

- 13. httpcore-4.3.jar
- 14. libthrift-0.9.0.jar
- **15.** slf4j-api-1.7.5.jar

For example, to connect to the Cloudera Hive server with JDBC 4.0 data standards, specify "com.cloudera.hive.jdbc4.HS2Driver" as the driver. See the <u>Cloudera</u> document For more information about Cloudera JDBC drivers.

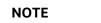

Contact Oracle support for additional queries.

#### Loading data into Partitioned Hive Table

If data is loaded into the partitioned table in Hive, the following configuration must be done in ODI by logging into ODI studio:

- 1. Navigate to Designer Tab > Models > <INFODOM\_NAME>.
- 2. Right-click the target table to be loaded and click Open.
- **3.** Navigate to Attributes Tab.

Select the "Partition by" checkbox for the column on which partition is defined.

#### **Extracting Data from Staging into File**

To extract data from Staging into File, follow these steps:

- 1. Create an EDS of type File.
- Create EDD by selecting predefined EDS. Provide all required information while creating the EDD. To define the File structure, you can use the Excel template for defining the columns. If post-loading reconciliation is required, then go to the Control tab and provide a control record. The control record must be in a separate file.
- **3.** Create a Connector for extracting data from staging. ADI becomes the source and EDD becomes a target. The file structure is according to EDD.
- 4. Publish the Connector.
- **5.** Execute the Connector.

#### **Extracting Data from Result into File**

To extract data from Results into File, follow these steps:

- 1. Create an EDS of type File.
- 2. Create EDD by selecting the predefined external data store. Provide all required information while creating the EDD. To define the File structure, you can use the Excel template for defining the columns. If post-loading reconciliation is required, then go to the Control tab and provide a control record. The control record must be in a separate file.

- **3.** Create a Connector for extracting data from results. ADI becomes the source and EDD becomes a target. The file structure is according to EDD. During extract, internal surrogate keys are converted into code values by performing lookup into the dimension table.
- 4. Publish the Connector.
- **5.** Execute the Connector.

#### OFSAA out of the box dimension tables as lookup entity

Out of the box, dimension tables are used in the following scenarios:

- Loading Data into results
- Extracting data from results

While defining mapping, if the results ADI surrogate key column is mapped, then the corresponding dimension table is used as a lookup.

For Example:

• Loading data into Results

If N\_Product\_Skey of Common Account Summary ADI is mapped to an EDD product code column, then DIM\_PRODUCT Table is used as a lookup for getting the N\_Product\_Skey value and V\_PROD\_CODE is used in the join expression. The EDD does a left outer join with the DIM\_PRODUCT.

• Extracting Data from Results

If N\_Product\_Skey of Common Account Summary ADI is mapped to an EDD product code column, then DIM\_Product Table is used as a lookup for getting the V\_PROD\_CODE value and N\_Product\_Skey is used in the join expression. The Common Account Summary lookup does a left outer join with DIM\_PRODUCT.

**NOTE** The lookup is established identifying the Surrogate key relationship between Results ADI and Dimension table automatically. You do not need to define the lookup in the connector.

#### How to connect to External Source Server such as Db2/SQL Server/Teradata/Sybase?

DIH uses the JDBC mechanism to connect to source such sources. Hence the JDBC driver for the source server must be made available in the deployed location for DIH and ODI agent.

Navigate to \$FIC\_WEB\_HOME/webroot/WEB-INF/lib and copy the JDBC driver.

### 14.2 Upgrade FAQs

#### Is it necessary to reconfigure existing Connectors and EDDs after upgrading DIH to 8.1.0.0.0?

No. The upgrade process of application remodels the existing Connectors and EDDs to the latest version, automatically. Also, the enhanced ADI refresh process takes care of reconfiguring existing connectors as per the latest data model changes, if any. However, the 8.1.0.0.0 version comes with

strict encryption policies. Hence, you need to follow these steps to ensure all credentials are protected with the latest encryption.

- **1.** Specify ODI Passwords and Save.
- 2. Trigger ADI Refresh.
- **3.** Save EDSs after specifying the password.
- 4. Trigger Target ADI Refresh.

Publishing the existing connector fails with "javax.crypto.BadPaddingException" error in the DIH.log, after upgrading to 8.1.0.0.0. How can this be resolved?

### 14.3 Follow the steps mentioned in the FAQ "Upgrade FAQs

Is it necessary to reconfigure existing Connectors and EDDs after upgrading DIH to 8.1.0.0.0?".

#### Can the new features in the existing connectors be used?

Yes, you can use the new features, added in 8.1.0.0.0, for existing connectors.

# There are Data model changes in the 8.1.0.0.0 version of other applications. Is it required to reconfigure existing connectors since there are changes in ADIs?

No. ADI refresh abstracts model changes from mapping. See section Abstraction of Model Changes for Data Movement / ETL Processing and Handling Model Changes with Impact on Data Movement / ETL Processing.

# A message appears "Migrate <CONNECTOR\_NAME> to Dataflow View" while accessing the existing connectors built-in Standard View. How can this be resolved?

The Standard View mode in Connector Definition is de-supported from 8.0.7.0.0 release onwards.

However; the application provides an option to migrate the connectors to the Dataflow View as a onetime activity. Perform the following steps to migrate:

- 1. Login to DIH application with a valid User ID and Password.
- 2. Launch a new tab in the browser and enter the following URL:

#### Error! Hyperlink reference not valid.

Information about the total number of connectors in Standard View and the total number of connectors that are migrated successfully to the Dataflow View are displayed as follows.

Follow the steps mentioned in the FAQ "Upgrade FAQs

| 10 2:8 X/OFSAA/dih-api/util/connectors/upgrade-con?infodom=FSDFINFO&checkOrUpdate=U |
|-------------------------------------------------------------------------------------|
|                                                                                     |
|                                                                                     |
|                                                                                     |

All the existing connectors in Standard View are now available in the Dataflow View.

**NOTE** Contact Oracle Support for additional queries.

# **OFSAA Support**

 Raise a Service Request (SR) in <u>My Oracle Support (MOS)</u> for queries related to OFSAA applications.

## Send Us Your Comments

Oracle welcomes your comments and suggestions on the quality and usefulness of this publication. Your input is an important part of the information used for revision.

- Did you find any errors?
- Is the information clearly presented?
- Do you need more information? If so, where?
- Are the examples correct? Do you need more examples?
- What features did you like most about this manual?

If you find any errors or have any other suggestions for improvement, indicate the title and part number of the documentation along with the chapter/section/page number (if available) and contact the Oracle Support.

Before sending us your comments, you might like to ensure that you have the latest version of the document wherein any of your concerns have already been addressed. You can access My Oracle Support site which has all the revised/recently released documents.

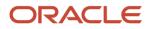